### **MANUAL DE INTERNET E MÍDIAS DIGITAIS**

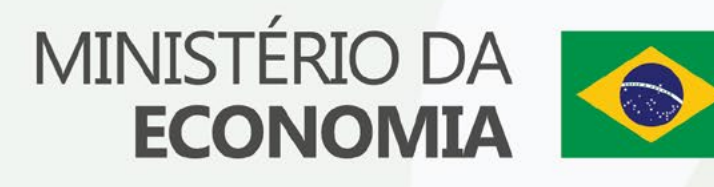

#### <span id="page-1-0"></span>ÍNDICE  $\blacksquare$  $\bullet$  $\triangleright$  $\bullet$  $\bullet$  $\bullet$  $\bullet$ ٠ ٠

 $\bullet$  $\blacksquare$  $\bullet$  $\bullet$  $\bullet$ 

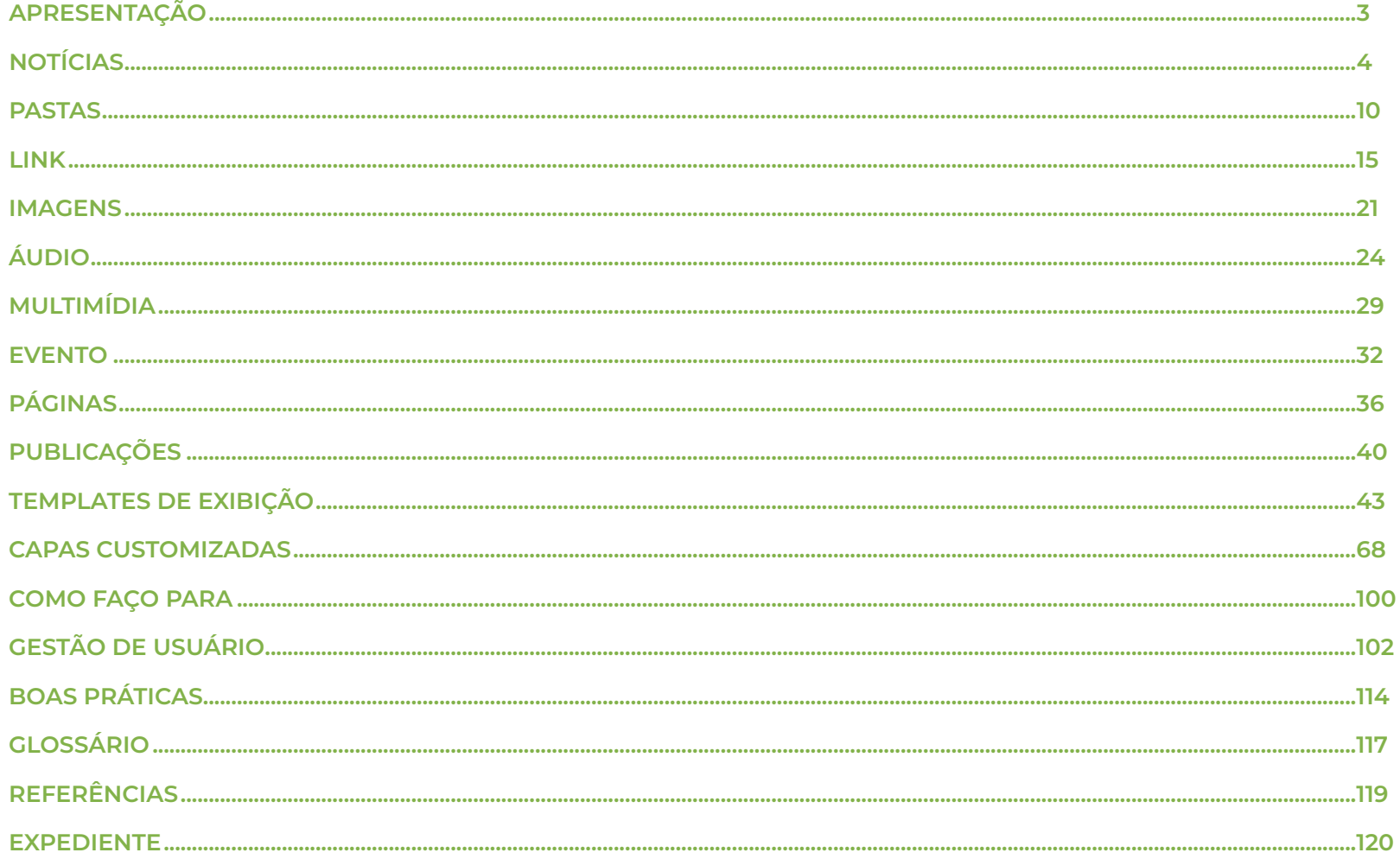

### APRESENTAÇÃO

<span id="page-2-0"></span>[índice](#page-1-0)

ste documento foi elaborado pela equipe da Coordenação-Geral de Internet e Mídias Digitais da Assessoria Especial de Comunicação Social (ASCOM) do Ministério da Economia (ME), para uso interno, e pretende servir de base de informação para orientar atuais e futuros gestores de conteúdo dos portais ligados aos Ministério da Economia, além de ser um repositório e fonte de consulta para dúvidas do dia a dia. E

 $\mathcal{O}$  manual pretende auxiliar na produção e formatação de conteúdo na web e servir como guia de gestores que estejam iniciando no universo da plataforma Plone.

O manual segue as determinações da Lei de Acesso à [Informação \(LAI\)](http://www.planalto.gov.br/ccivil_03/_ato2011-2014/2011/lei/l12527.htm), e demais normas que regem o assunto. A LAI estabelece que as informações de interesse coletivo ou geral devem ser divulgadas de ofício pelos órgãos públicos, espontânea e proativamente, independentemente de solicitações. Além disso, no art. 8º, a LAI prevê a divulgação obrigatória de informações nas páginas oficiais na Internet de órgãos e entidades.

A prestação de informações corretas e atualizadas para publicação nos sites e portais do Ministério da Economia na Internet é de responsabilidade das áreas técnicas.

Cada demanda das áreas técnicas que compõem o ME exige uma atuação específica da Coordenação-Geral de Internet e Mídias Digitais. As demandas dos gestores ou agentes administrativos podem chegar de várias formas e a equipe está preparada para atender da forma mais eficiente, institucional, com foco no interesse público e atendendo aos princípios da Administração Pública.

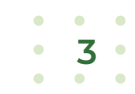

## NOTÍCIAS

As notícias no portal do Ministério da Economia são publicadas pelos servidores da Coordenação-Geral de Conteúdo.

#### Aprender a publicar notícia

<span id="page-3-0"></span>[índice](#page-1-0)

As notícias podem ser publicadas pelos colaboradores, de acordo com perfil de acesso específico. A publicação segue o padrão da plataforma Plone, com a inclusão do novo atributo Categoria.

Após realizar o *login* no painel de administração, acesse o item do menu superior "Adicionar item":

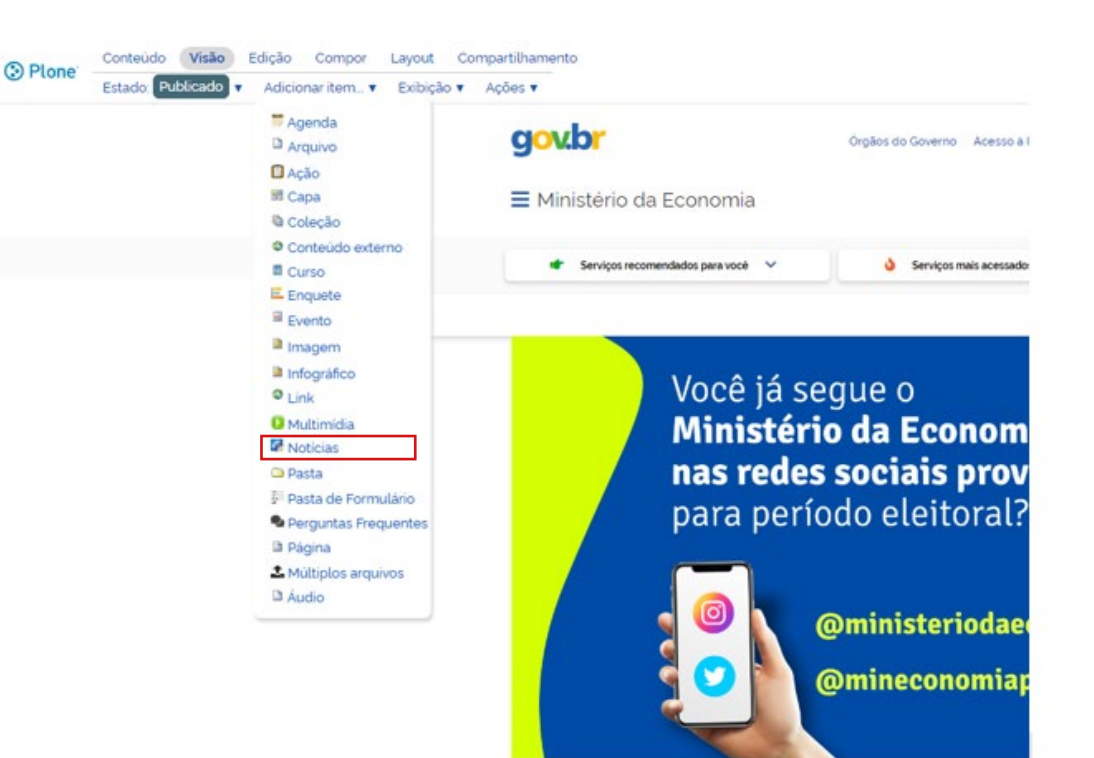

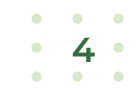

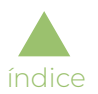

Nesse item, o criador de conteúdo pode inserir o subtítulo, o título, a autoria, a localização e a categoria da notícia:

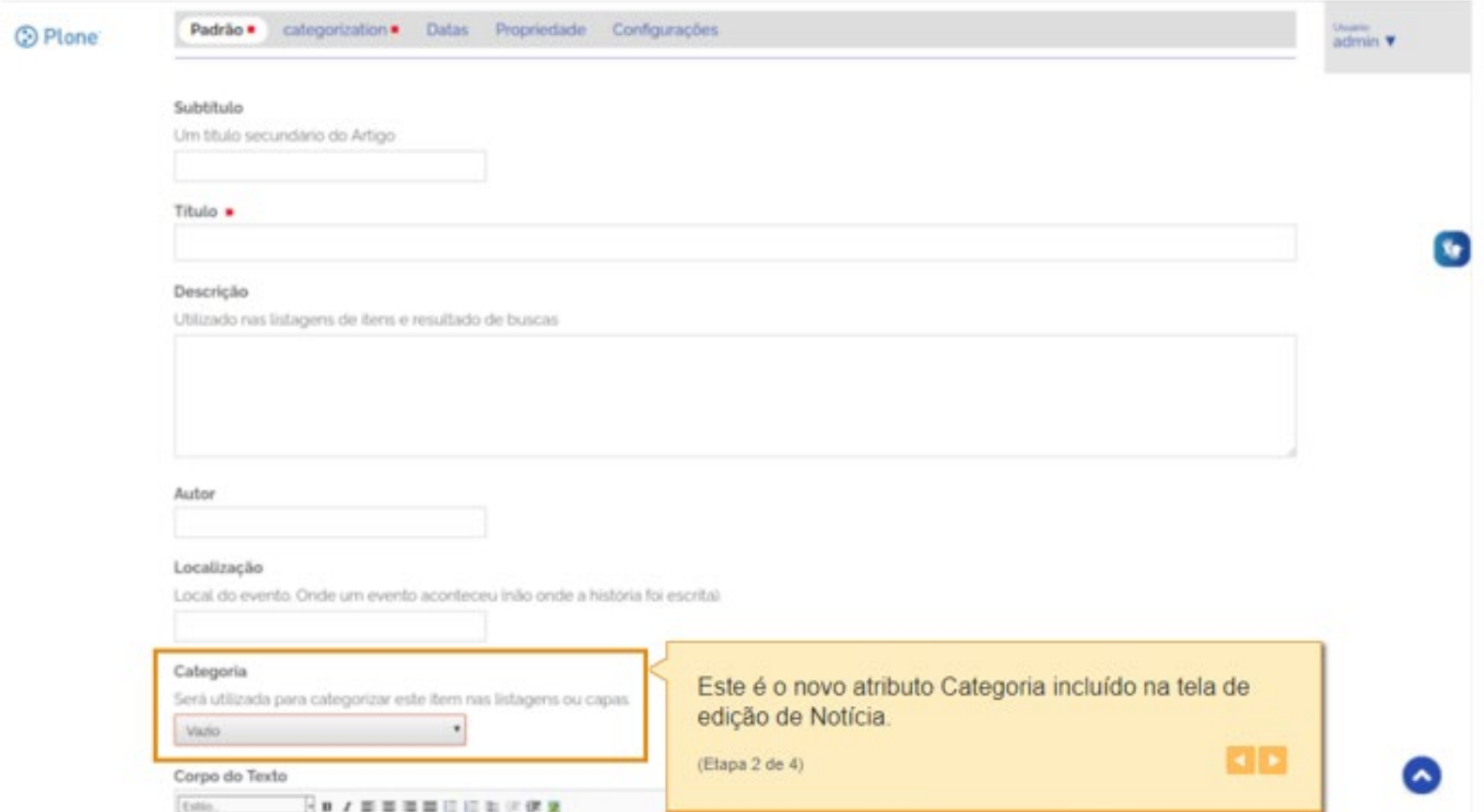

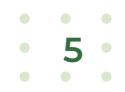

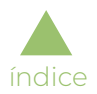

Com o perfil de "Administrador do Site", o usuário tem acesso a um menu de categorias e subcategorias associadas aos serviços do portal. Esse item reúne serviços e informações que atendem aos critérios de agrupamento definidos para cada nível hierárquico, de forma a garantir objetividade na navegação.

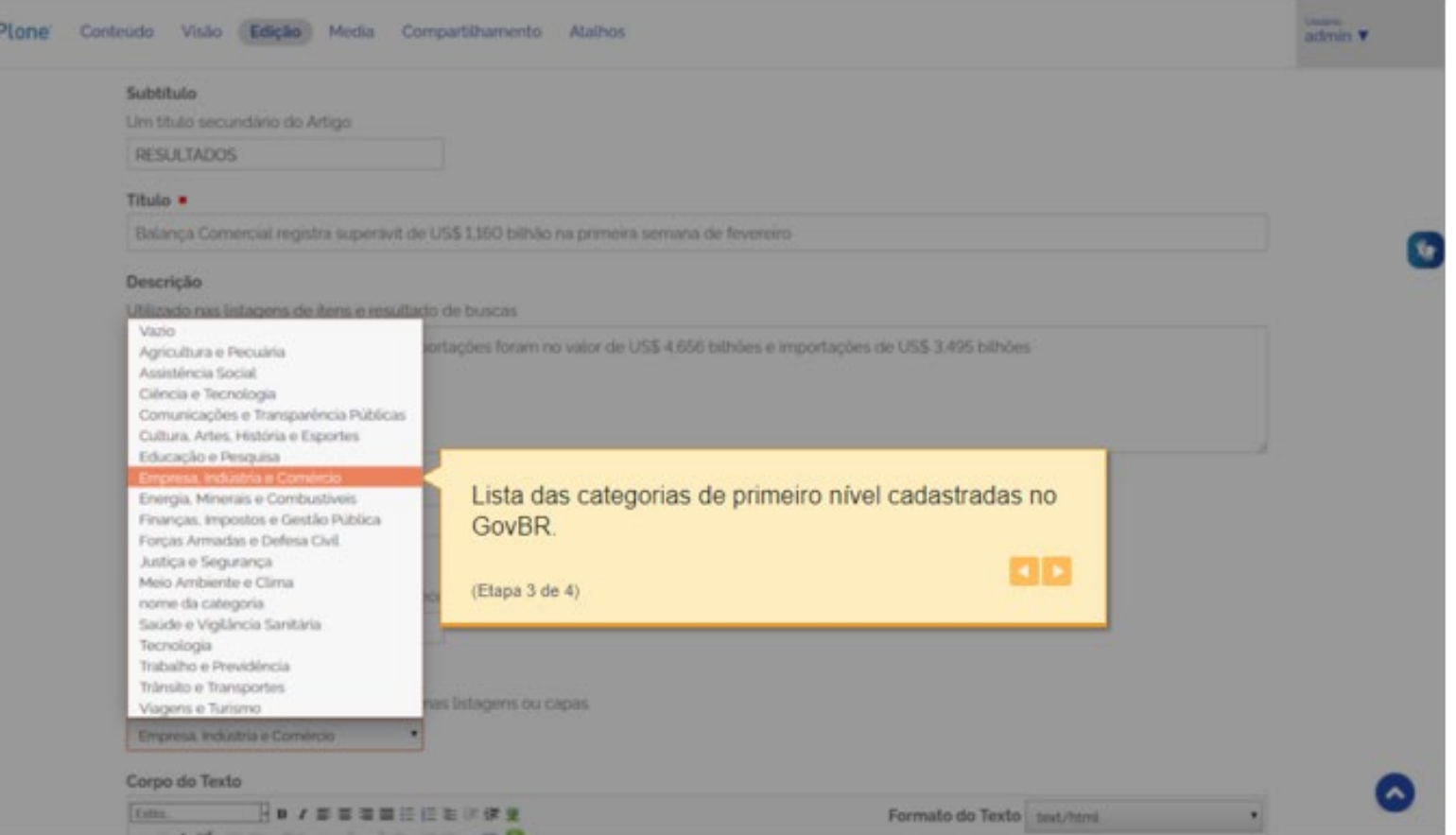

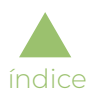

Quando publicada, a notícia apresenta a categoria logo abaixo do texto:

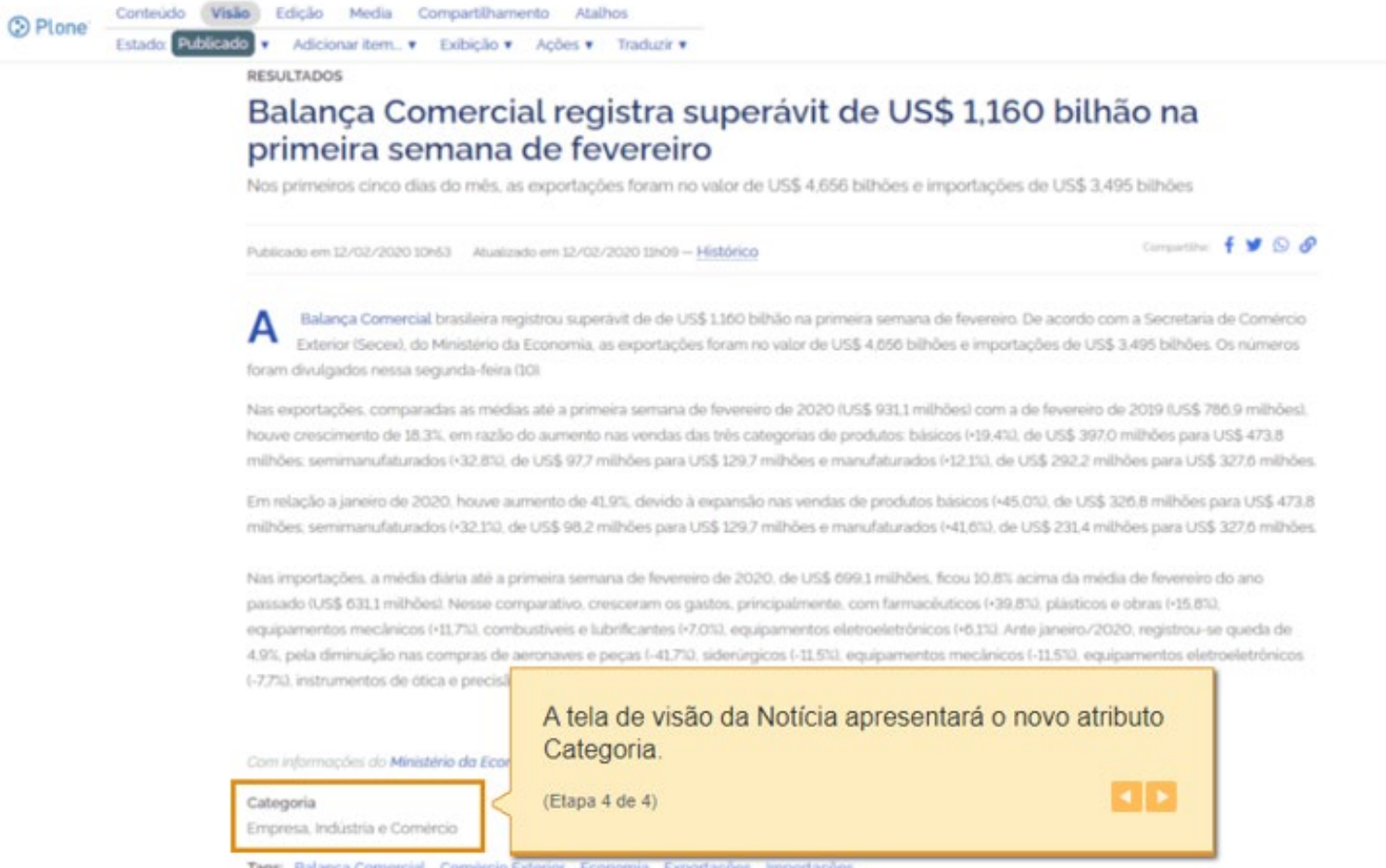

Para aprender a publicar notícias no portal do ME, clique [aqui](https://www.youtube.com/watch?v=ze_vd2ixJRg&feature=youtu.be) e acesse videoaula sobre este tema, produzida pela Coordenação-Geral de Internet e Mídias Digitais.

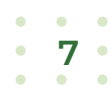

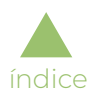

#### ▶ I. Anexar arquivos a uma notícia

Para anexar arquivos a uma notícia no portal do ME, [clique aqui](https://www.gov.br/gestaodeconteudo/pt-br/manuais/tutoriais/adicionar-item-arquivo) e acesse tutorial sobre este tema, produzido pela Coordenação-Geral de Internet e Mídias Digitais.

#### ▶ II. Adicionar áudio a uma notícia

Para adicionar áudio a uma notícia no portal do ME, [clique aqui](https://www.gov.br/gestaodeconteudo/pt-br/manuais/tutoriais/como-inserir-audio-em-noticias) e acesse tutorial sobre este tema, produzido pela Coordenação-Geral de Internet e Mídias Digitais.

#### ▶ III. Inserir vídeo em uma notícia

Antes de tudo, o vídeo precisa estar hospedado no YouTube para realizar o procedimento. Caso não esteja, entre em contato com a equipe de Redes Sociais.

Para adicionar um vídeo em uma notícia, acesse o vídeo em questão, clique no botão "Compartilhar" e, em seguida, clique em "Incorporar" e no botão "Copiar".

Você irá obter um código semelhante a esse:

<iframe width="560" height="315" src="https://www.youtube.com/embed/36nphv7S6Uc" title="YouTube video player" frameborder="0" allow="accelerometer; autoplay; clipboard-write; encrypted-media; gyroscope; picture-in-picture" allowfullscreen></ iframe>

Assim que o procedimento for concluído, vá para a notícia, acesse o item "HTML" na barra de ferramentas e cole o código na última linha da janela que foi aberta.

#### IMPORTANTE!!!!

Não é possível evitar que os vídeos relacionados apareçam, mas pode-se limitá-los apenas ao canal em que foram postados. Para isso, será necessário incluir o atributo ?rel=0 ao final do *link*. Exemplo utilizando o código anterior:

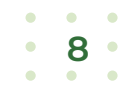

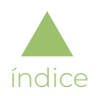

<iframe width="560" height="315" src="https://www.youtube.com/embed/36nphv7S6Uc?rel=0" title="YouTube video player" frameborder="0" allow="accelerometer; autoplay; clipboard-write; encrypted-media; gyroscope; picture-in-picture" allowfullscreen></ iframe>

#### ▶ IV. Inserir iframe em uma notícia ou em uma página

A solução iFrame é uma tag HTML que permite a inserção de uma página em outra. É bastante utilizada para inserir em um quadro uma série de objetos, como vídeos, banners e visualizações de arquivos, entre outros.

Para inserir um iframe em uma notícia, basta utilizar o código abaixo inserindo o *link* desejado entre as aspas (iframe src=" ") no item HTML da barra de ferramentas.

<iframe src="" width="100%" height="1000" style=""></iframe>

O atributo height deve ser ajustado conforme a altura que o sistema foi feito.

#### ▶ V. Colocar uma notícia na capa do portal do ME

Para adicionar notícia em uma capa no portal do ME, [clique aqui](https://www.gov.br/gestaodeconteudo/pt-br/manuais/tutoriais/adicionar-item-noticia-em-capa) e acesse tutorial sobre este tema, produzido pela Coordenação-Geral de Internet e Mídias Digitais.

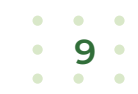

10

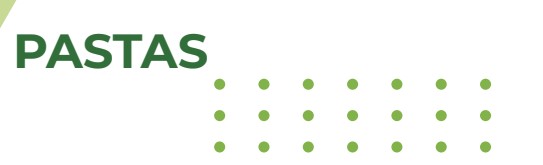

#### Como publicar pastas

<span id="page-9-0"></span>[índice](#page-1-0)

Pastas são itens de conteúdo que podem ser incluídos pelos colaboradores do portal, de acordo com perfil de acesso específico. A publicação de pastas segue o padrão da plataforma de desenvolvimento (Plone), com a inclusão da aba "*Cards"*, onde podem ser feitas configurações para exibição da pasta no formato de *cards.*

A tela de publicação de pasta pode ser acessada através da opção "Pasta" exibida no menu "Adicionar item":

Na tela de edição deverão ser informados os atributos da pasta a ser criada:

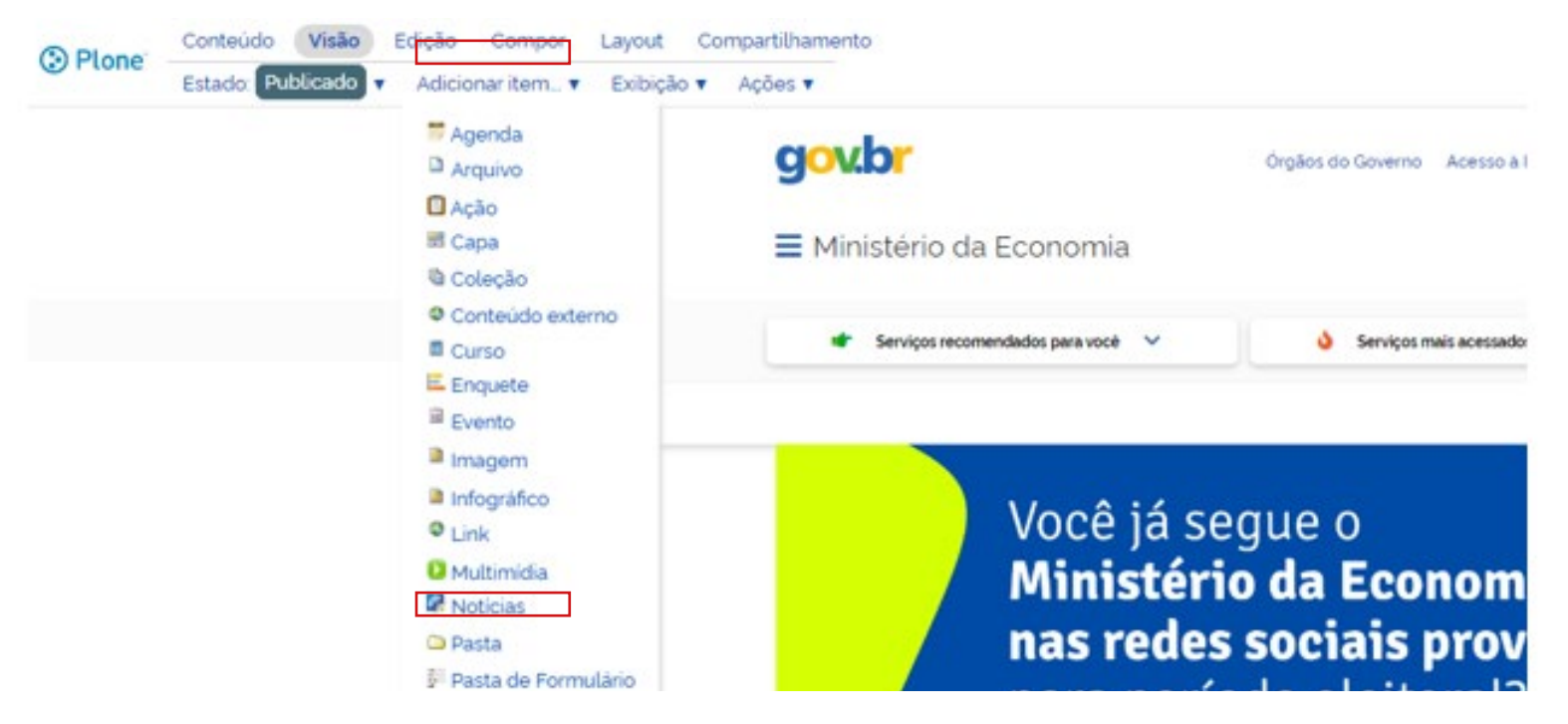

11

 $\blacksquare$ 

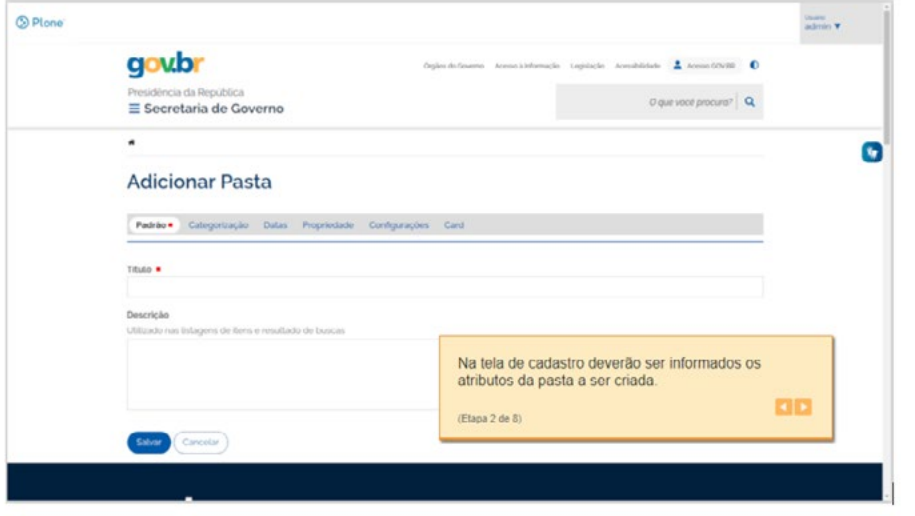

É possível acrescentar três atributos opcionais à pasta para sua exibição na capa do site (Área de *Cards*) ou no *Template* de *Cards*,

através da aba "*Card*" da tela de edição:

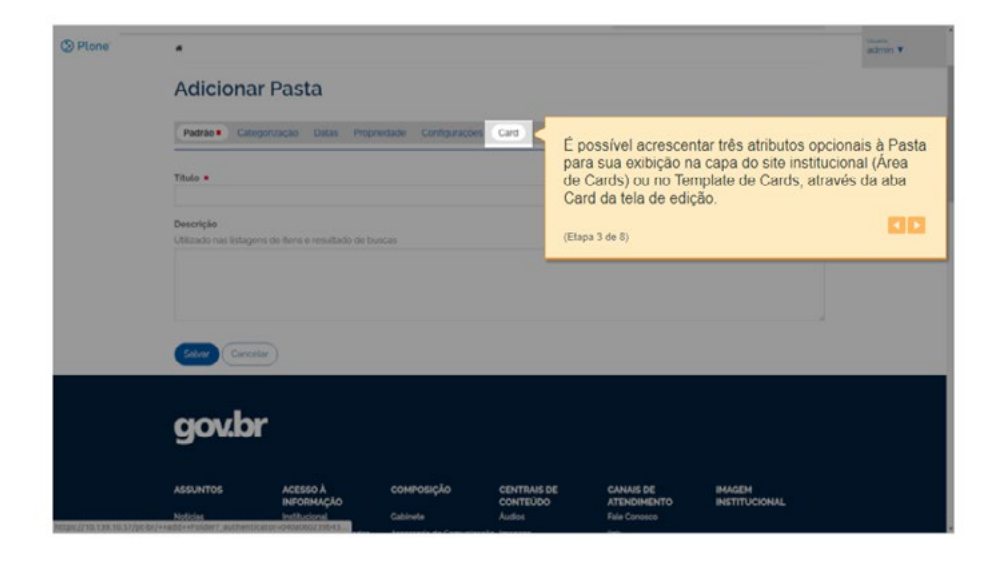

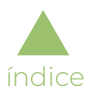

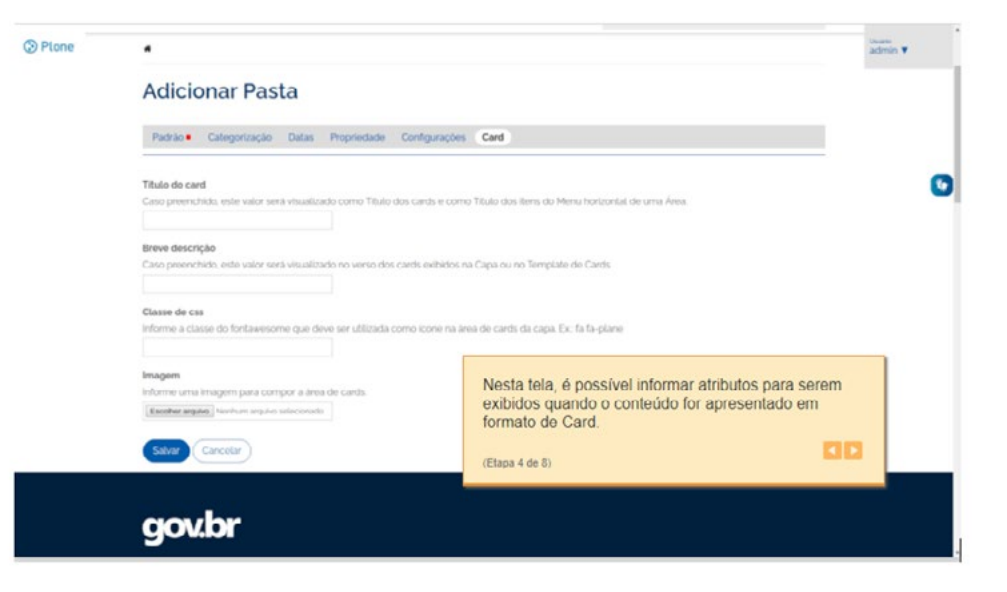

Nesta tela, é possível informar atributos para serem exibidos quando o conteúdo for apresentado em formato de *card*:

O valor do campo "Título do *card*", caso informado, substituirá o título original do conteúdo na exibição em formato de *card*:

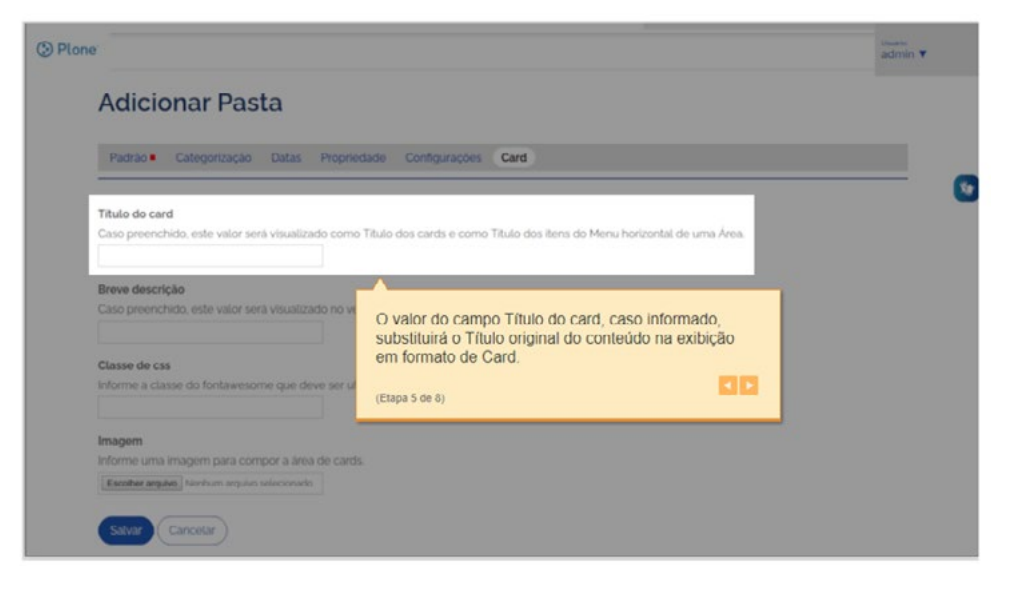

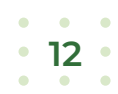

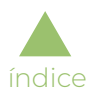

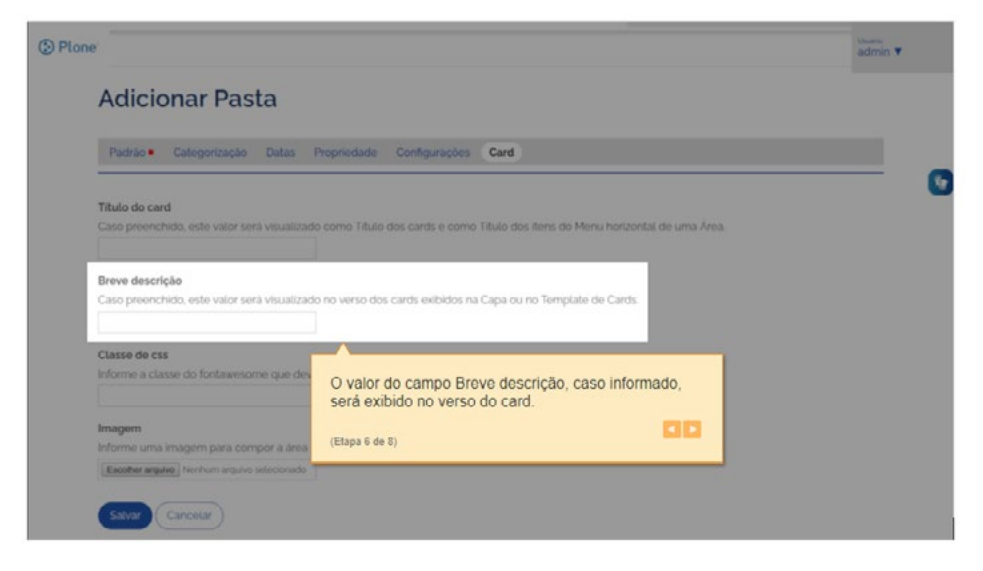

O valor do campo "Breve descrição", caso informado, será exibido no verso do *card*:

É possível escolher uma imagem para ser exibida no *card*, através do campo "Classe de css" (para utilização de um banco *on-line* de imagens) ou "Imagem" (para seleção de imagens armazenadas localmente):

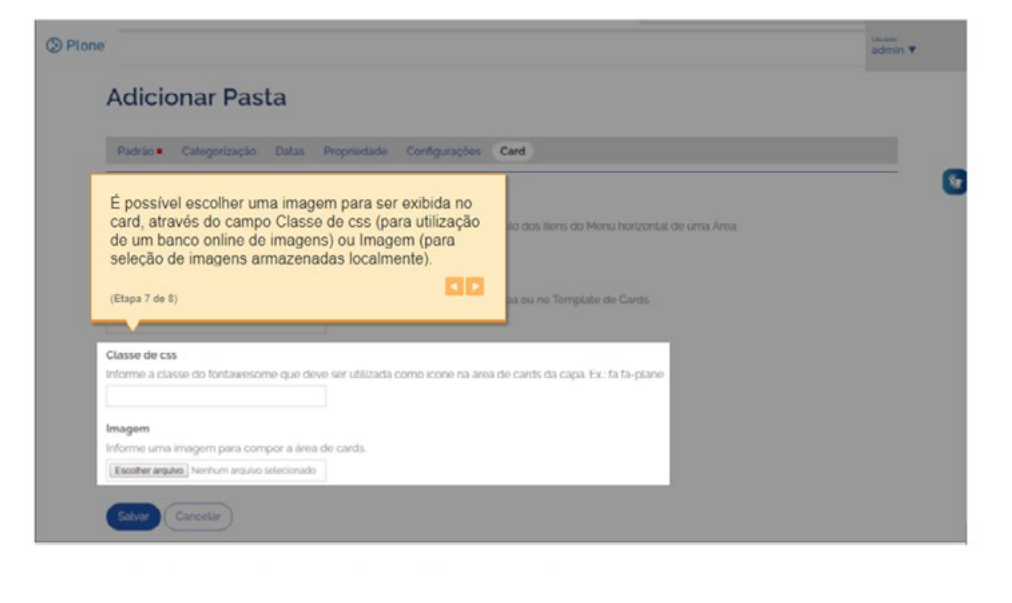

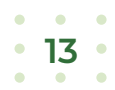

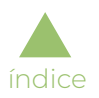

Esta é a tela de visão da pasta depois do item criado:

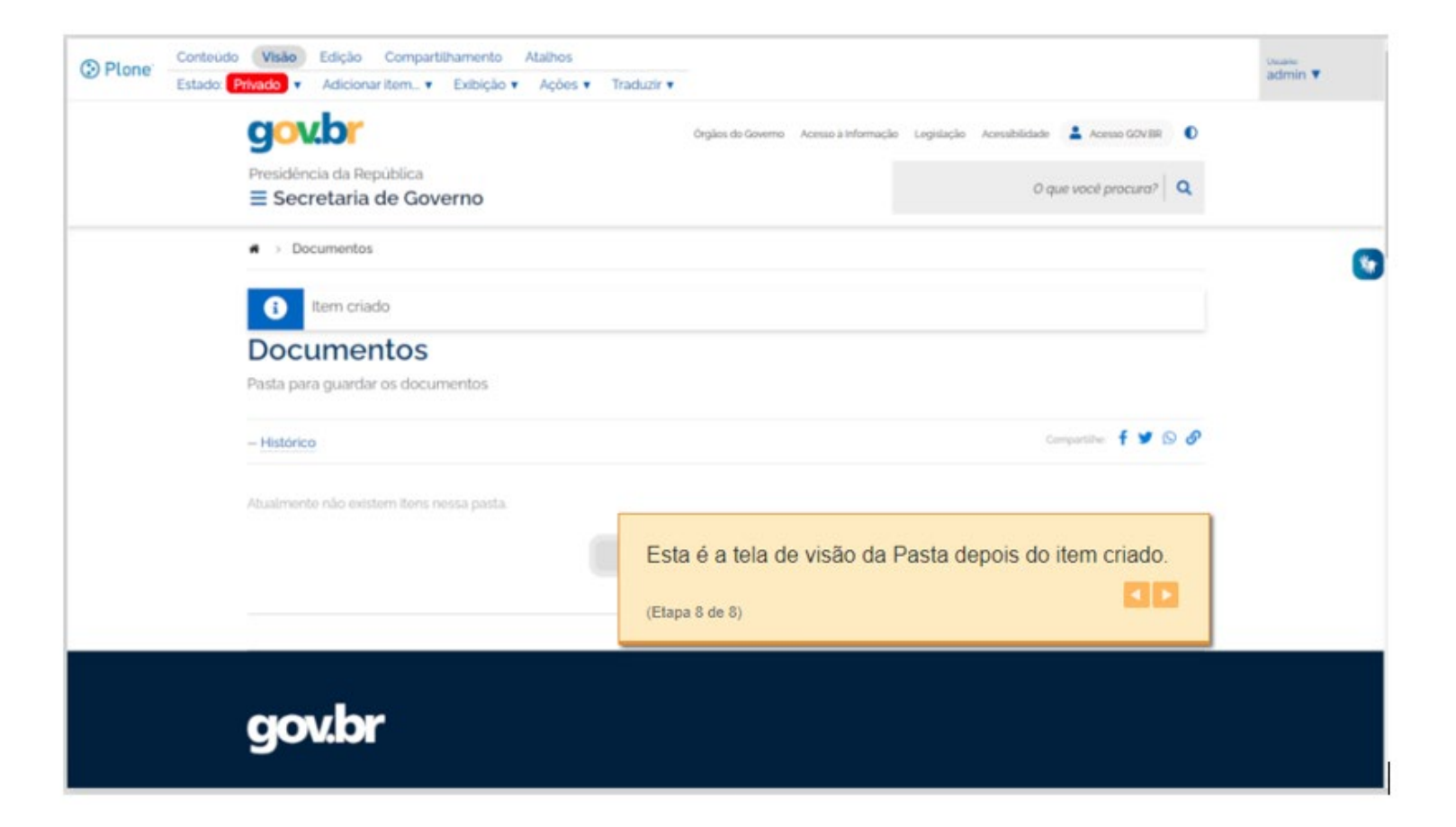

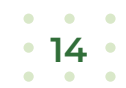

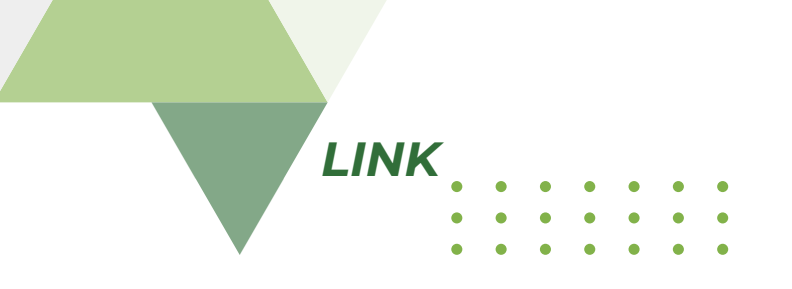

#### Como publicar *link*

<span id="page-14-0"></span>[índice](#page-1-0)

*Links* são itens de conteúdo que podem ser incluídos pelos colaboradores do portal, de acordo com perfil de acesso específico. A publicação de *links* segue o padrão da plataforma de desenvolvimento (Plone), com a inclusão da aba "*Cards*" onde podem ser feitas configurações para exibição do *link* no formato de *cards.*

A tela de publicação de *link* pode ser acessada através da opção "*Link*" exibida no menu "Adicionar item":

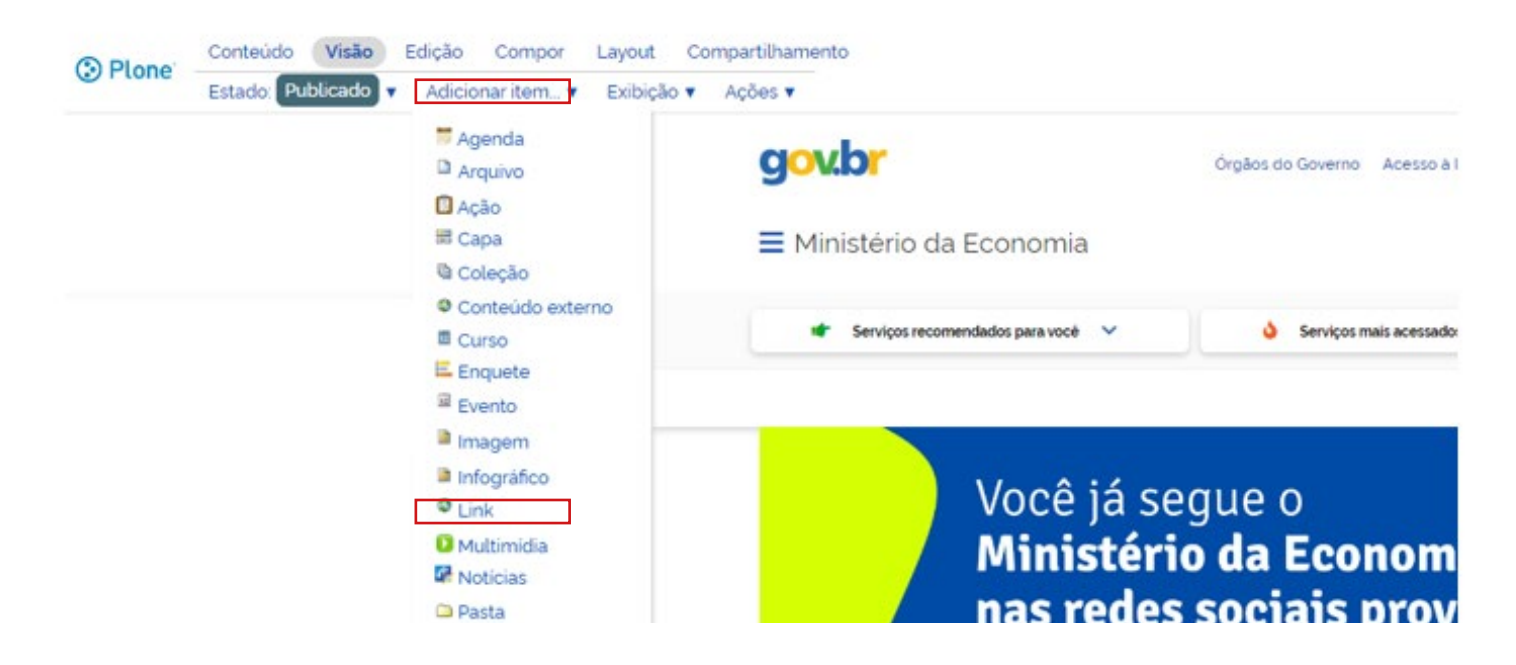

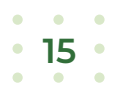

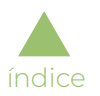

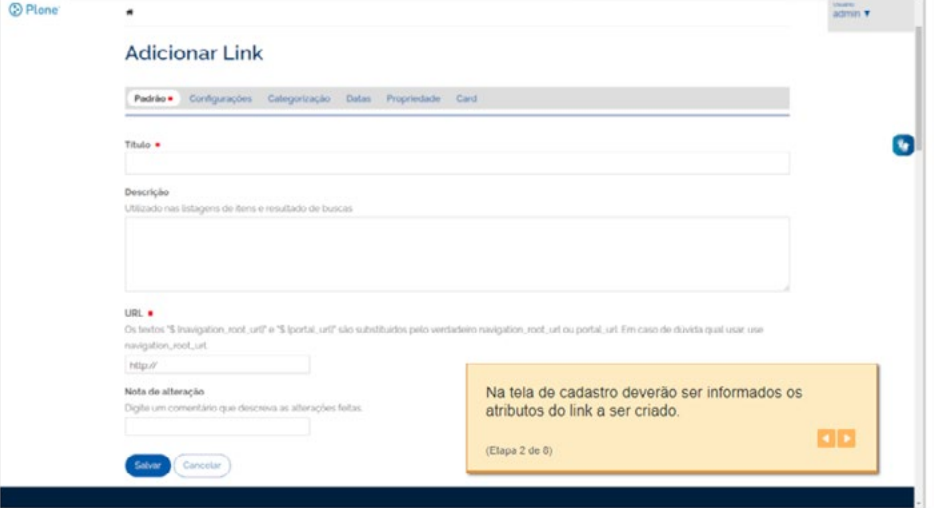

Na tela de edição deverão ser informados os atributos do *link* a ser criado:

É possível acrescentar três atributos opcionais ao *link* para sua exibição na capa do site (Área de *Cards*) ou no *Template* de *Cards*, através da aba "Card" da tela de edição:

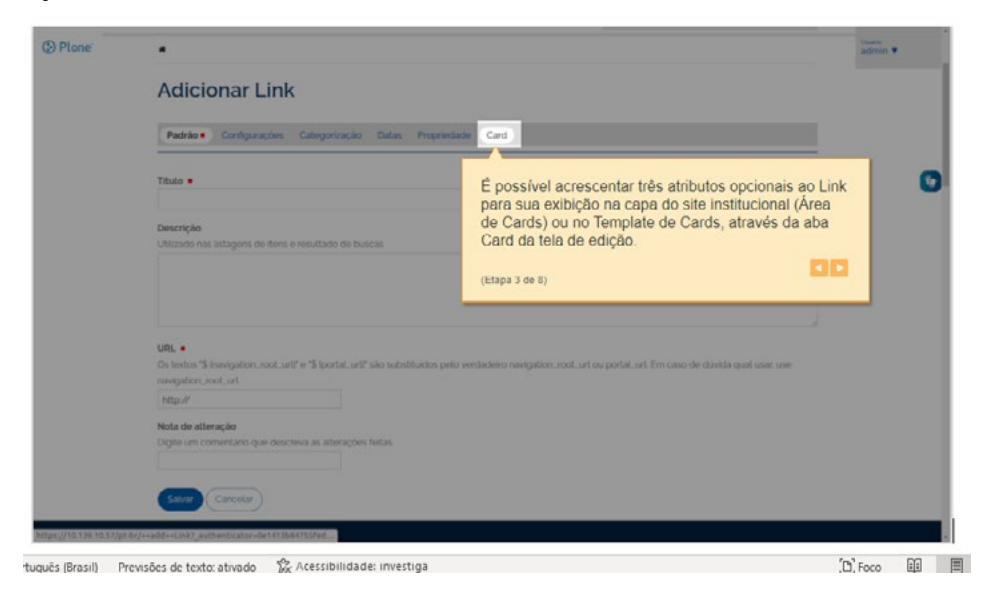

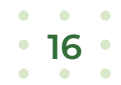

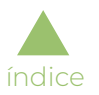

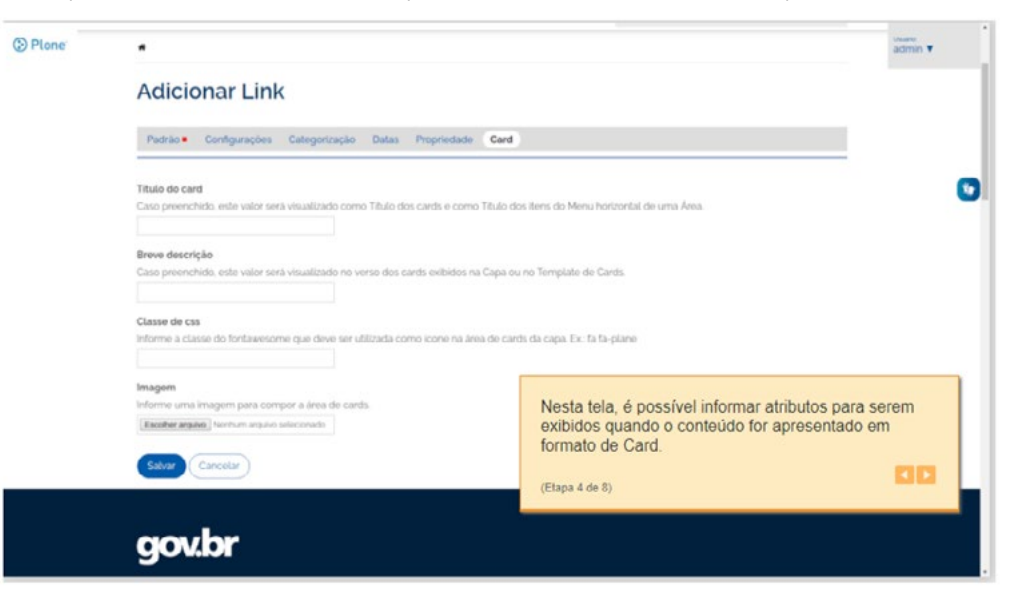

Nesta tela, é possível informar atributos para serem exibidos quando o conteúdo for apresentado em formato de card:

O valor do campo "Título do card", caso informado, substituirá o título original do conteúdo na exibição em formato de card:

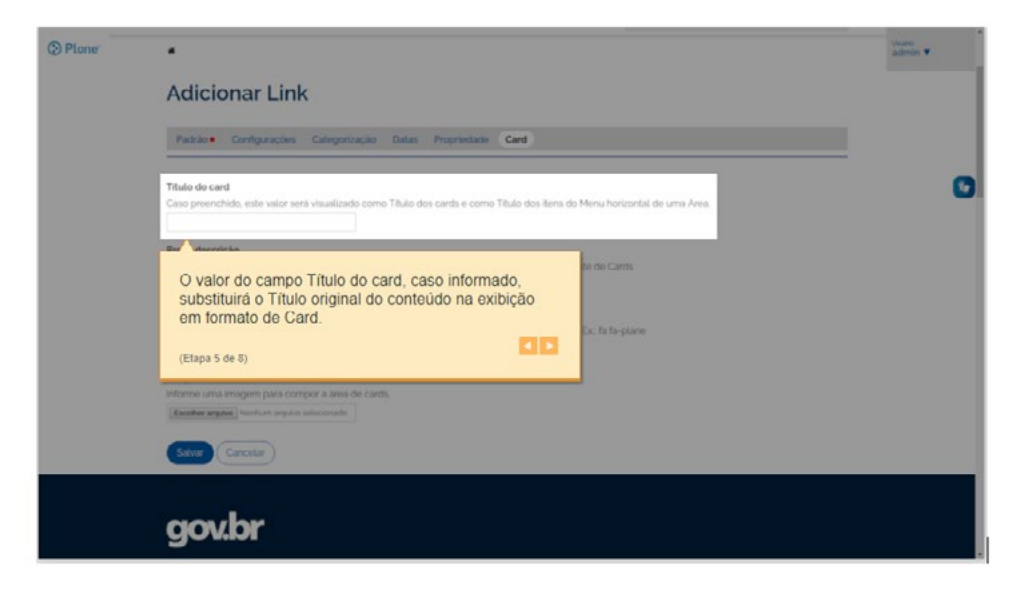

 $\sim$ 17  $\sim$ 

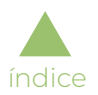

**O** Plone Duam<br>admin  $\blacksquare$ **Adicionar Link** Padrão Configurações Categorização Datas Propriedade Card Titulo do card **Ye** Caso preenchido, este valor será visualizado como Titulo dos cards e como Titulo dos itens do Menu horizontal de uma Área. Breve descrição Caso preenchido, este valor será visualizado no verso dos cards exibidos na Capa ou no Template de Cards. Ex: fa fa-plane O valor do campo Breve descrição, caso informado, será exibido no verso do card.  $\vert \cdot \vert$ (Etapa 6 de 8) Cancelar gov.br

O valor do campo "Breve descrição", caso informado, será exibido no verso do card:

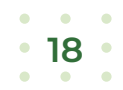

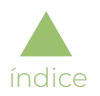

É possível escolher uma imagem para ser exibida no card, através do campo "Classe de css" (para utilização de um banco *on-line* de imagens) ou "Imagem" (para seleção de imagens armazenadas localmente):

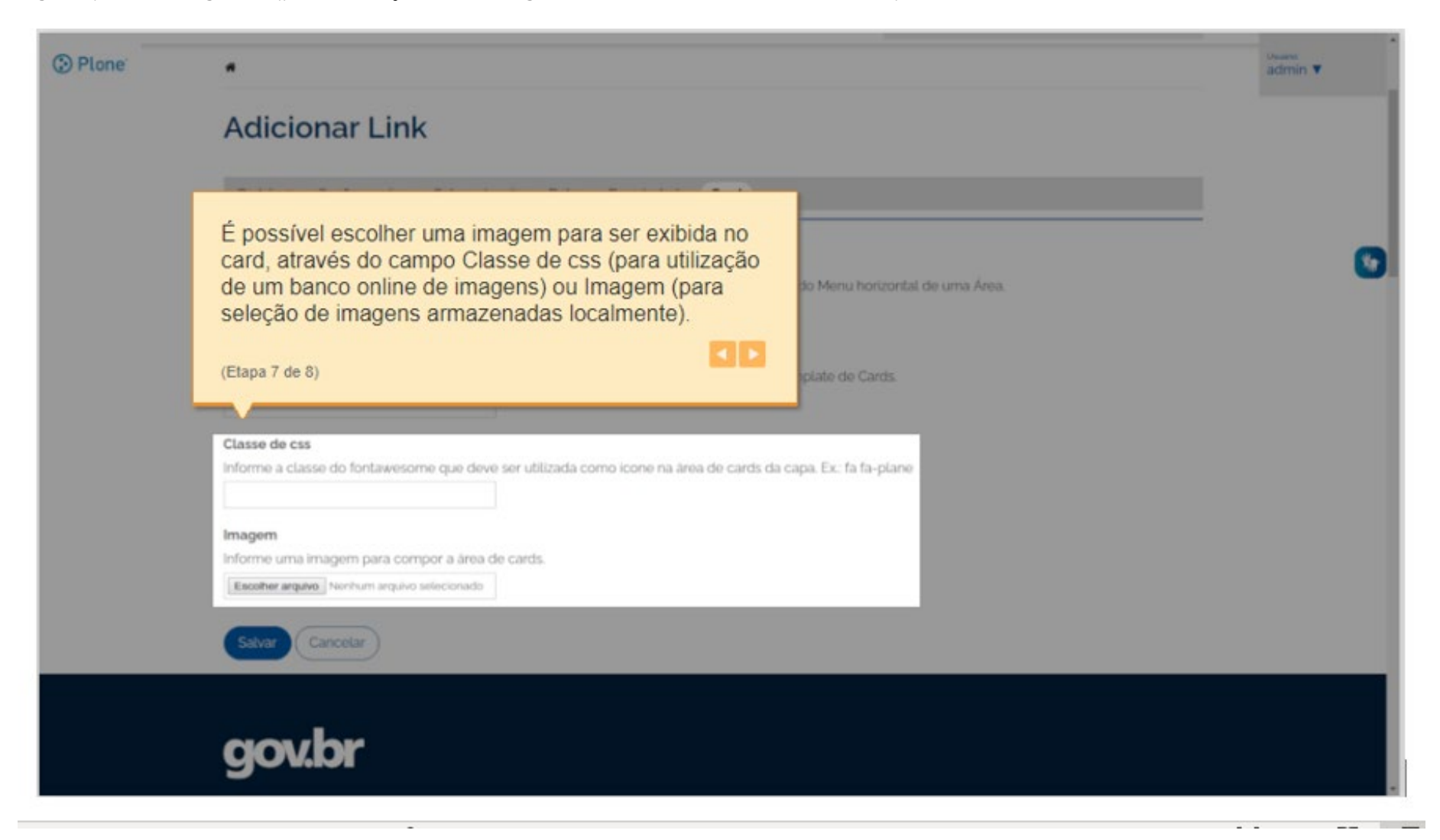

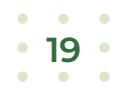

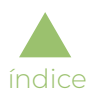

Esta é a tela de visão do *link* depois do item criado:

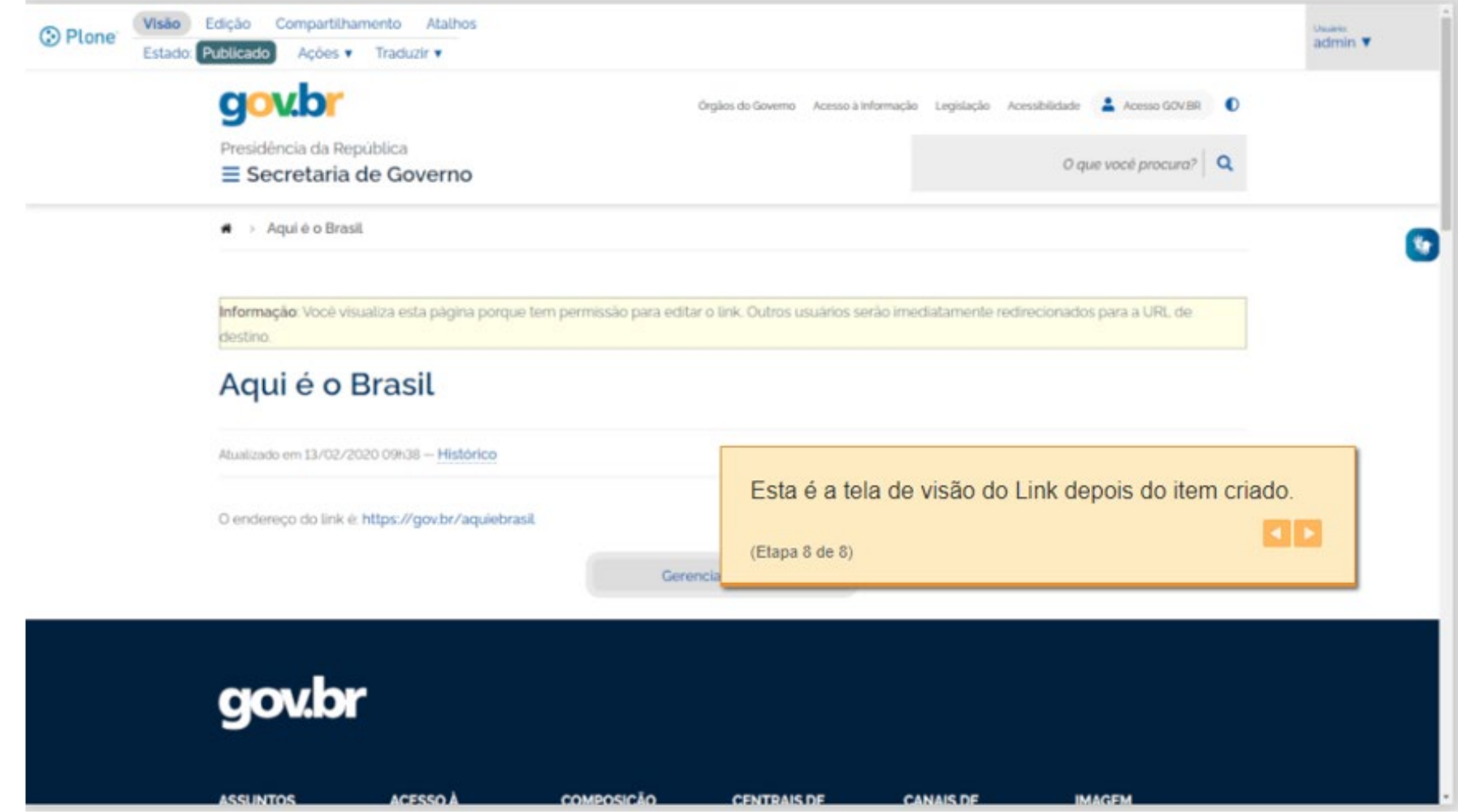

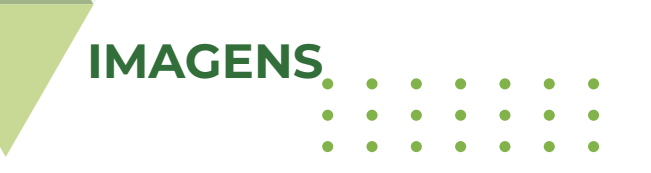

#### Como publicar imagem

<span id="page-20-0"></span>[índice](#page-1-0)

Imagens são itens de conteúdo que podem ser incluídos pelos colaboradores do portal, de acordo com perfil de acesso específico. A publicação de imagens segue o padrão da plataforma de desenvolvimento (Plone), conforme mostrado a seguir:

A tela de publicação da imagem pode ser acessada através da opção "Imagem" exibida no menu "Adicionar item":

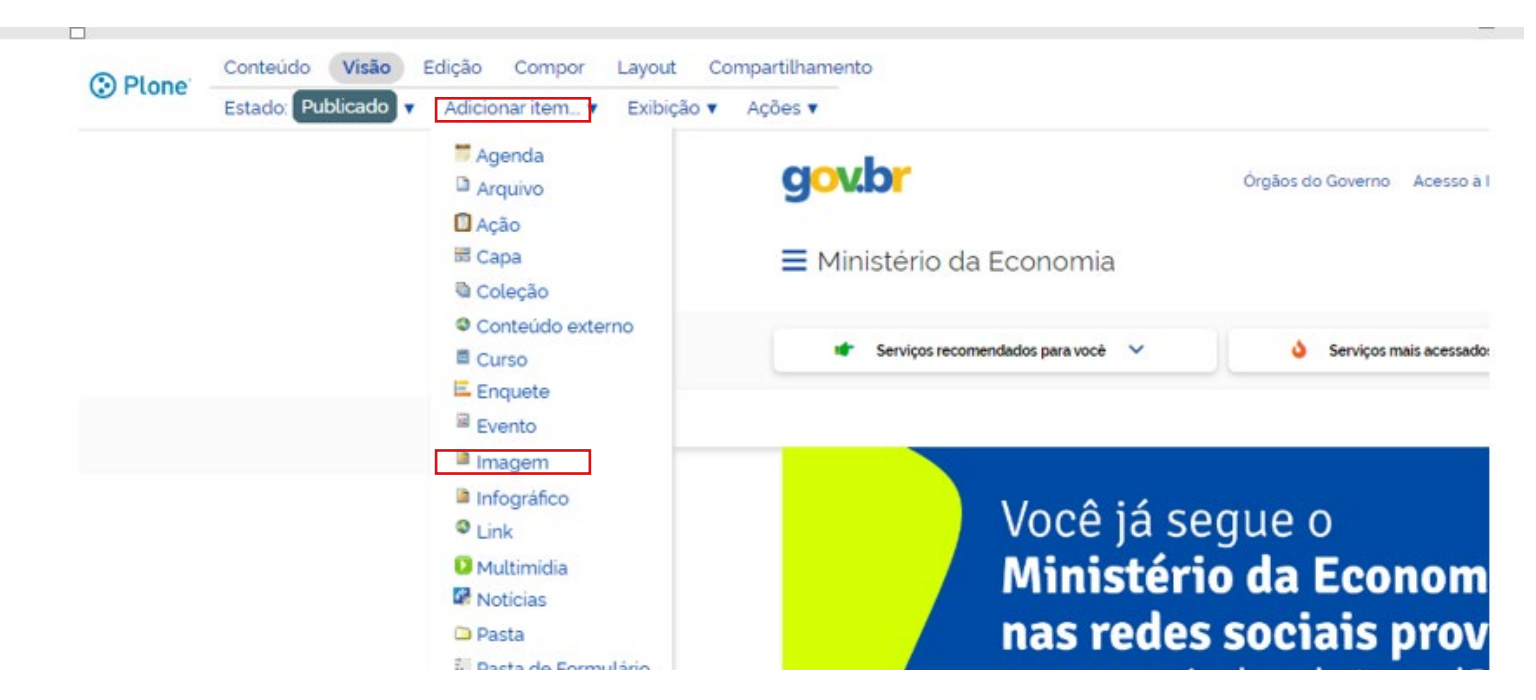

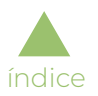

Na tela de edição, deverão ser informados os atributos da imagem a ser criada:

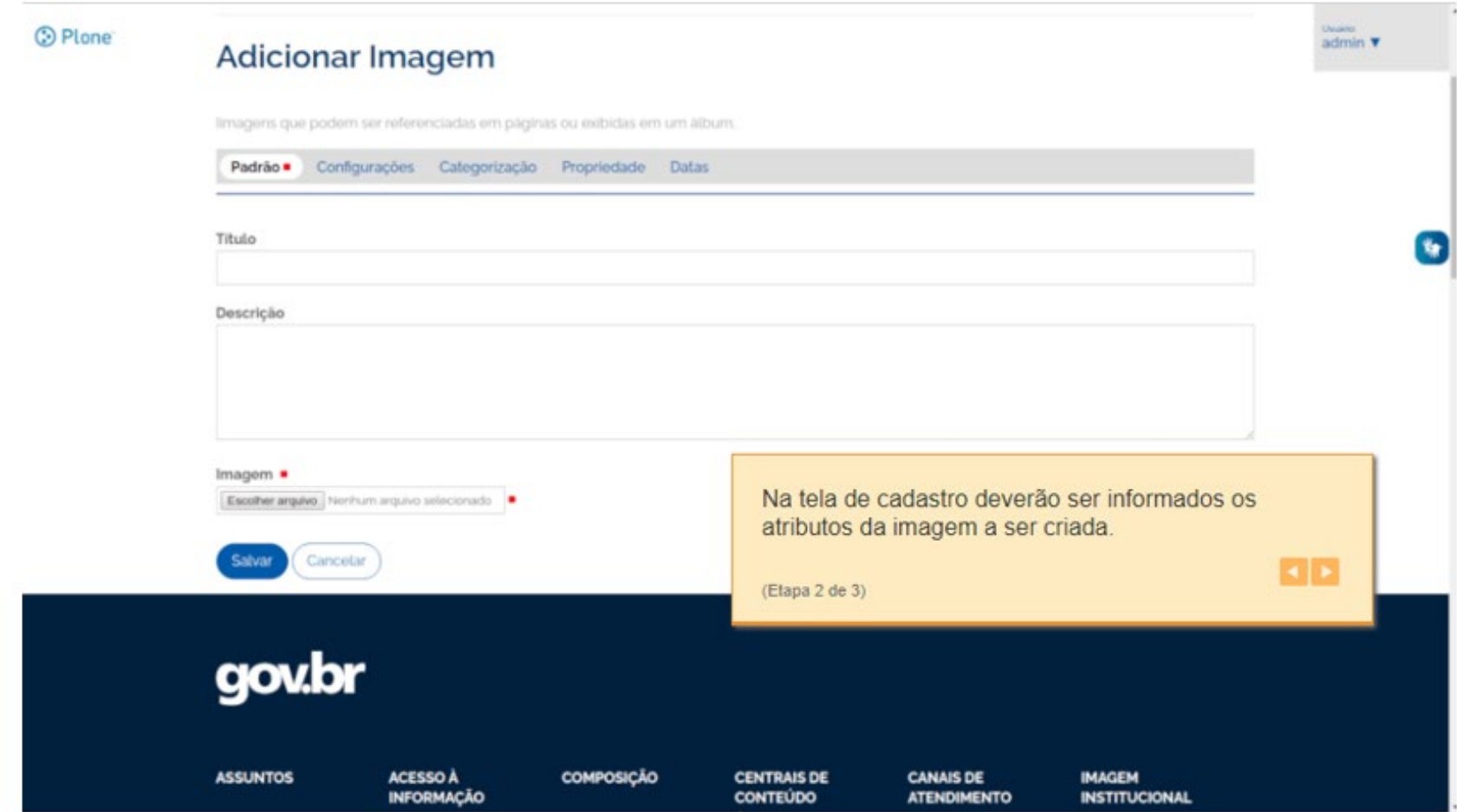

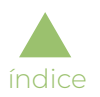

Esta é a tela de visão da imagem depois do item criado:

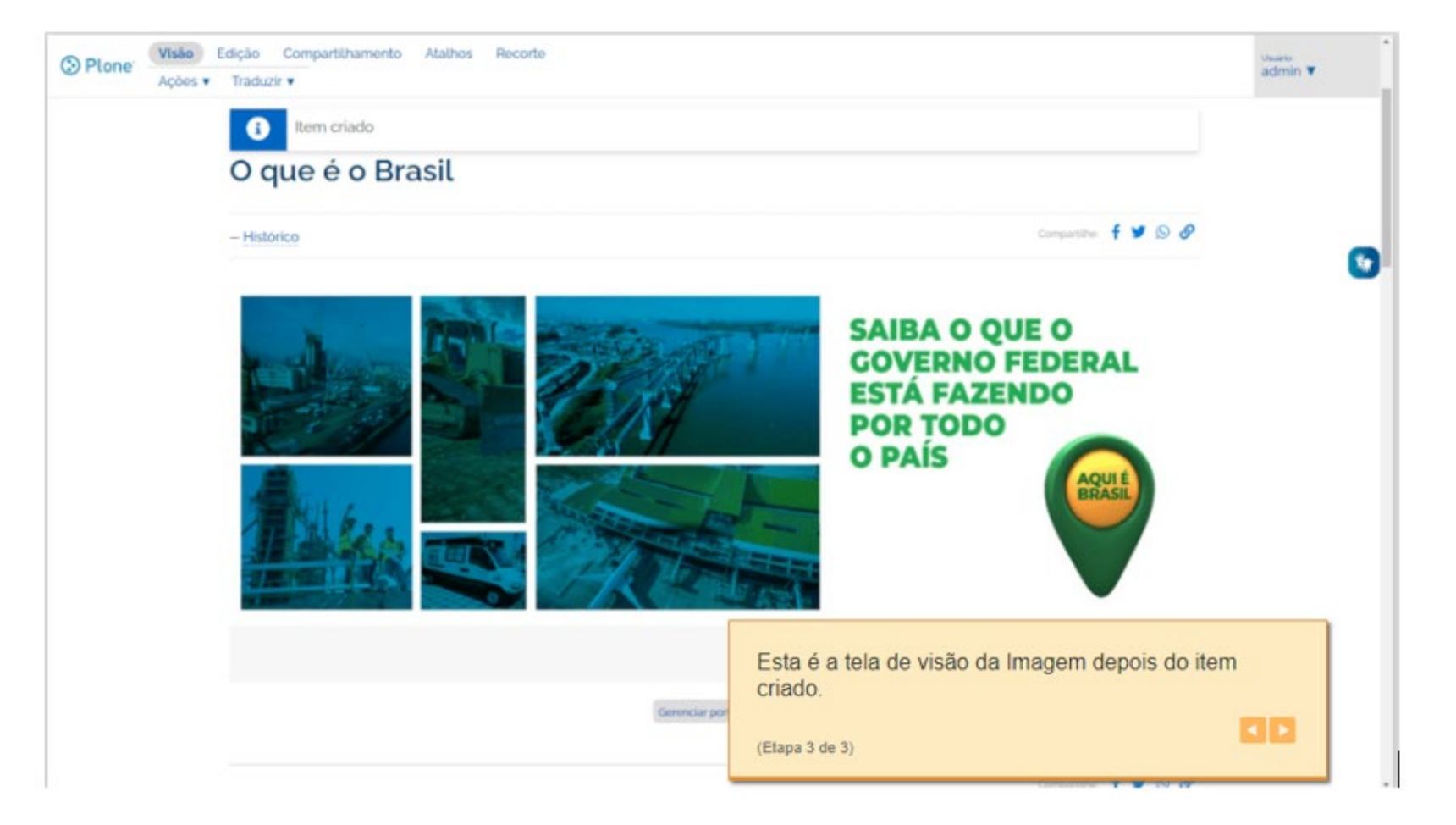

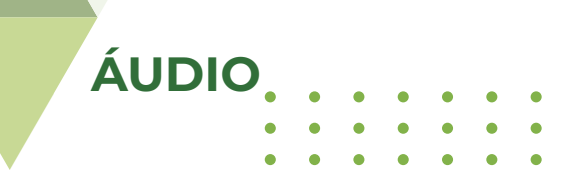

#### Como publicar áudio

<span id="page-23-0"></span>[índice](#page-1-0)

Áudios são itens de conteúdo que podem ser incluídos pelos colaboradores do portal, de acordo com perfil de acesso específico.

A publicação de áudios segue o padrão da plataforma de desenvolvimento (Plone), com a inclusão do novo atributo "Categoria". É possível associar um áudio a uma das categorias de primeiro nível, pré-cadastradas pelos gestores do GOV.BR.

A tela de publicação de áudio pode ser acessada por meio da opção "Áudio" exibida no menu "Adicionar item":

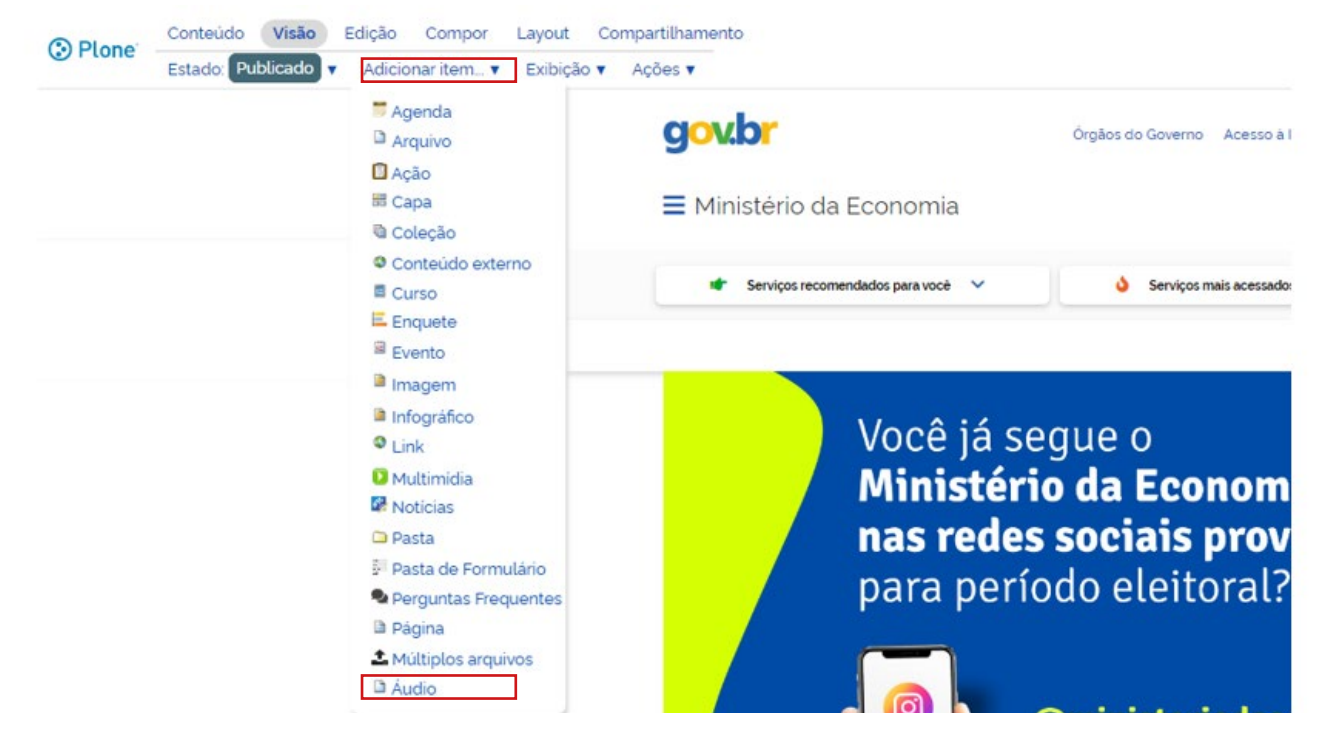

 $\bullet$  $\frac{1}{2}$ 

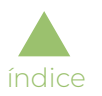

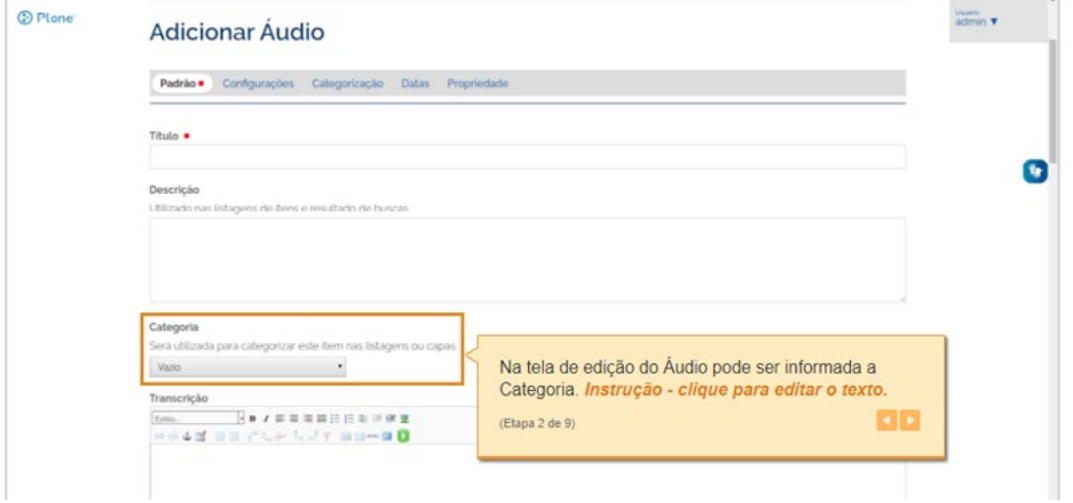

Na tela de edição do áudio pode ser informada a "Categoria". Instrução - clique para editar o texto:

Lista das categorias de primeiro nível cadastradas no GOV.BR:

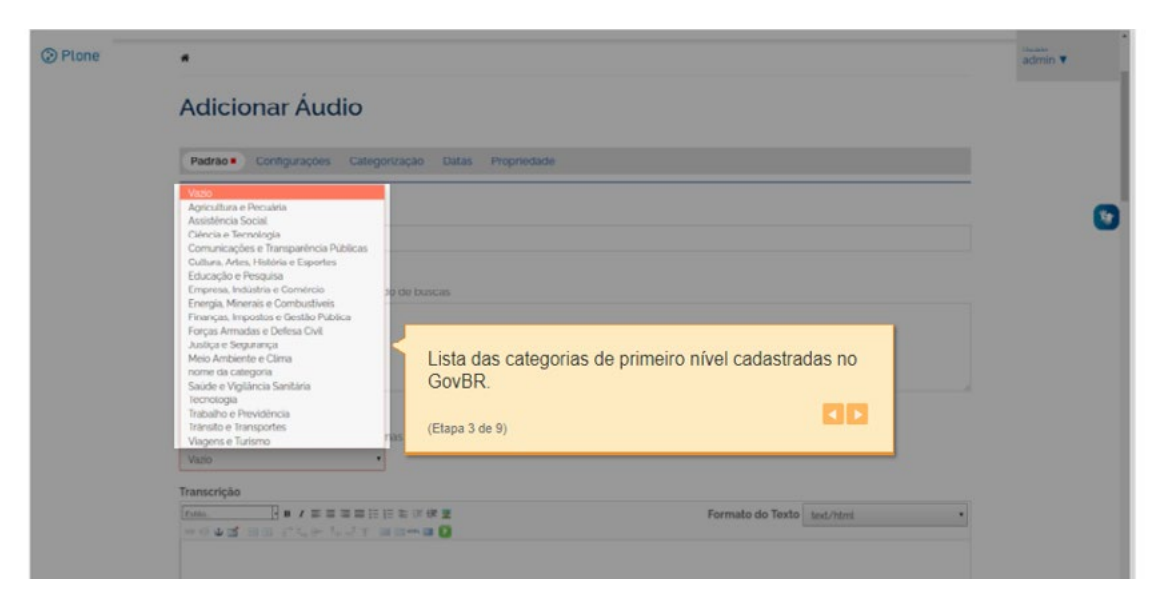

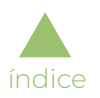

Esta é a tela de visão do áudio depois do item criado:

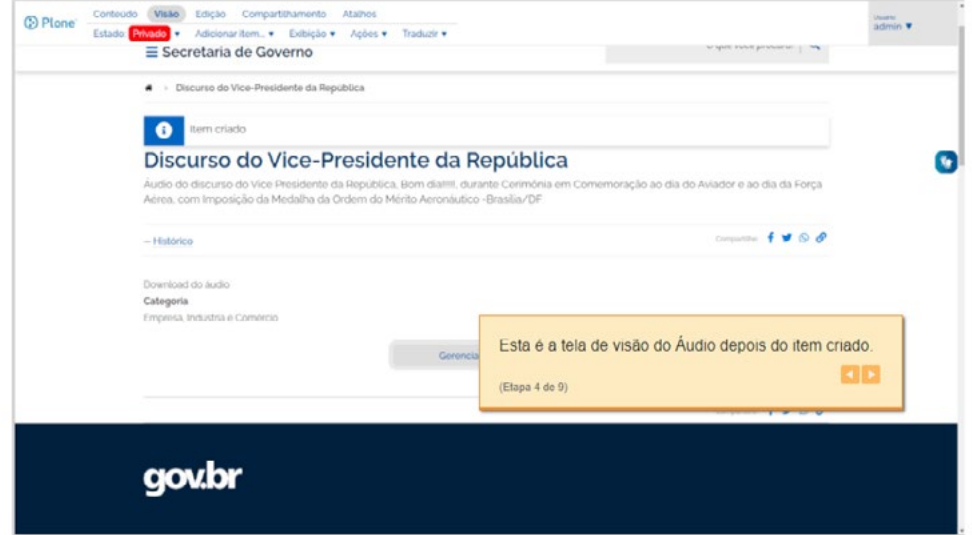

Os arquivos de áudio no formato MPEG ou OGG são adicionados através do "Adicionar item", exibido na visão do item de áudio que foi criado:

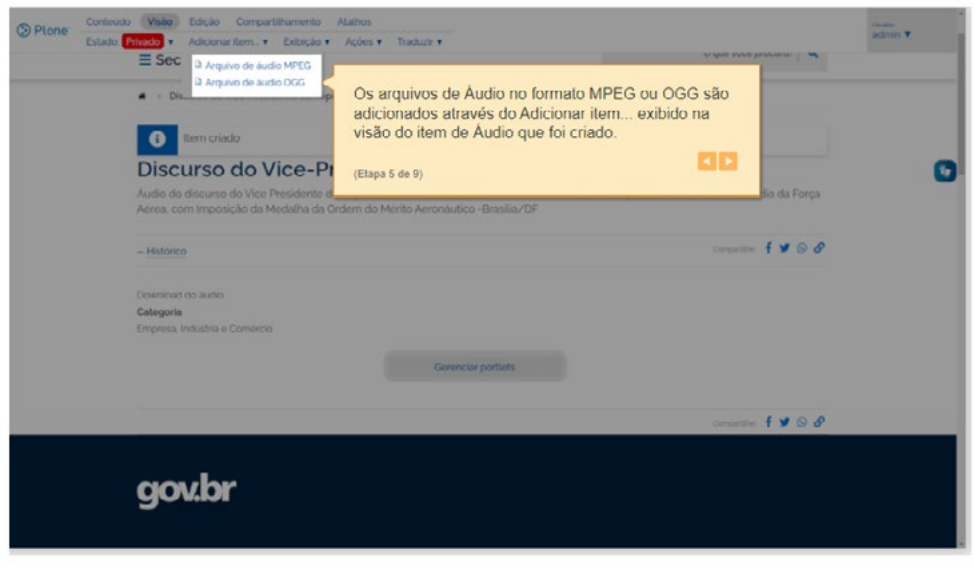

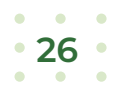

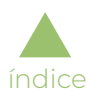

Escolha o arquivo no formato MPEG:

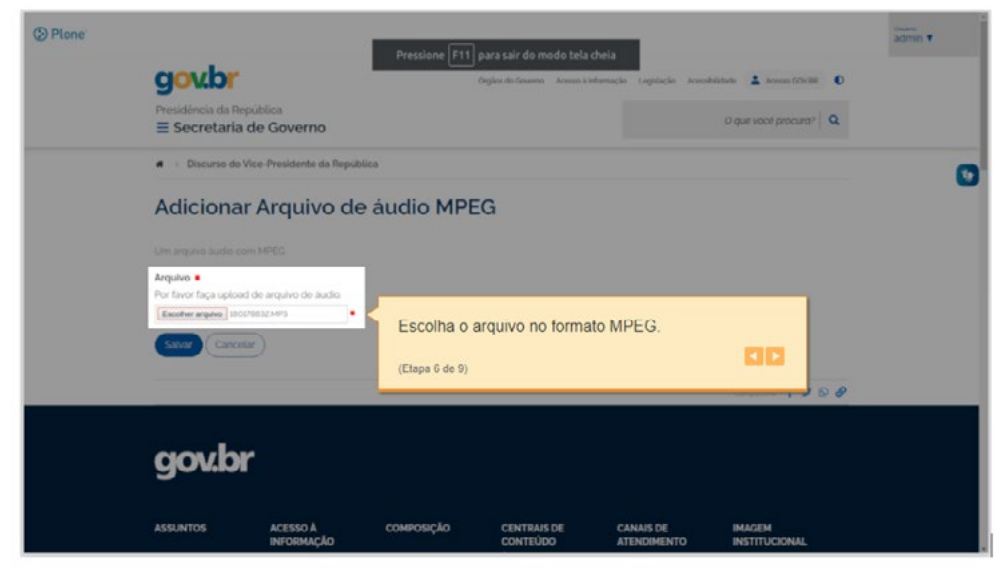

Escolha um arquivo no formato OGG:

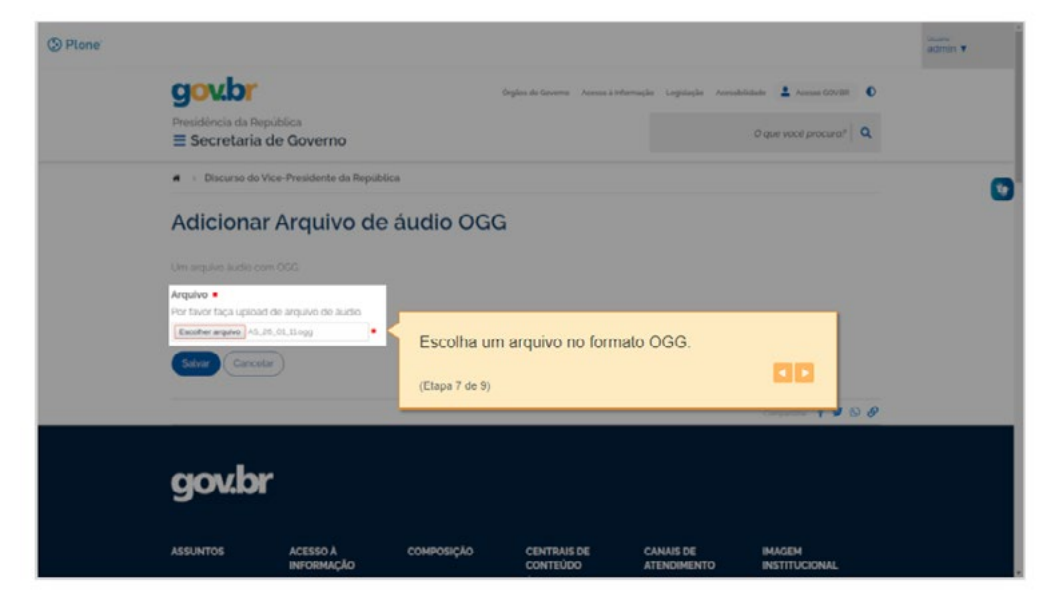

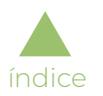

 $\frac{1}{2}$  28  $\frac{1}{2}$ 

 $\bullet \qquad \bullet \qquad \bullet$ 

Esta é a tela de visão do áudio depois que os arquivos de áudio são adicionados:

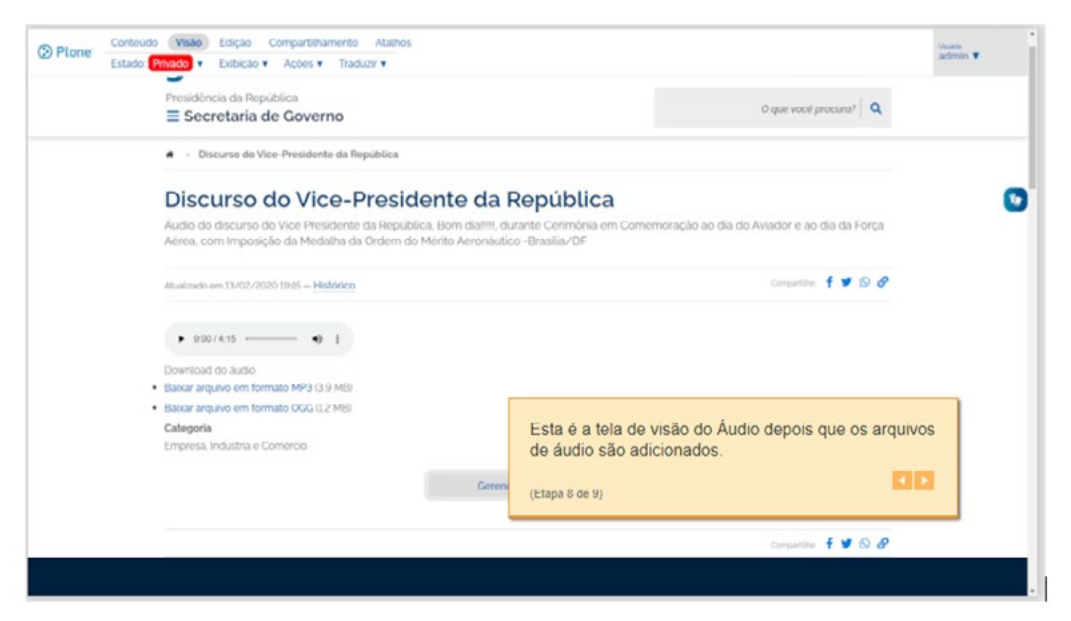

Este é o novo campo "Categoria":

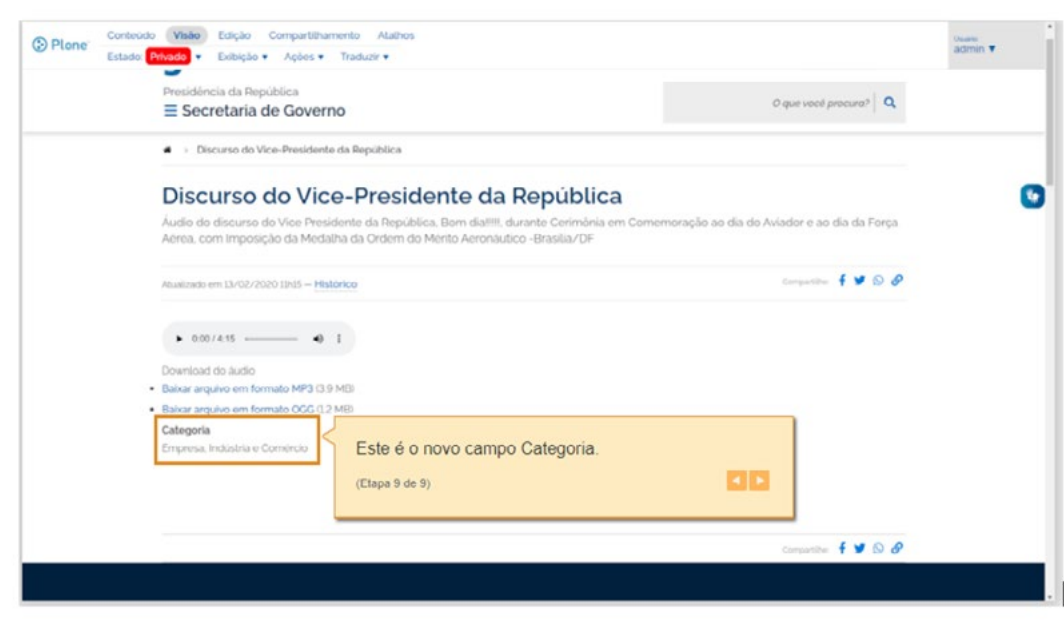

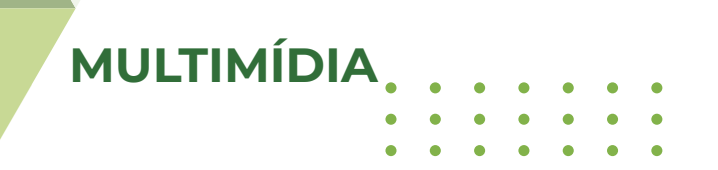

#### Como publicar multimídia

<span id="page-28-0"></span>[índice](#page-1-0)

Multimídias são itens de conteúdo que podem ser incluídos pelos colaboradores do portal, de acordo com perfil de acesso específico, conforme mostrado a seguir.

A tela de publicação de multimídia pode ser acessada através da opção "Multimídia" exibida no menu "Adicionar item":

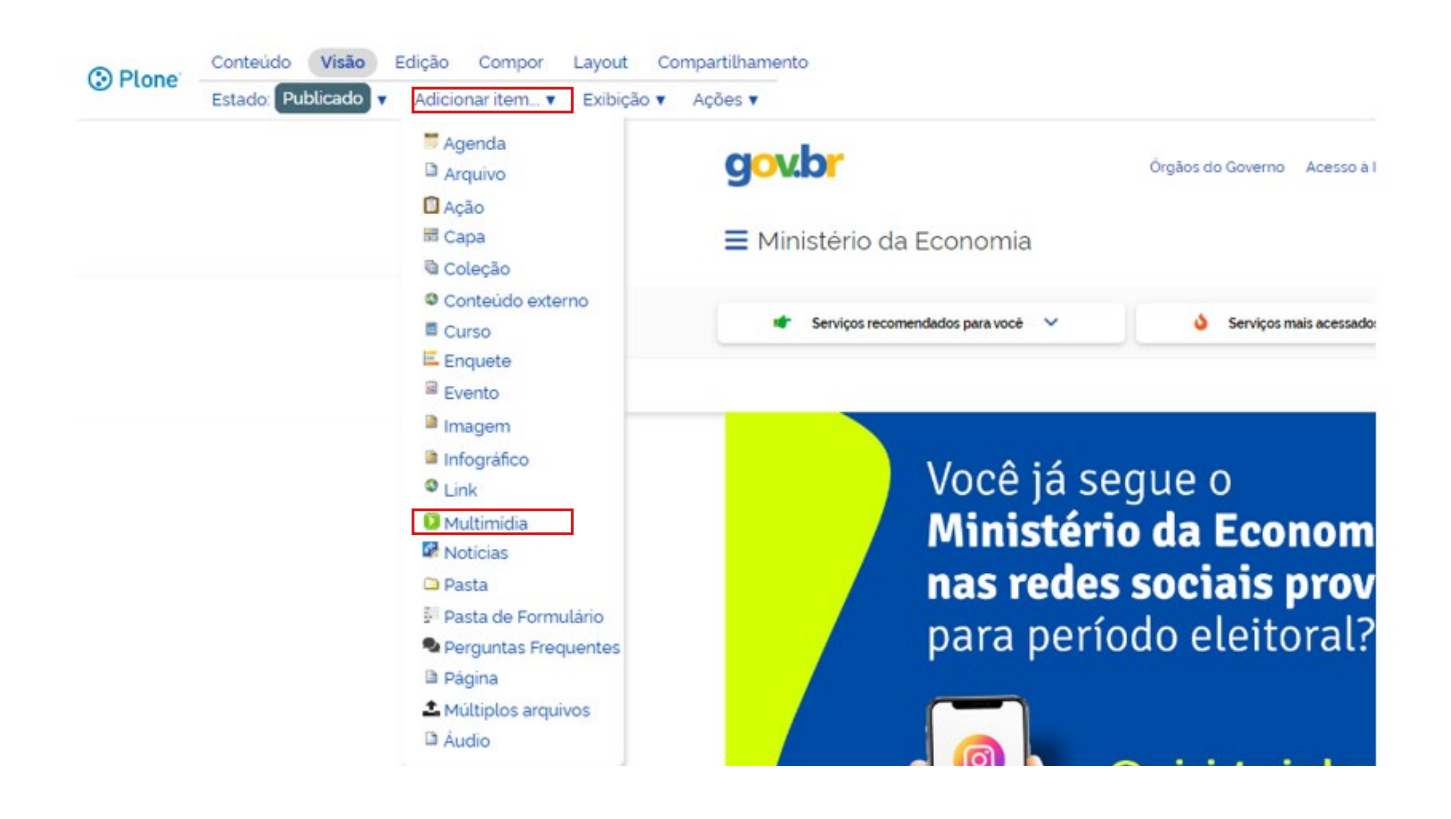

 $\bullet$  $\cdot$  29  $\sim$ 

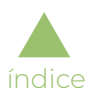

Essa é a tela utilizada para publicar multimídia:

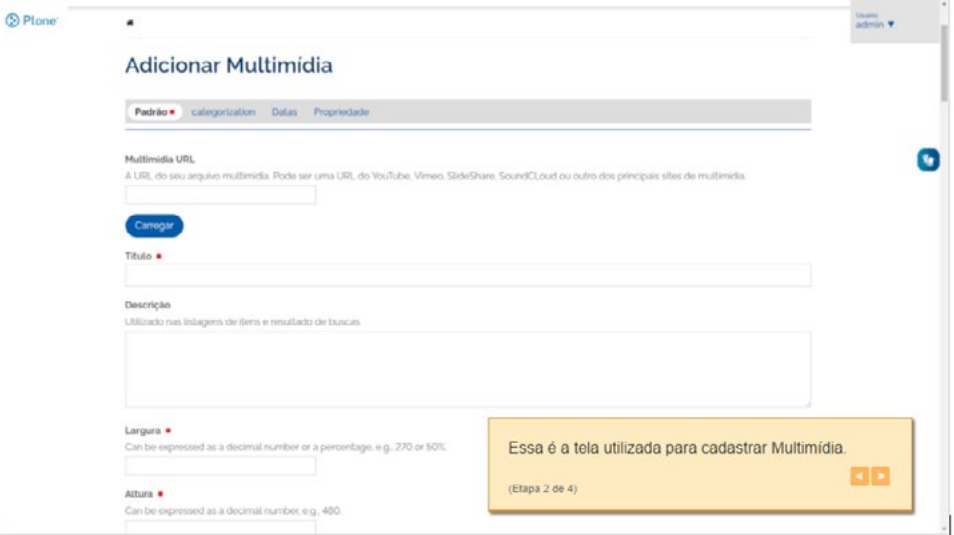

Deverão ser informados os atributos desejados:

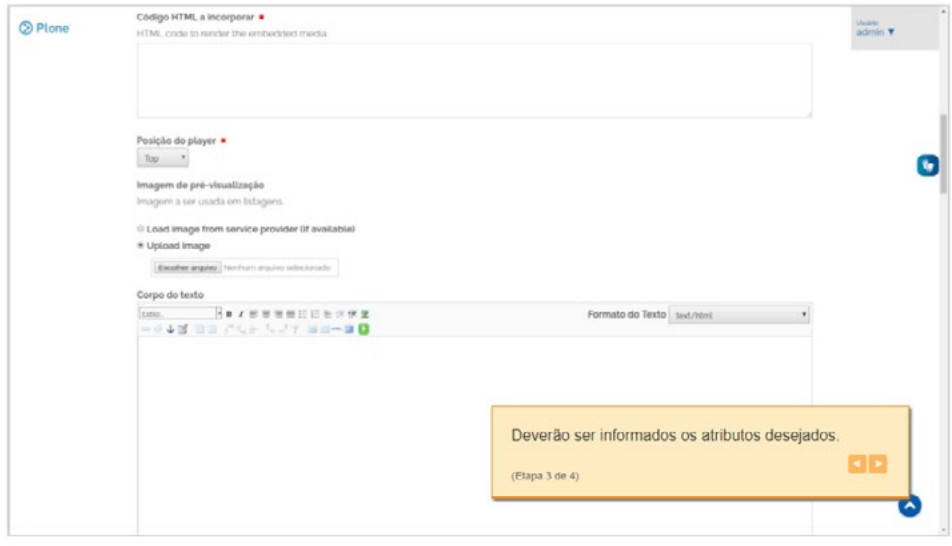

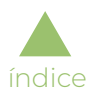

Essa é a tela de visão da multimídia depois do item criado:

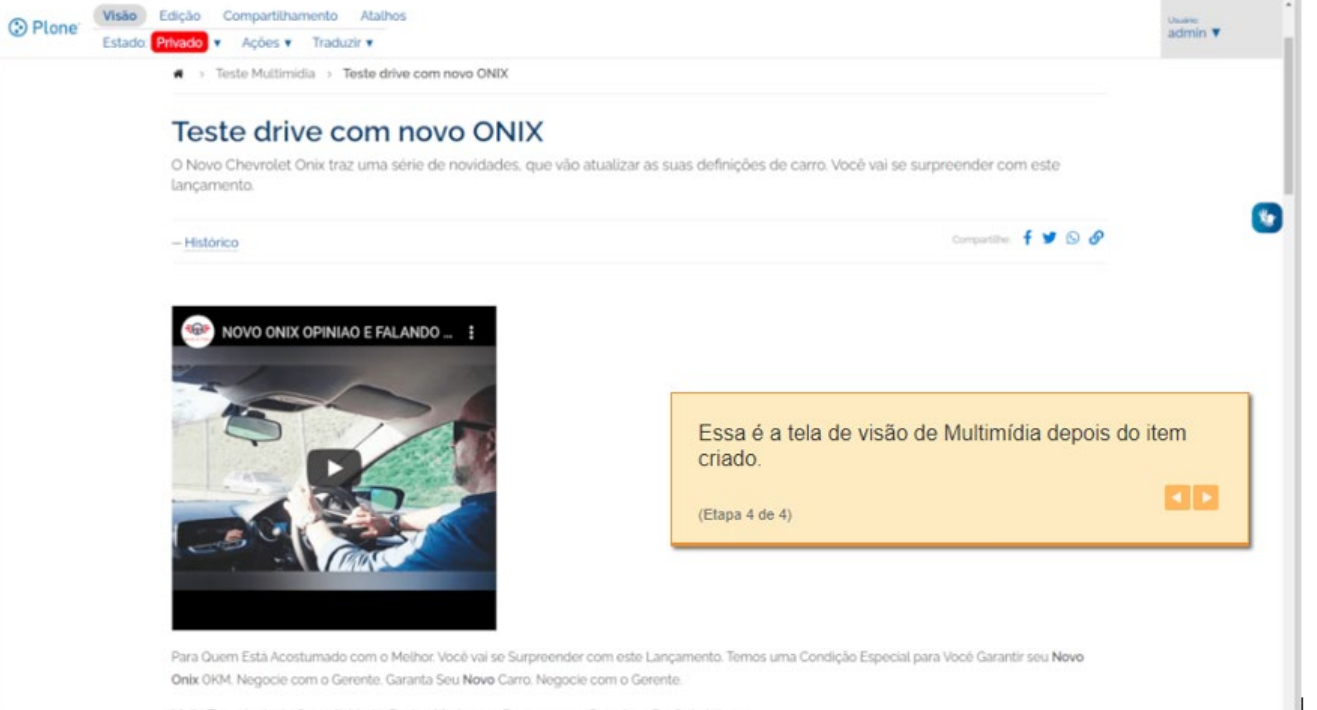

Muita Tecnologia de Conectividade, Design Moderno e Recursos que Garantem Conforto Interno

$$
\begin{array}{c} \cdot \\ \cdot \\ \hline \cdot \end{array}
$$

# **EVENTO**

#### Como publicar evento

<span id="page-31-0"></span>[índice](#page-1-0)

Eventos são itens de conteúdo que podem ser incluídos pelos colaboradores do portal, de acordo com perfil de acesso específico, conforme mostrado a seguir.

A tela de publicação de evento pode ser acessada através da opção "Evento" exibida no menu "Adicionar item":

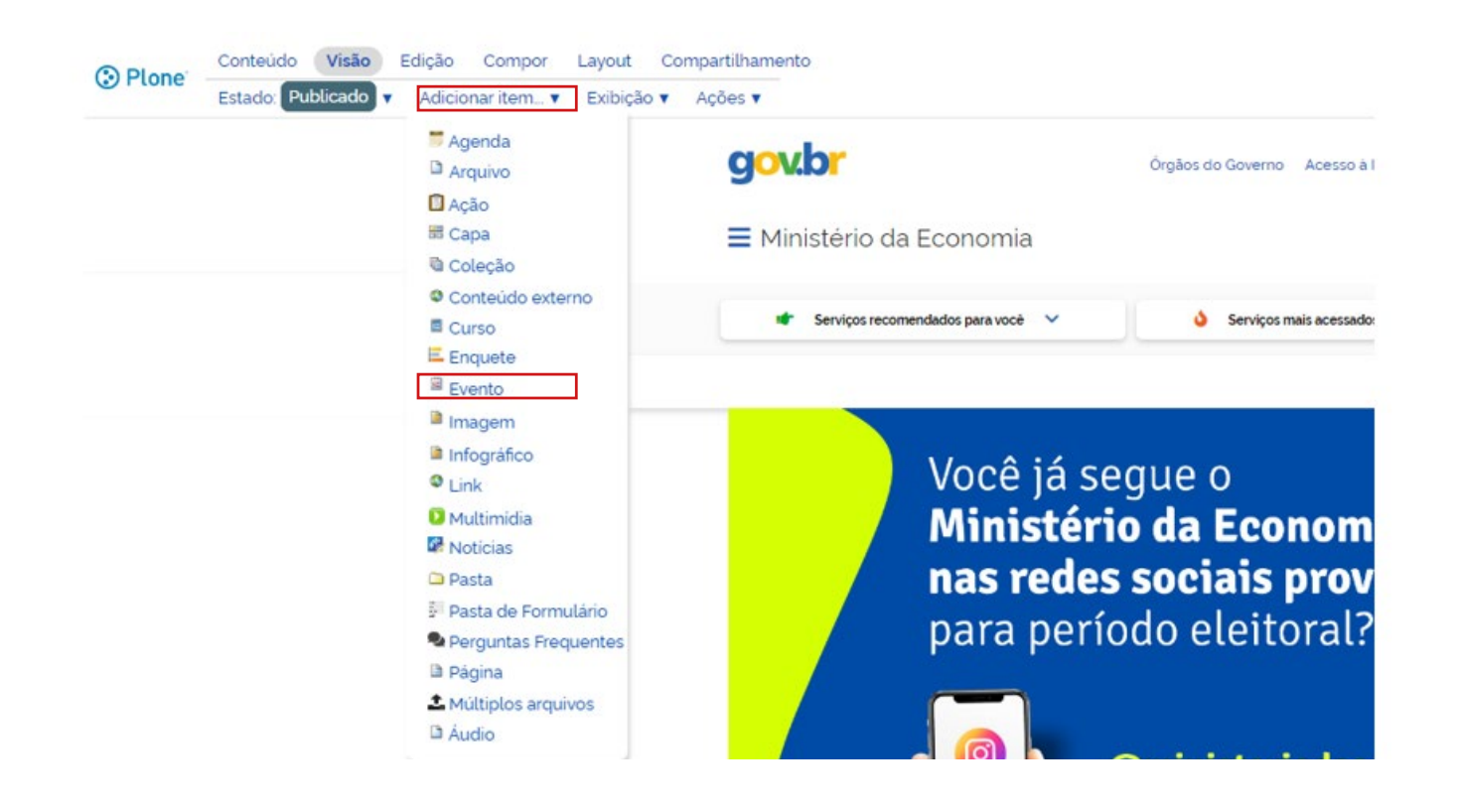

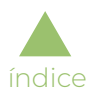

### Essa é a tela de criação de evento:

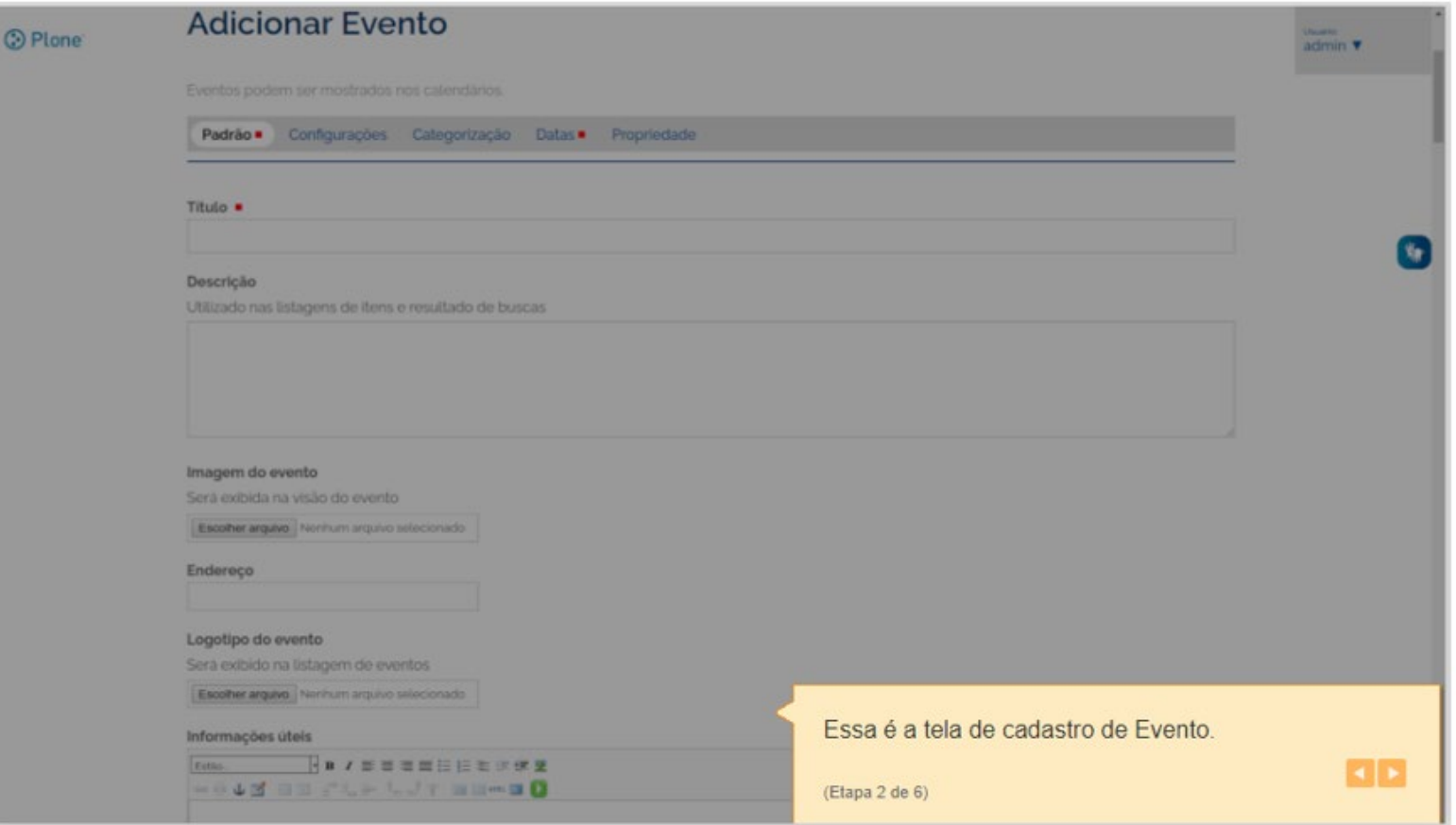

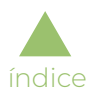

#### Informe os atributos desejados:

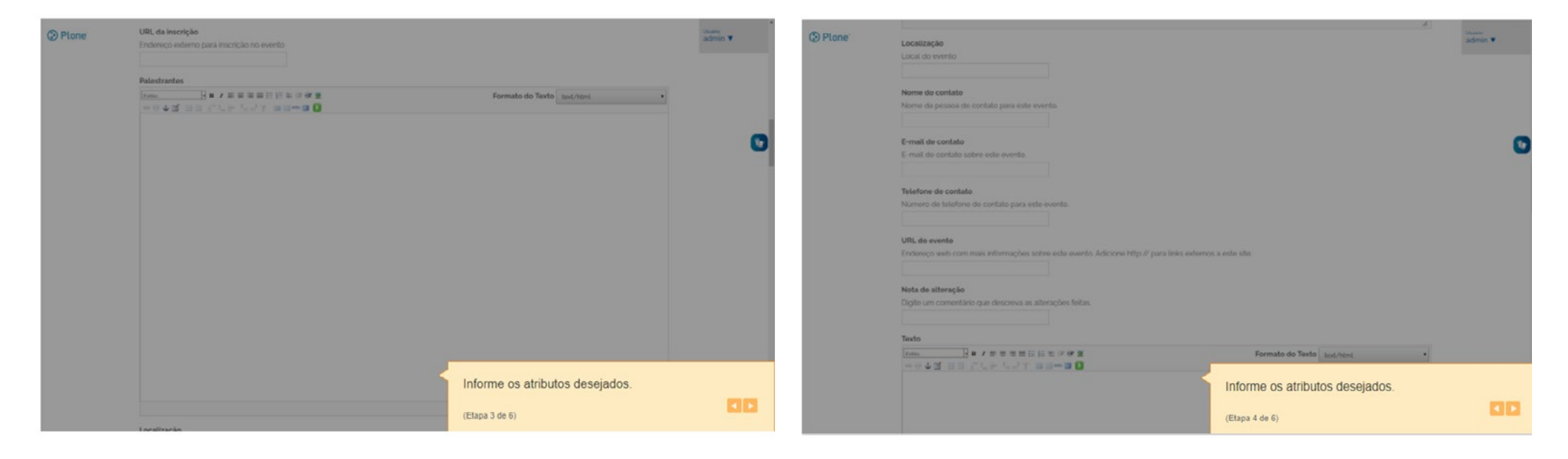

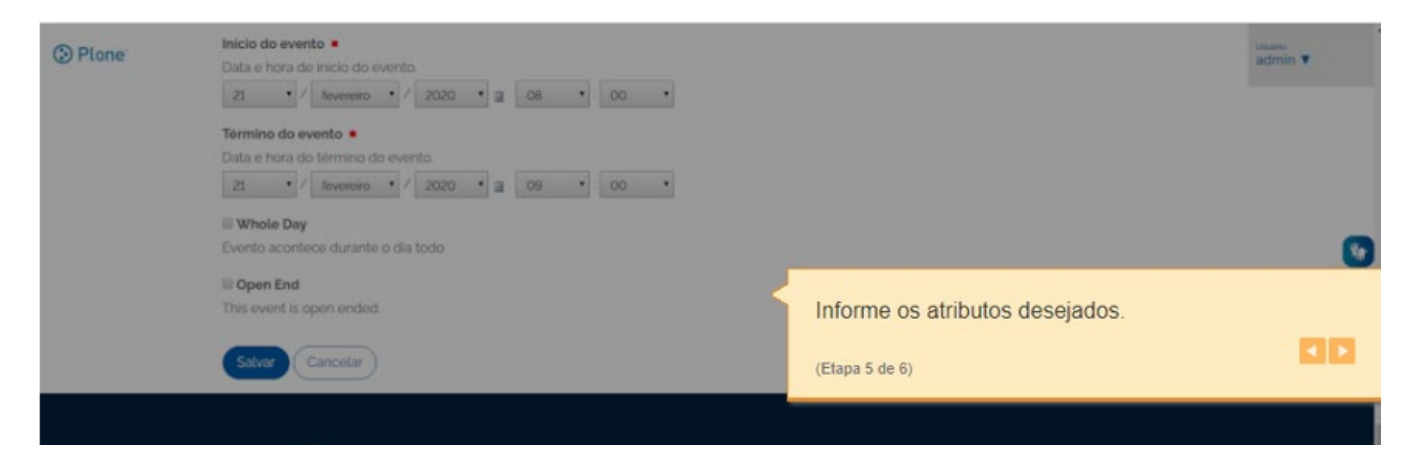

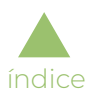

Essa é a tela de visão de eventos depois do item criado:

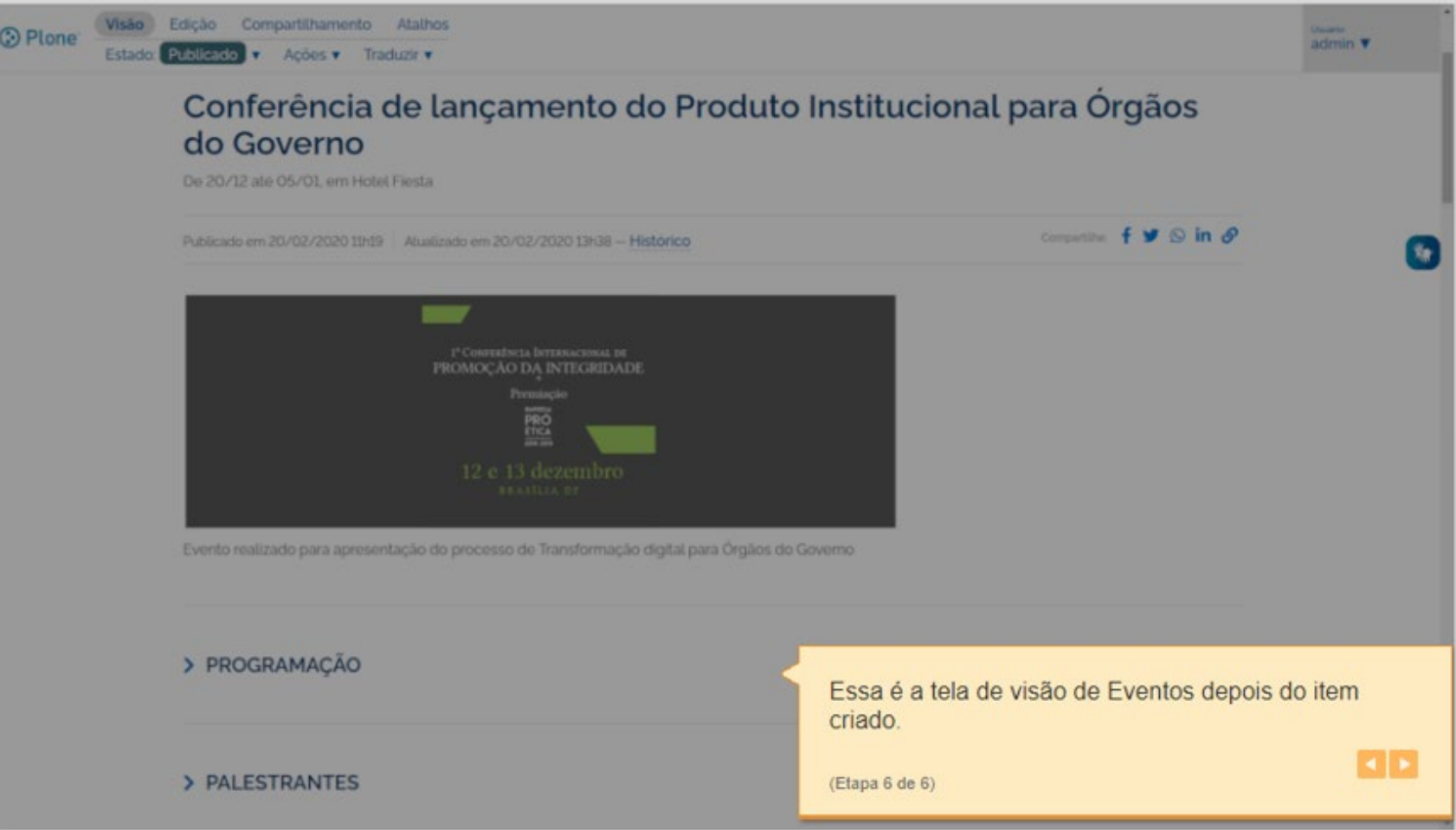

• 36 •

**COLLEGE** 

## PÁGINAS

#### Como publicar página

<span id="page-35-0"></span>[índice](#page-1-0)

A publicação de páginas do GOV.BR segue o padrão da plataforma Plone, com a inclusão da aba "*Cards*", onde podem ser feitas configurações para exibição da página nesse formato.

Após realizar o login no painel de administração, o usuário pode acessar um menu superior com opções de edição, entre elas, o item do menu superior "Adicionar item".

Clicando nele, um novo menu é apresentado. Ao selecionar "Página", o usuário tem acesso à página de edição:

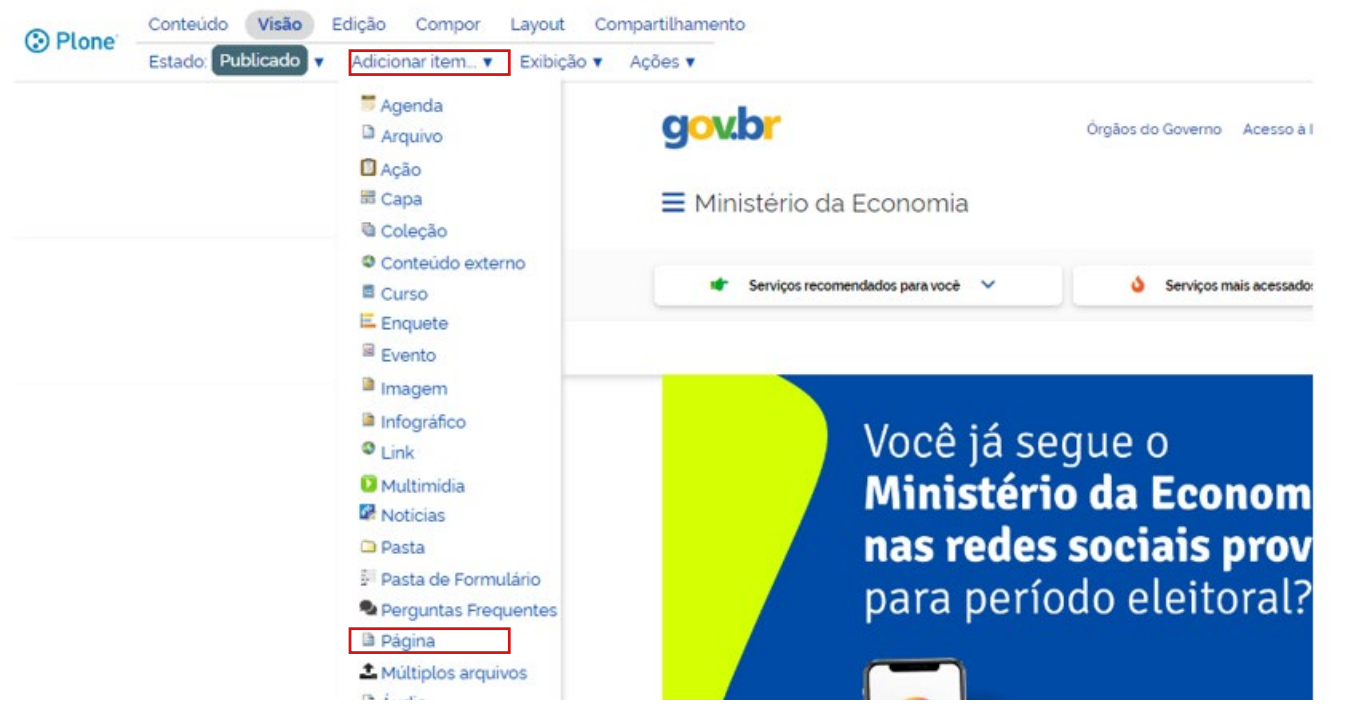
Na página de edição, o usuário insere título, descrição e texto:

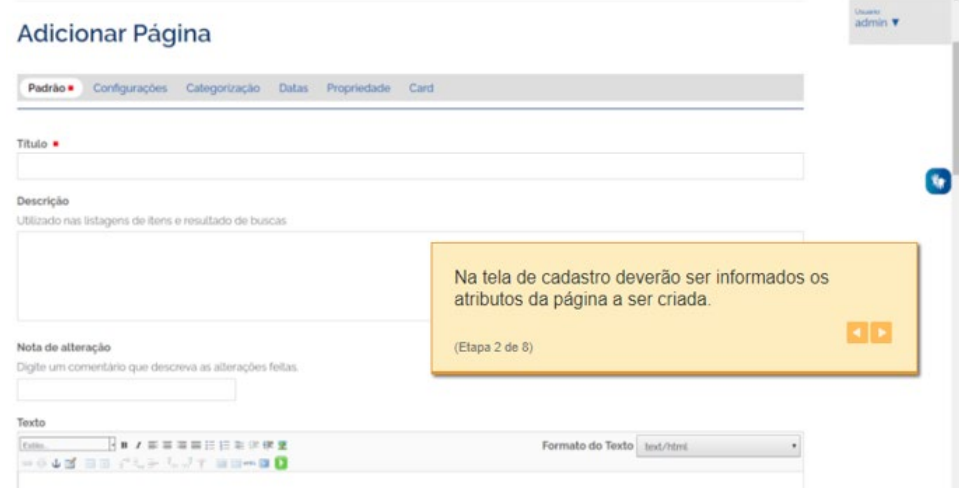

Além dos campos preenchidos anteriormente, é possível adicionar outros três atributos à página. Clicando em "Card", no menu superior, o usuário terá acesso às opções título, breve descrição, inserção de imagem de banco *on-line* de imagens ou opção de carregamento de imagem a partir do computador:

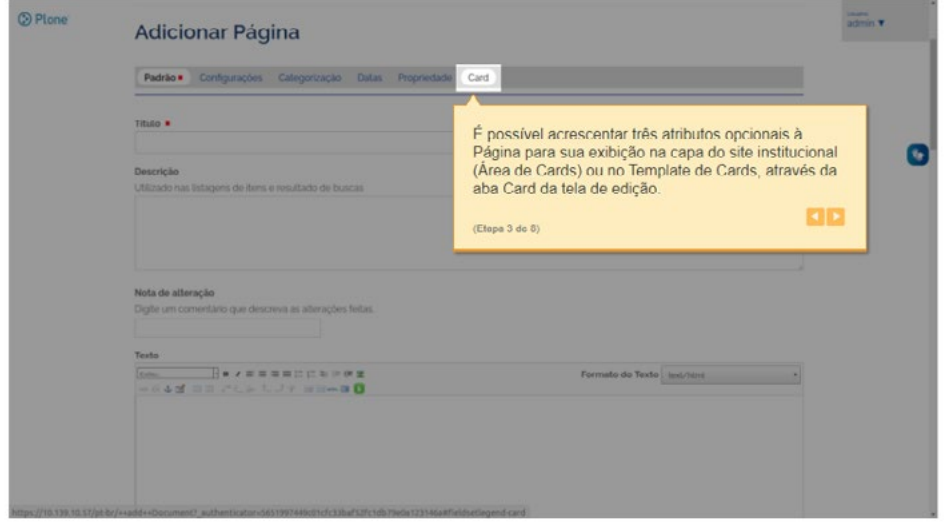

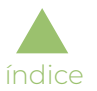

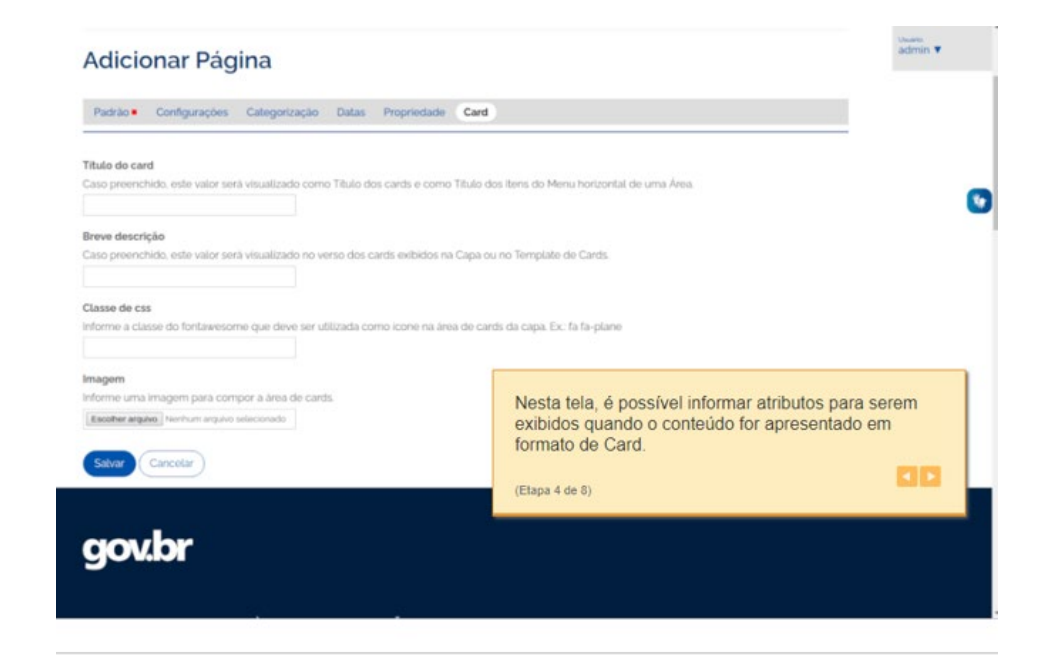

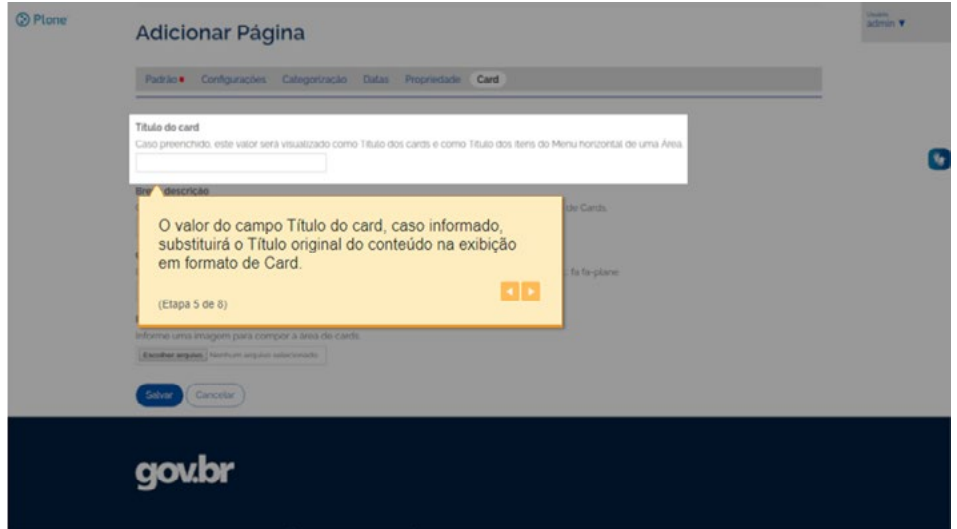

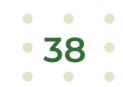

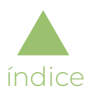

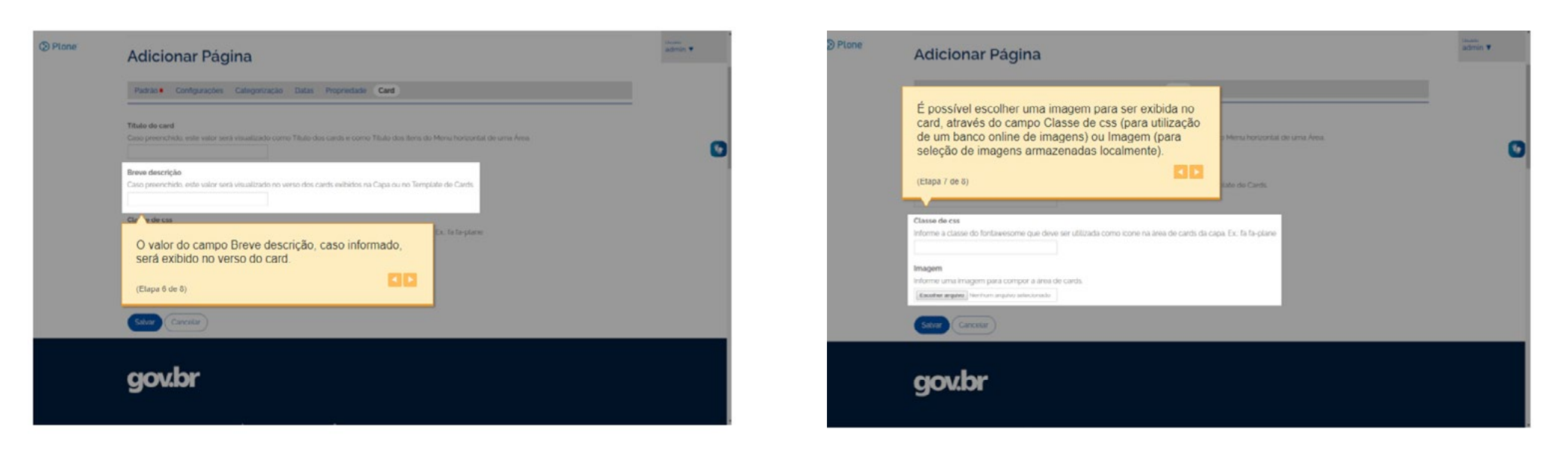

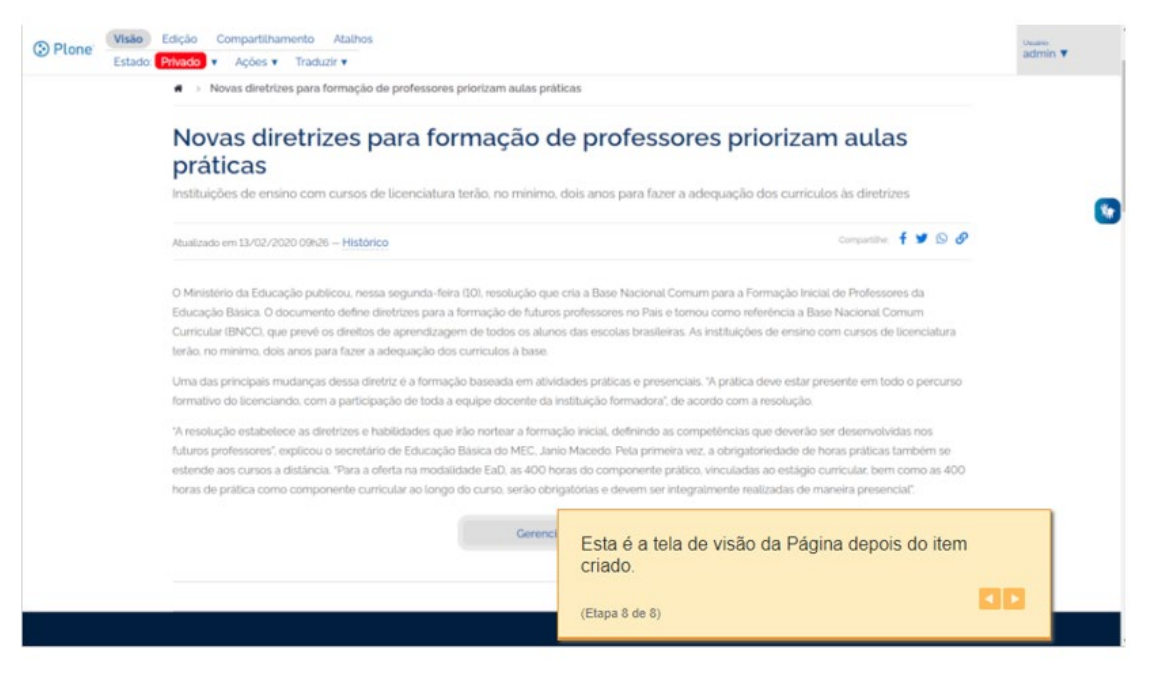

# PUBLICAÇÕES

A Lei de Acesso à Informação, nº 12.527/2011, estabelece os procedimentos a serem observados pela União, estados, Distrito Federal e municípios, para garantir o acesso a informações. Nesse sentido, a legislação determina, no art. 7º inciso VI da referida lei, que as licitações e contratos precisam ser publicados e atualizados periodicamente no portal do Ministério da Economia.

A publicação ou a atualização de licitações e contratos deve ser solicitada por e-mail, no seguinte endereço: internet@economia. gov.br.

## **I. Atualização de conteúdo já publicado**

[índice](#page-1-0)

O conteúdo do portal único de governo (GOV.BR) é atualizado e mantido diretamente pelas áreas de negócio. Em outras palavras, todo o conteúdo do portal deve ser gerido diretamente pelos usuários habilitados como gestores de conteúdo, indicados pela Secretaria Especial.

O processo de habilitação é feito via formulário eletrônico. C[lique aqui para acessar](https://www.gov.br/economia/pt-br/internet/divulgacao/gestores).

A Ascom não possui permissão para gerir o conteúdo das áreas de negócio. Cabe à Coordenação-Geral de Internet e Mídias Digitais habilitar os usuários, auxiliar na criação de layouts ou melhoria de interfaces e, ainda, atuar na capacitação de gestores de conteúdo. [Clique aqui](https://www.gov.br/economia/pt-br/internet/divulgacao/gestores) [para acessar o ambiente de capacitação.](https://www.gov.br/gestaodeconteudo)

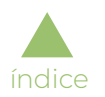

#### ▶ II. Audiência Pública

Para publicação de Audiência Pública, são necessárias as seguintes informações: Título; Objeto; Nº do Processo; Data, horário e local; Mais informações e Anexos (documentos).

As audiências públicas ficam também disponíveis no portal **Participa +Brasil**.

#### ▶ III. Chamamento Público

Para publicação de Chamamento Público, são necessárias as seguintes informações: Título, Objeto, Data/Cronograma, Mais informações e Anexos (documentos).

#### ▶ IV. Consulta Pública

As Consultas Públicas e Tomadas Públicas de Subsídios do Ministério da Economia agora são publicadas na plataforma **Participa** [+Brasil.](https://www.gov.br/participamaisbrasil/consultas-publicas?o=Minist%C3%A9rio%20da%20Economia)

#### ▶ V. Contratos

Para publicação de Contratos, são necessárias as seguintes informações: Título, Descrição, Objeto, Data limite para recebimento das propostas, Endereço para edital (em caso de arquivo, enviar anexo), Outras informações necessárias e Anexos (documentos).

#### ▶ VI. Credenciamento

Para publicação de Credenciamento, são necessárias as seguintes informações: Título, Objeto, Nº do Processo, Prazo, Observações (se houver) e Anexos (documentos).

#### ▶ VII. Dispensa de Licitação

Para publicação de Dispensa de Licitação, são necessárias as seguintes informações: Título, Objeto, Nº do Processo e Anexos (documentos).

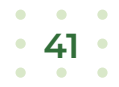

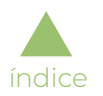

#### ▶ VIII. Doações

Para publicação de Doações, são necessárias as seguintes informações: Título, Descrição, Objeto e Anexos (documentos).

#### ▶ IX. Inexigibilidade de Licitação

Para publicação de Inexigibilidade de Licitação, são necessárias as seguintes informações: Título, Descrição, Nº do Processo e Anexos (documentos).

#### ▶ X. Leilão

Para publicação de Leilão, são necessárias as seguintes informações: Título, Descrição, Objeto, Nº do Processo, Leiloeiro público oficial, Data de realização e Anexos (documentos).

#### ▶ XI. Pregão

Para publicação de Pregão, são necessárias as seguintes informações: Título, Objeto, Nº do Processo, Data de realização do Pregão, Pregoeiro(a) e Anexos (documentos).

#### ▶ XII. Termo de Execução Descentralizada (TED)

Para publicação de TED, são necessárias as seguintes informações: Título, Descrição, Objeto e Anexos (documentos).

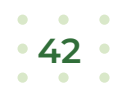

## *TEMPLATES* DE EXIBIÇÃO

## Agenda de Autoridades

[índice](#page-1-0)

Será apresentado pela aplicação um modelo de tela (*template*) para a exibição das agendas criadas no *site*.

O *template* ficará disponível para seleção em qualquer pasta ou área cadastrada e exibirá as Agendas de autoridades da instituição agrupadas por área e pessoa.

Para exibir a pasta ou área no formato de Agenda de Autoridades, é necessário escolher o *template* desejado na lista exibida no menu suspenso "Exibição":

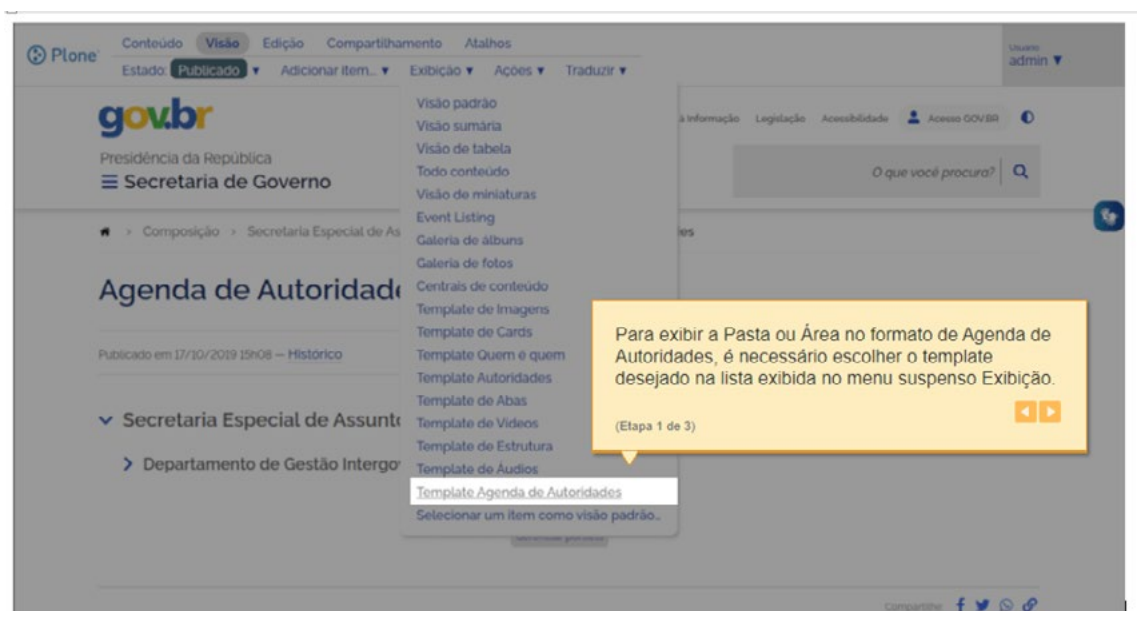

Após alterado o formato de exibição, a pasta ou área exibirá uma lista de áreas em formato de árvore, com as pessoas nelas adicionadas que possuam agendas associadas:

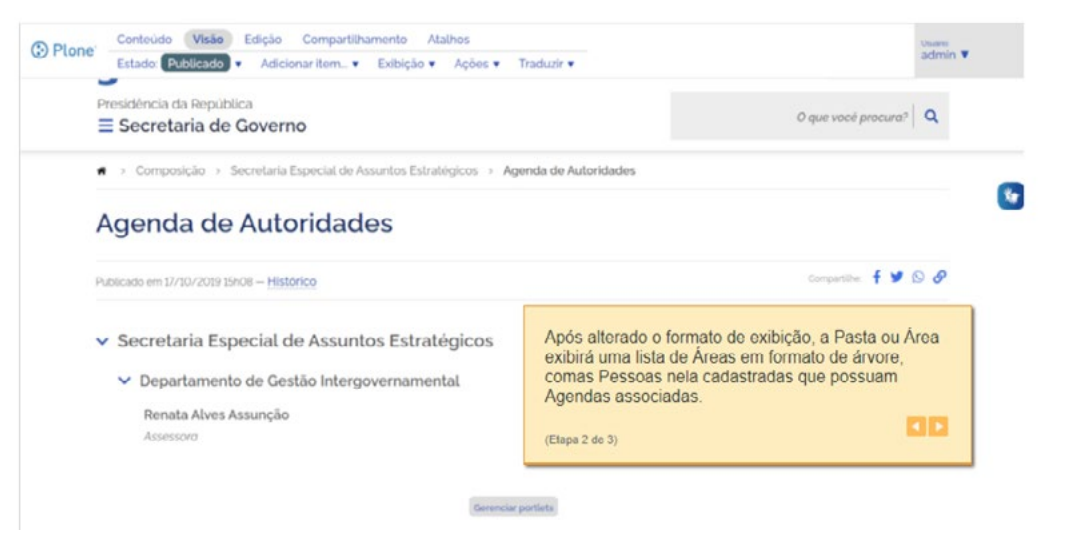

Ao clicar no nome da pessoa, a aplicação exibirá a agenda criada para o dia corrente:

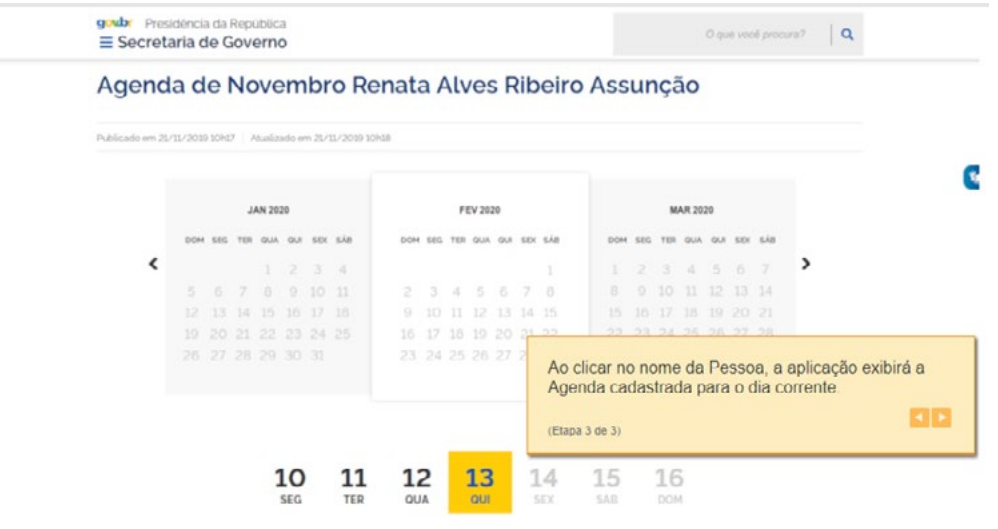

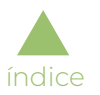

### Abas

Será apresentado pela aplicação um modelo de tela (*template*) para formatação das pastas ou áreas criadas no site, exibindo o seu conteúdo no formato de abas, como mostrado a seguir:

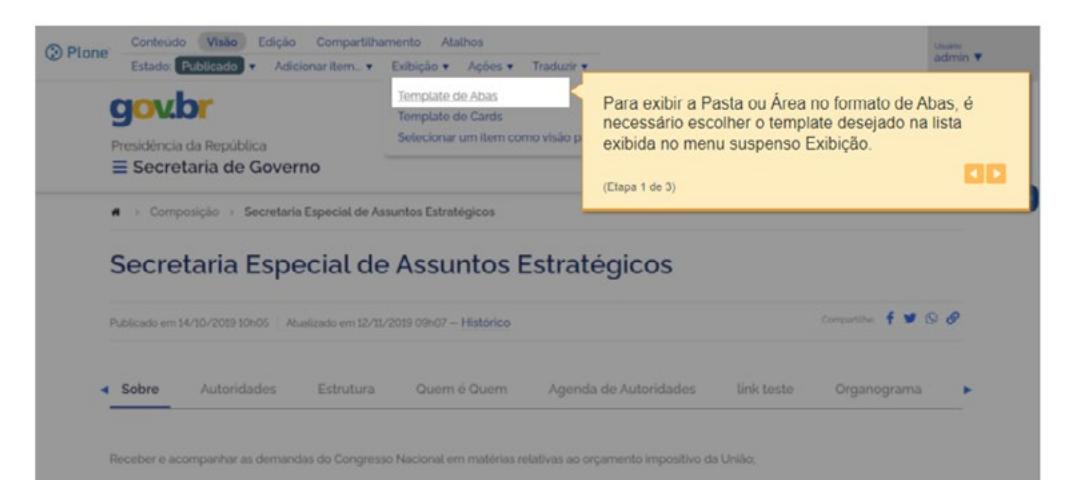

Após alterado o formato de exibição, a pasta ou área exibirá o seu conteúdo organizado em abas, pelas quais o usuário poderá navegar:

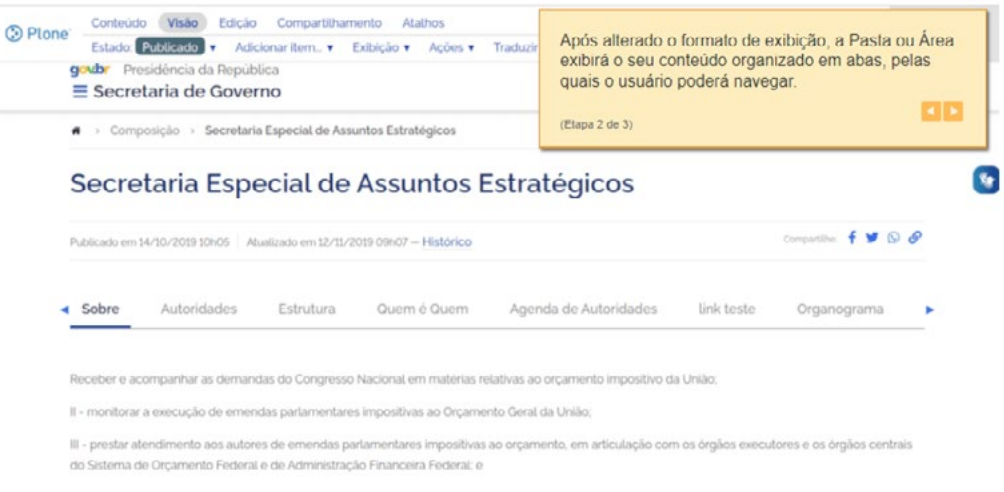

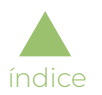

Conteúdo Visão Edição Compartilhamento Atalhos  $rac{1}{2}$ **C** Plone Estado **Dublinade** v Adicionaritem. v Exibição v Ações v Traduzir v Secretaria Especial de Assuntos Estratégicos compartine f V Q P Publicado em 14/10/2019 10h05 Atualizado em 12/11/2019 09h07 - Histórico  $\mathbf{v}_0$ <br />
sobre Autoridades Estrutura Quem é Quem Agenda de Autoridades link teste Organograma ▽ Secretaria Especial de Assuntos Estratégicos Cada um dos links abre a aba correspondente. exibindo seu conteúdo na parte inferior da tela. Secretaria Especial de Assuntos Estratégicos -> coordenar e articular as rela os seus representantes.  $\left| \cdot \right|$ (Etapa 3 de 3) II - coordenar a interlocução do Governo federal com as organizações internacional, acompanhar as ações e os resultados da política de parcerias do Governo federal com essas organizações e promover boas práticas para a efetivação da legislação aplicável: III - promover a participação social no âmbito do Governo federal; IV- apoiar o planejamento, a organização e o acompanhamento da agenda presidencial junto aos diferentes segmentos da sociedade civil, por demanda do Gabinete Pessoal do Presidente da República e do Ministro de Estado.  $>$  CNPD

Cada um dos *links* abre a aba correspondente, exibindo seu conteúdo na parte inferior da tela:

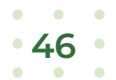

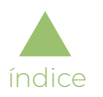

## Quem é Quem

Será apresentado pela aplicação um modelo de tela (*template*) para formatação das pastas ou áreas criadas no site, exibindo o seu conteúdo no formato "Quem é quem", que mostra a estrutura que compõe o órgão, exibindo as áreas e pessoas criadas.

Para exibir a pasta ou área no formato "Quem é quem", é necessário escolher o *template* desejado na lista exibida no menu suspenso "Exibição":

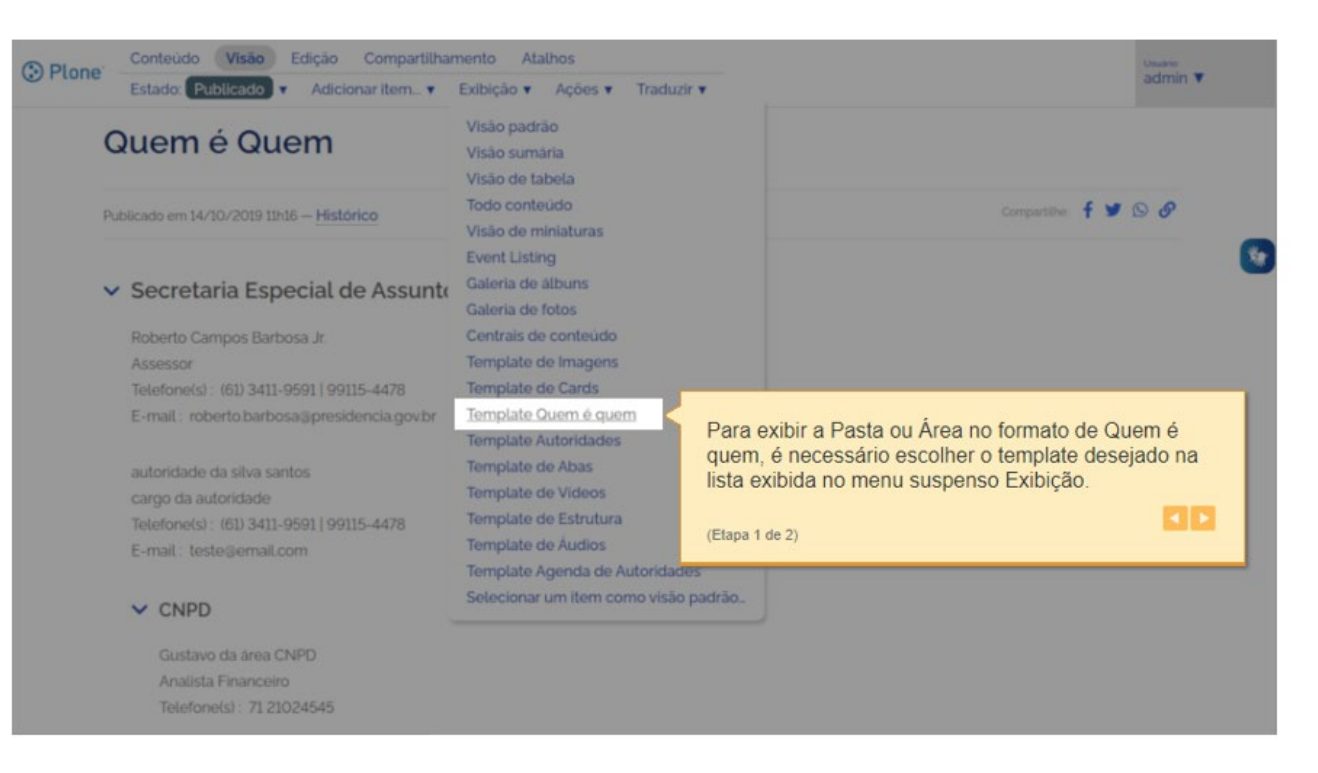

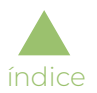

Após alterado o formato de exibição, a pasta ou área exibirá a estrutura de áreas em forma de árvore, contendo as pessoas cadastradas:

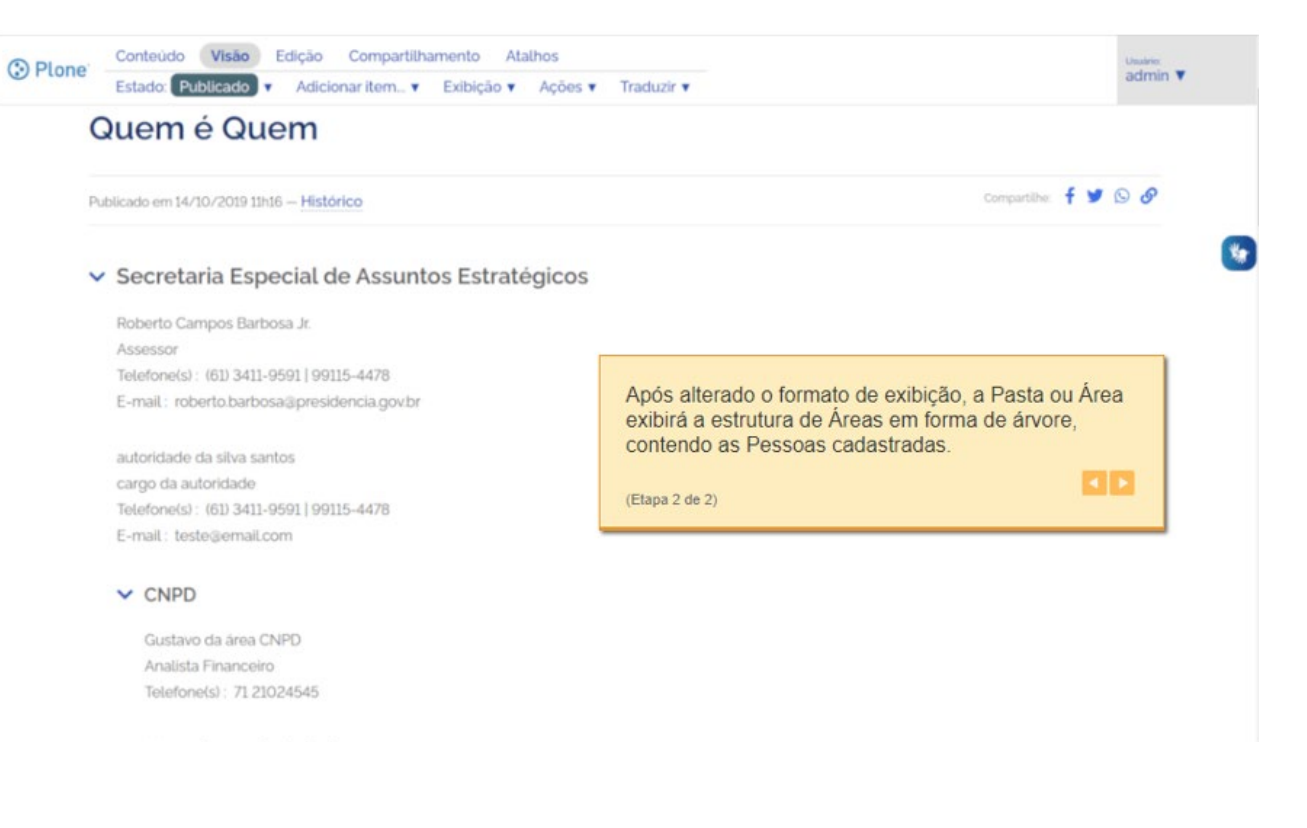

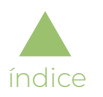

## Autoridades

Será apresentado pela aplicação um modelo de tela (*template*) para formatação das pastas ou áreas criadas no site, exibindo o seu conteúdo no formato "Autoridades", que mostra a estrutura que compõe o órgão, exibindo as áreas e pessoas que são autoridades cadastradas.

Para exibir a pasta ou área no formato "Autoridades", é necessário escolher o *template* desejado na lista exibida no menu suspenso "Exibição":

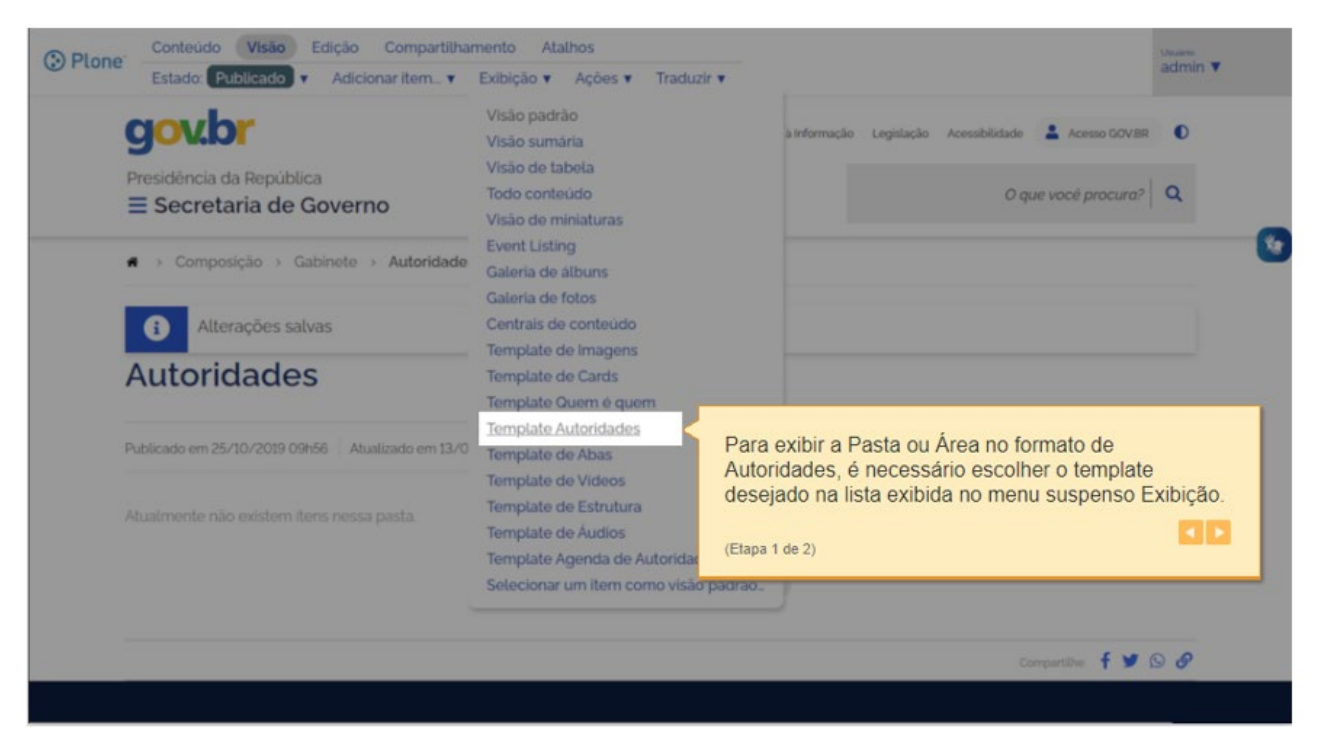

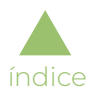

Após alterado o formato de exibição, a pasta ou área exibirá a estrutura de áreas em forma de árvore, contendo as pessoas cadastradas que são autoridades:

### Estrutura

Será apresentado pela aplicação um modelo de tela (*template*) para formatação das pastas ou áreas criadas nos sites institucionais, exibindo o seu conteúdo no formato "Estrutura", que mostra a estrutura que compõe o órgão, exibindo as áreas cadastradas.

Para exibir a pasta ou área no formato "Estrutura", é necessário escolher o *template* desejado na lista exibida no menu suspenso "Exibição":

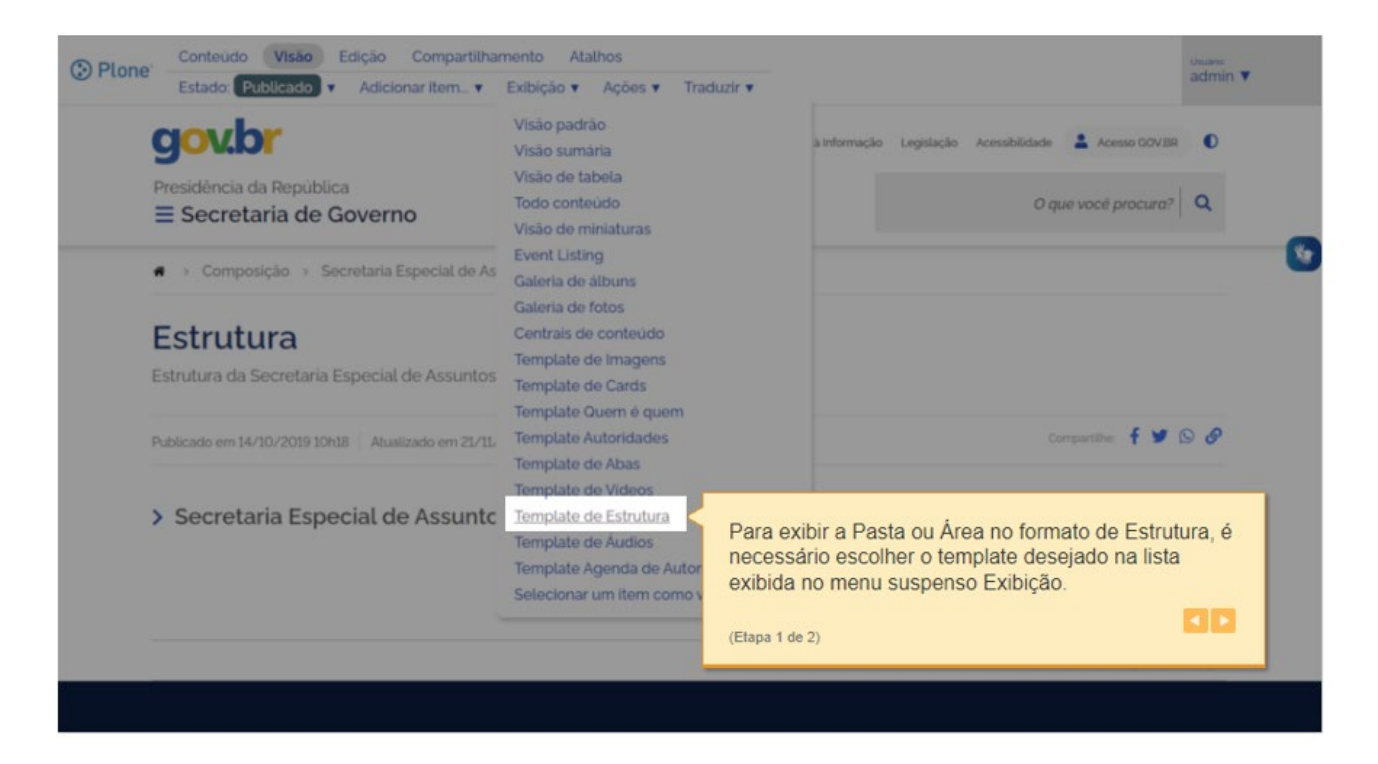

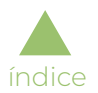

Após alterado o formato de exibição, a pasta ou área exibirá a estrutura de áreas em forma de árvore, contendo as subáreas cadastradas:

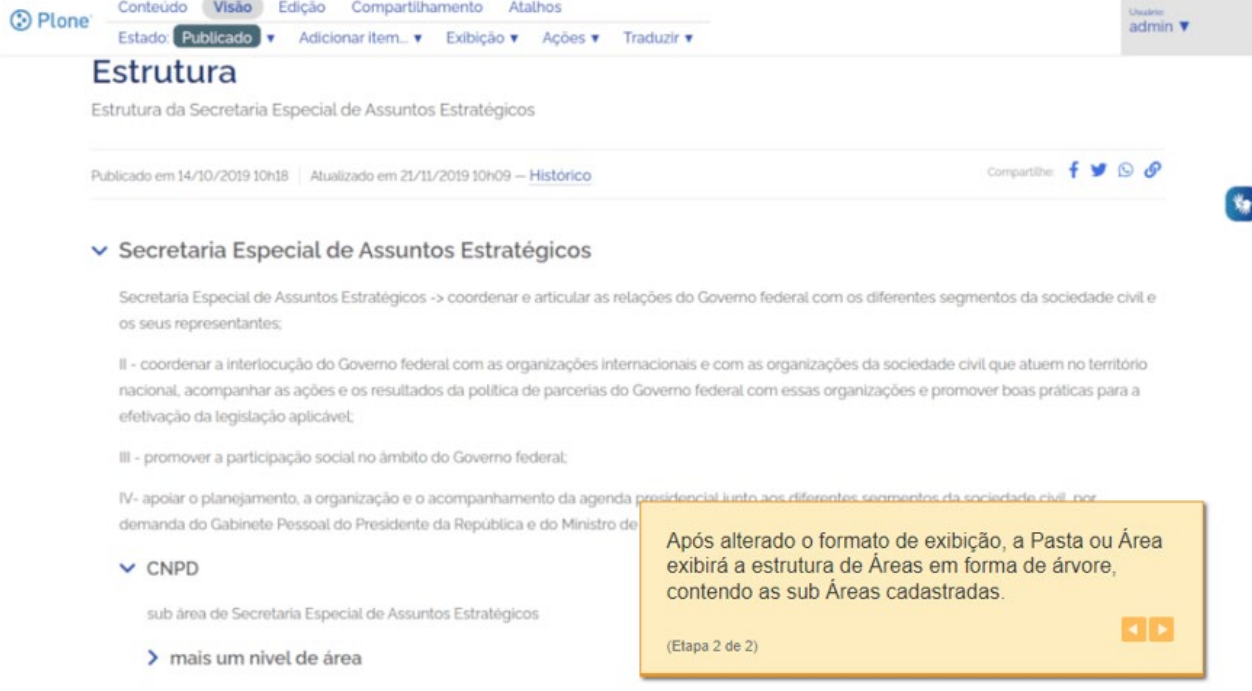

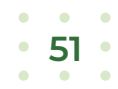

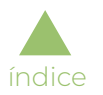

## *Cards*

Será apresentado pela aplicação um modelo de tela (*template*) para formatação das pastas ou áreas criadas nos sites institucionais, exibindo o seu conteúdo no formato de "*Cards*", como demonstrado a seguir.

Para exibir a pasta ou área no formato de *cards*, é necessário escolher o *template* desejado na lista exibida no menu suspenso "Exibição":

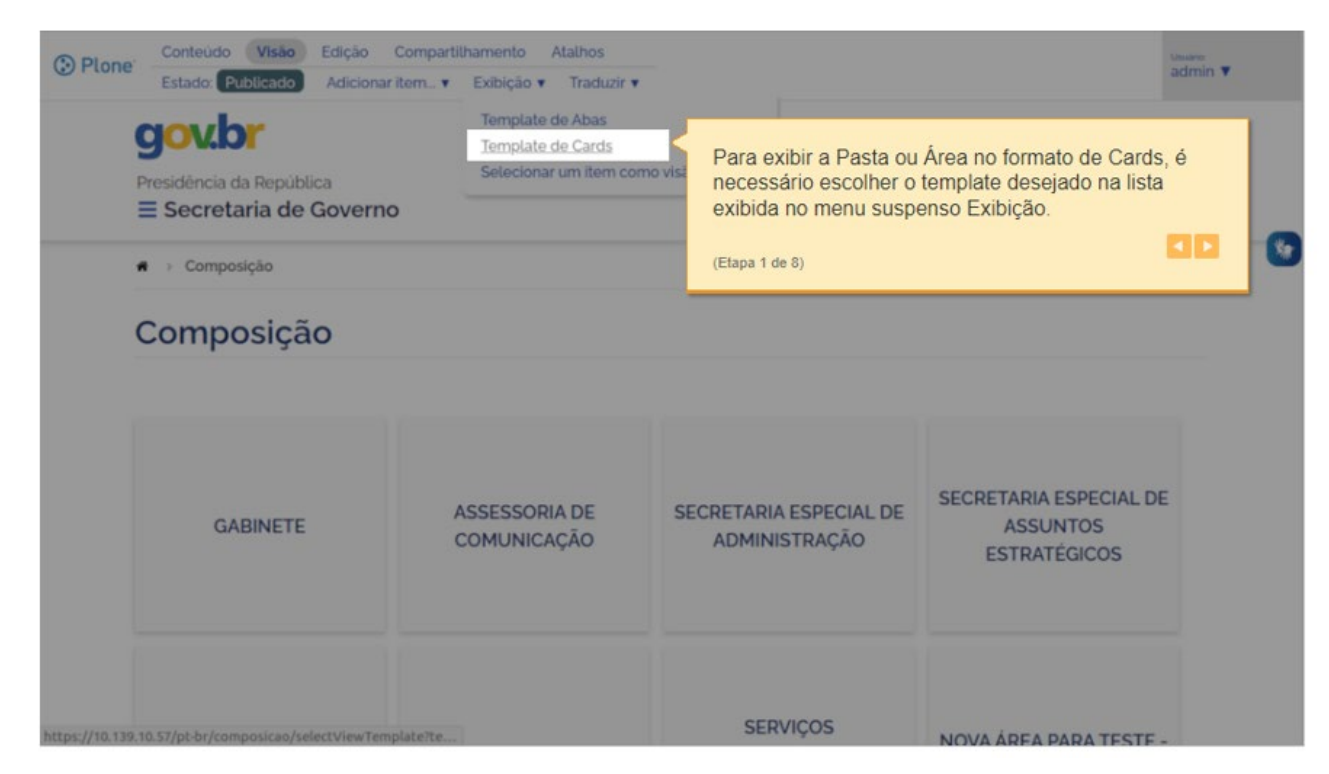

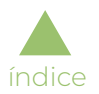

A visão da área ou pasta neste formato de exibição apresenta o conteúdo na forma de *cards*, que podem conter "Título", "Imagem" e "Descrição".

Neste formato, são apresentados, apenas, os tipos de conteúdo "Pasta", "Área", "Página" e "*Link*":

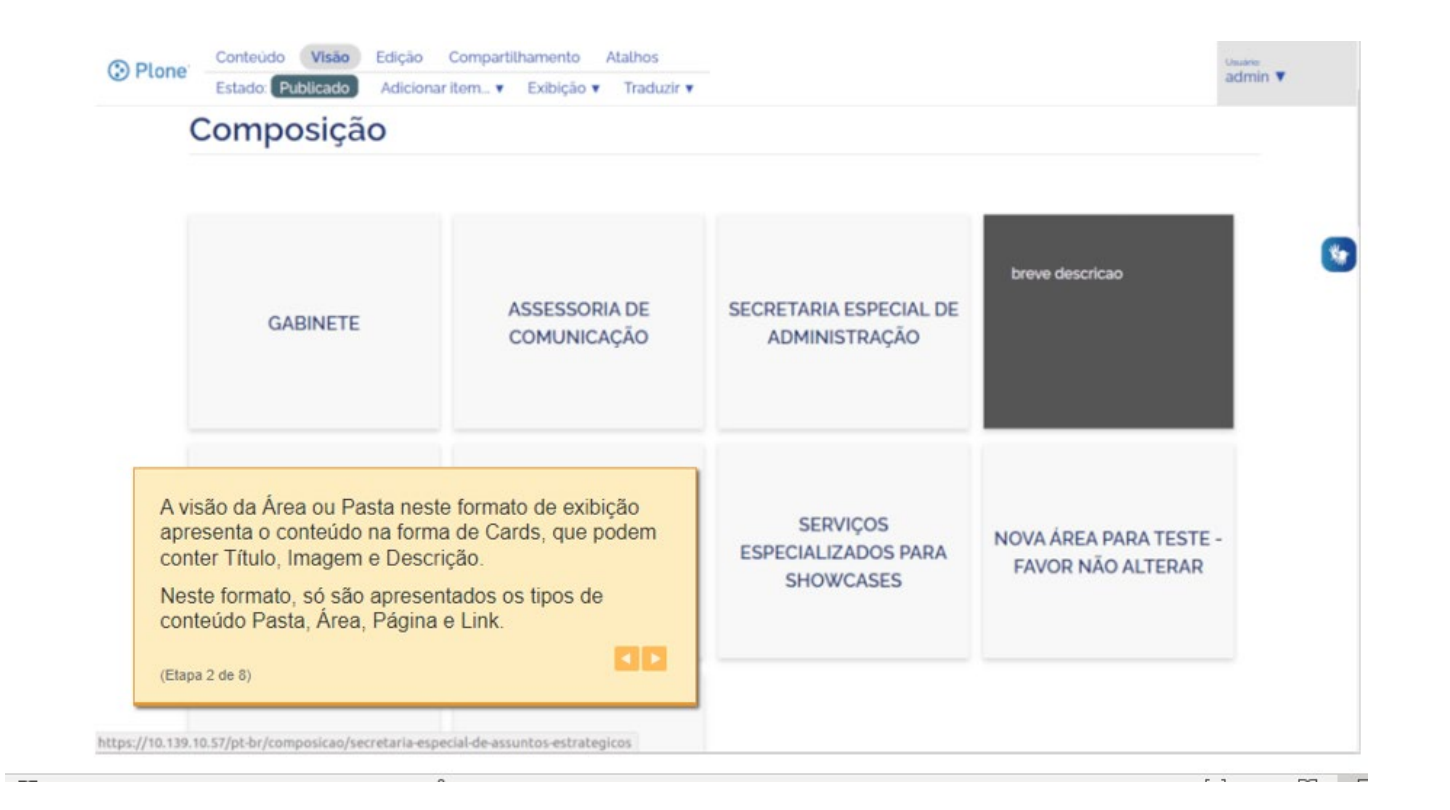

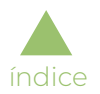

Os tipos de conteúdo que possuem a aba "Card" permitem a configuração de três atributos ("Título", "Descrição" e "Imagem") que, caso informados, substituirão os atributos originais no *template* de exibição de *cards*:

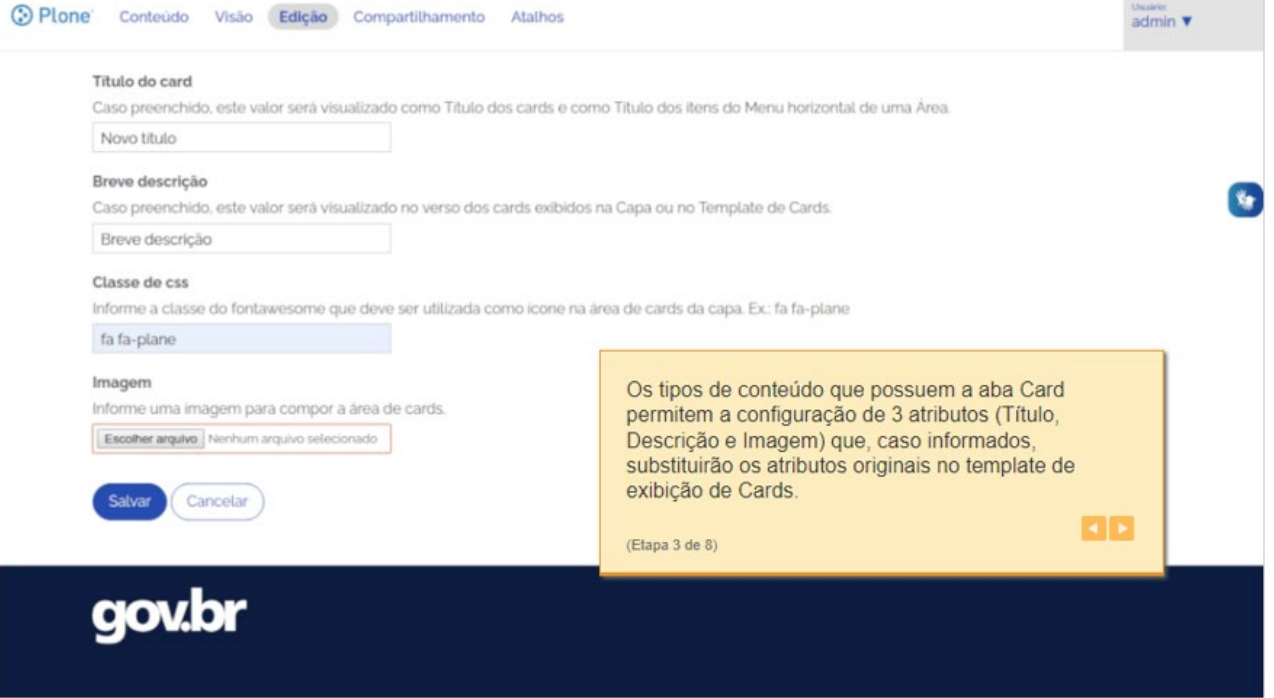

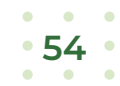

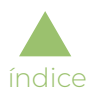

Uma das formas de definir a imagem a ser exibida no card é informando uma classe de css da base de imagens fontawesome:

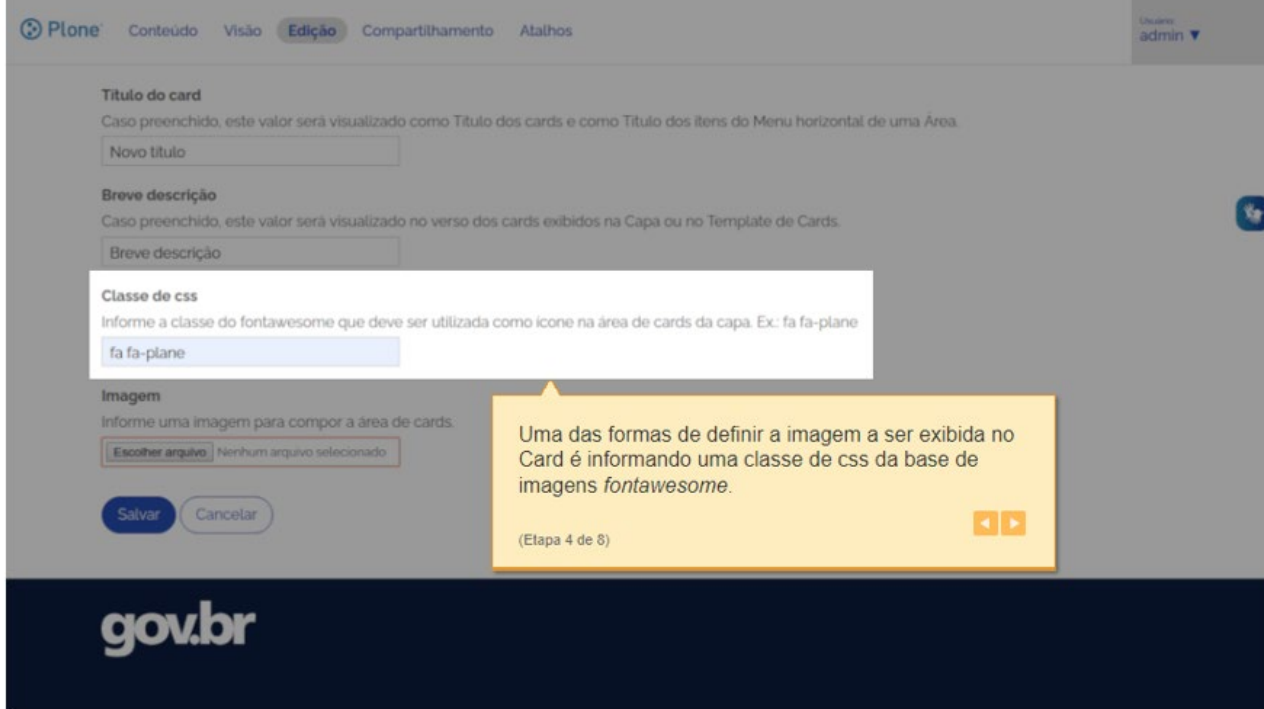

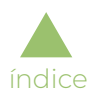

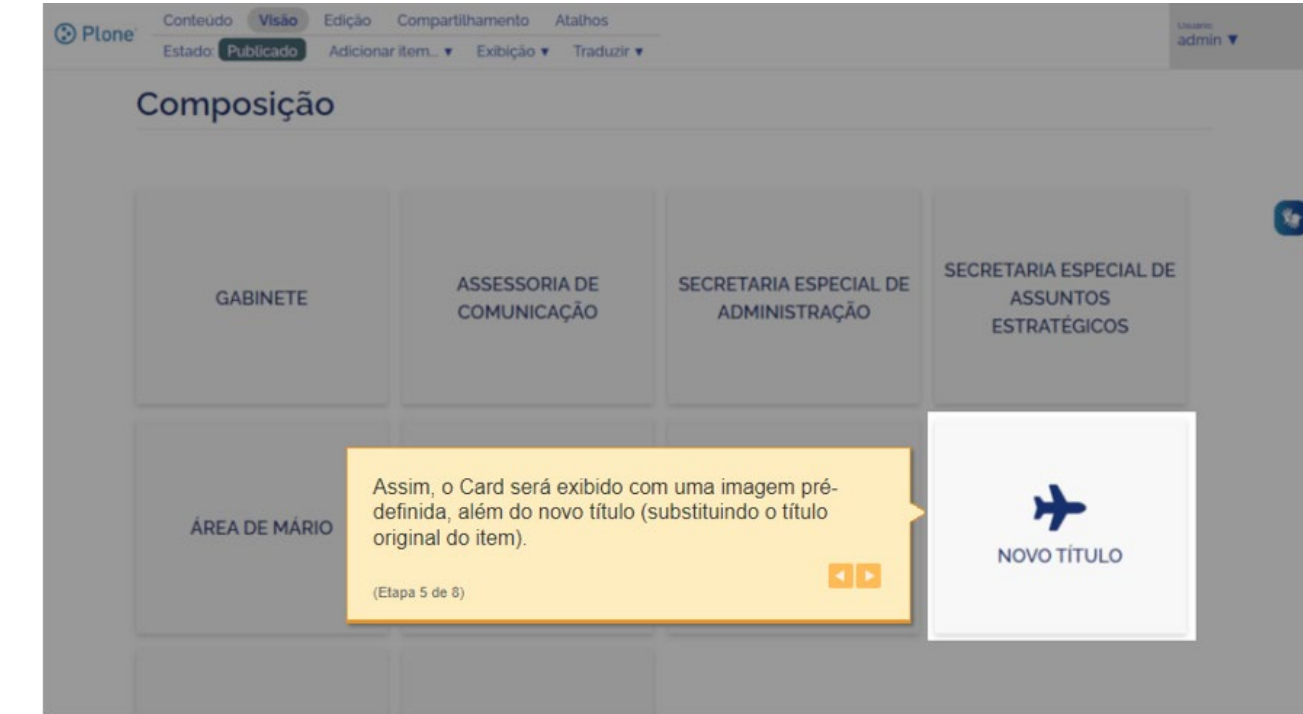

Assim, o *card* será exibido com uma imagem pré-definida, além do novo título (substituindo o título original do item):

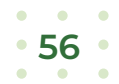

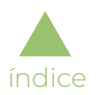

Outra forma de definir a imagem do *card* é selecionando um arquivo de imagem qualquer:

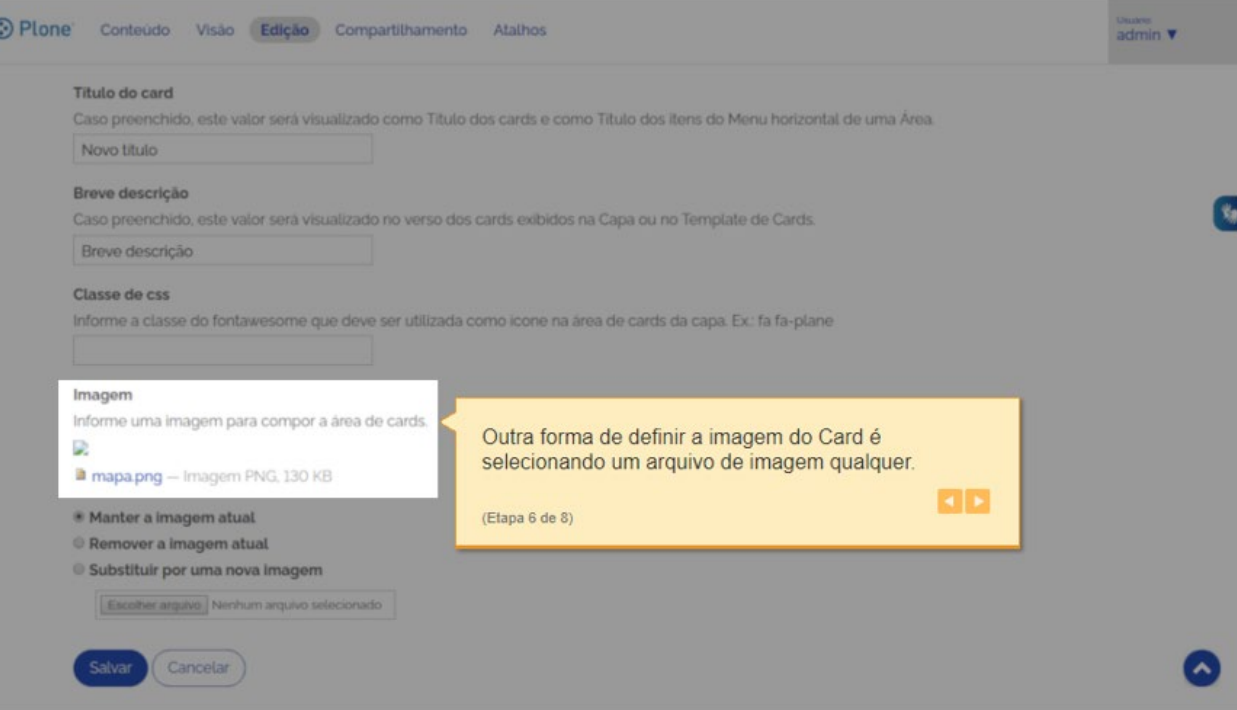

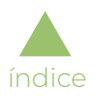

Veja como fica a exibição do *card* com imagem neste caso:

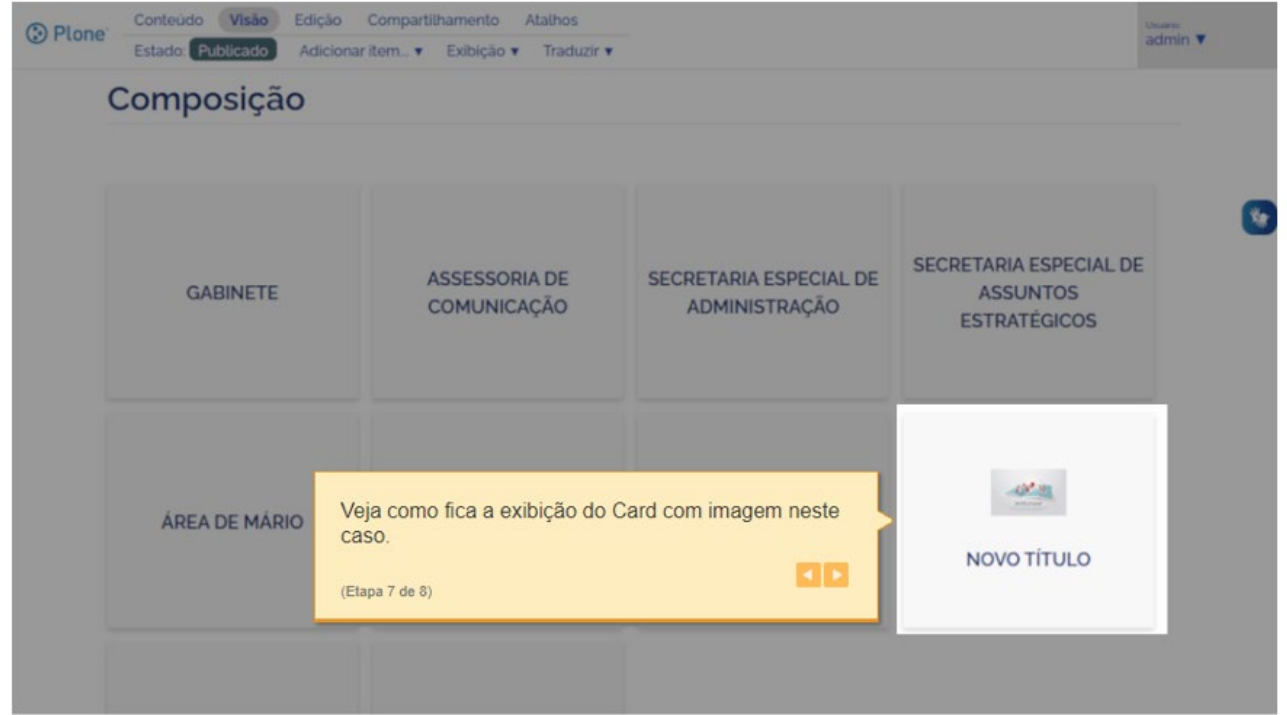

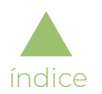

Conteúdo Visão Edição Compartilhamento Atalhos  $\frac{\text{volume}}{\text{admin}}$ **O** Plone Estado: Adicionaritem... v Exibicão v Traduzir v Composição  $\mathbf{v}_0$ **SECRETARIA ESPECIAL DE ASSESSORIA DE** SECRETARIA ESPECIAL DE **GABINETE ASSUNTOS** COMUNICAÇÃO ADMINISTRAÇÃO **ESTRATÉGICOS** Breve descrição O atributo Breve descrição, se informado, será exibido no "verso" do Card (quando o usuário passar o mouse ÁREA DE MÁRIO sobre ele). **KID**  $(Etapa 8 de 8)$  $\mathbf{r}$  $\sim$   $\approx$ 

 $\sim$ 

O atributo "Breve descrição", se informado, será exibido no "verso" do card (quando o usuário passar o mouse sobre ele):

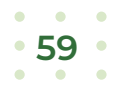

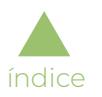

## Áudios

Será apresentado pela aplicação um modelo de tela (*template*) para formatação das pastas criadas no site, exibindo os áudios em formato especial, como demonstrado a seguir.

Para exibir a pasta no formato de áudios, é necessário escolher o *template* desejado na lista exibida no menu suspenso "Exibição":

Após alterado o formato de exibição, a pasta exibirá os áudios cadastrados com este modelo, contendo Categoria, Título, Descrição,

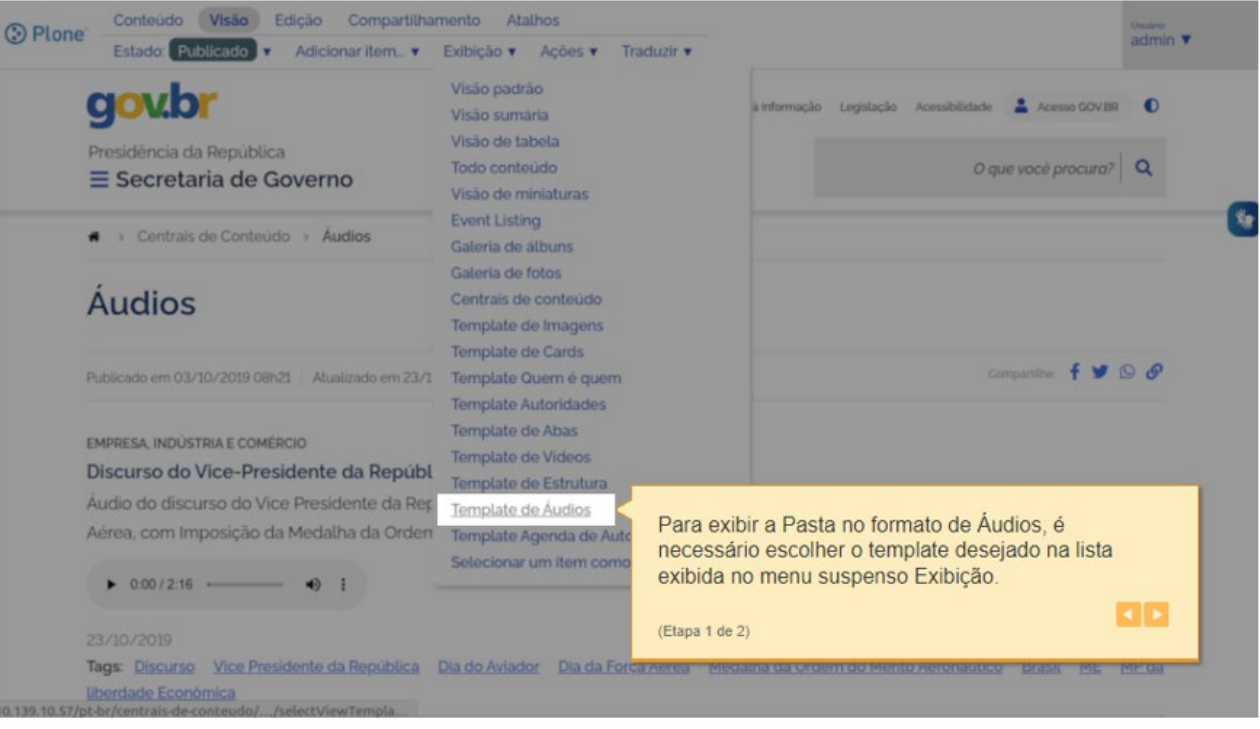

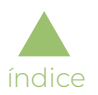

*Tags, player* para executar o áudio e *links* para *download* dos arquivos (ogg e/ou mp3):

 $\sim$ 

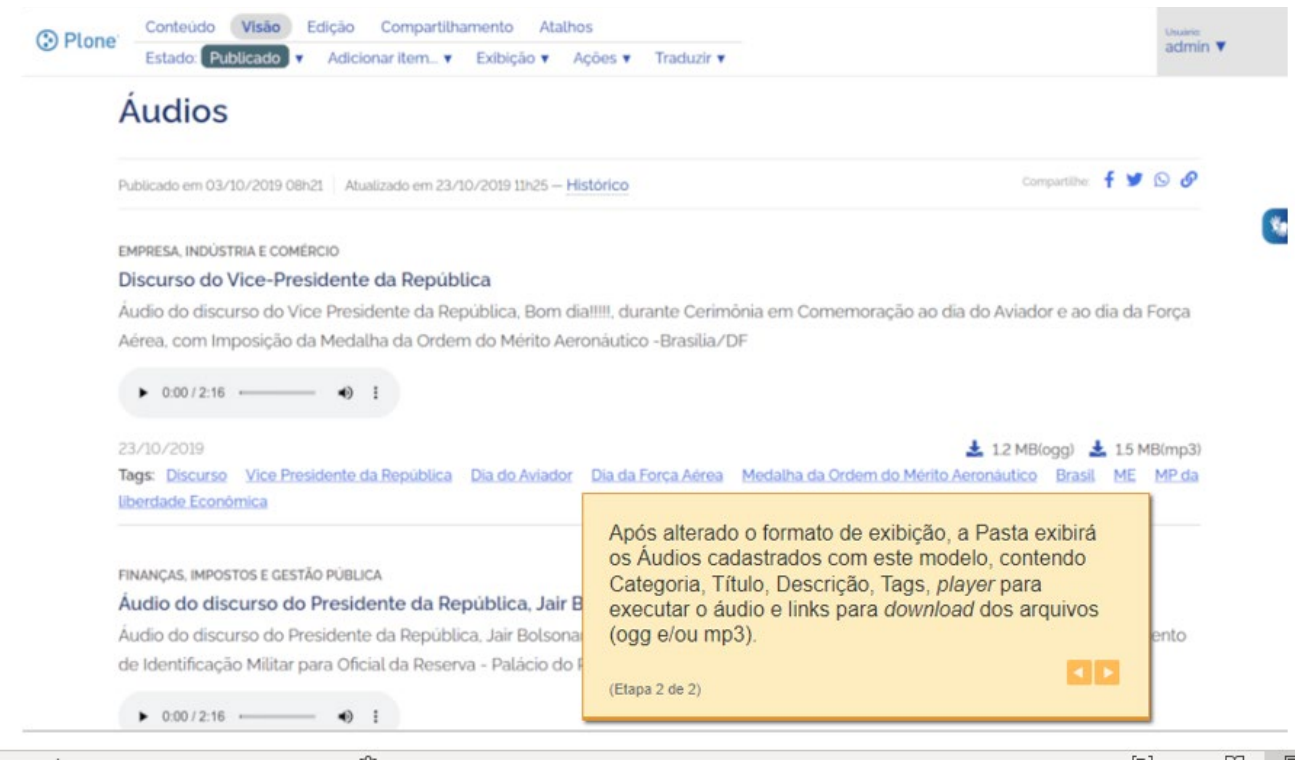

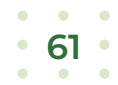

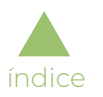

### Imagens

Será apresentado pela aplicação um modelo de tela (*template*) para formatação das pastas criadas no site, exibindo as imagens em formato especial, como demonstrado a seguir.

Para exibir a pasta no formato de imagens, é necessário escolher o *template* desejado na lista exibida no menu suspenso "Exibição":

Após alterado o formato de exibição, a pasta exibirá as imagens cadastradas com este modelo, contendo imagem reduzida, título

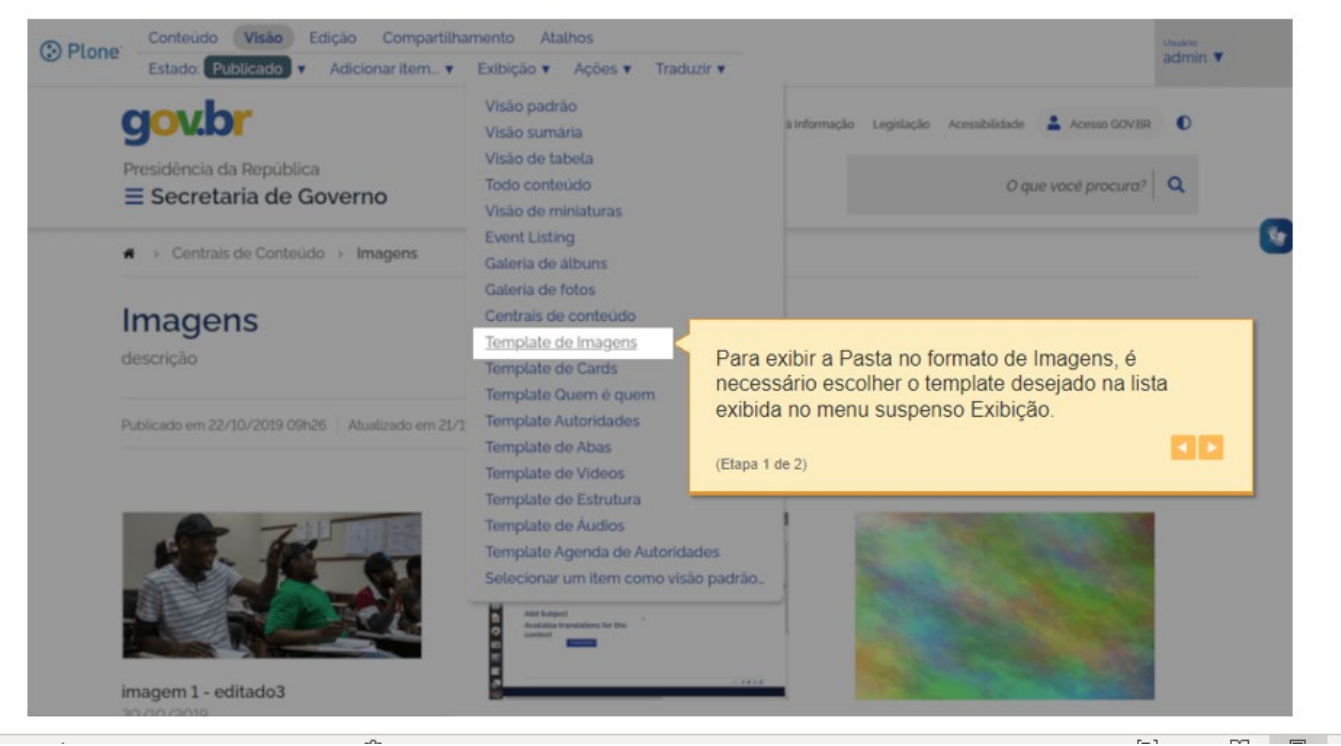

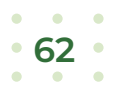

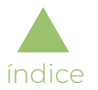

e data:

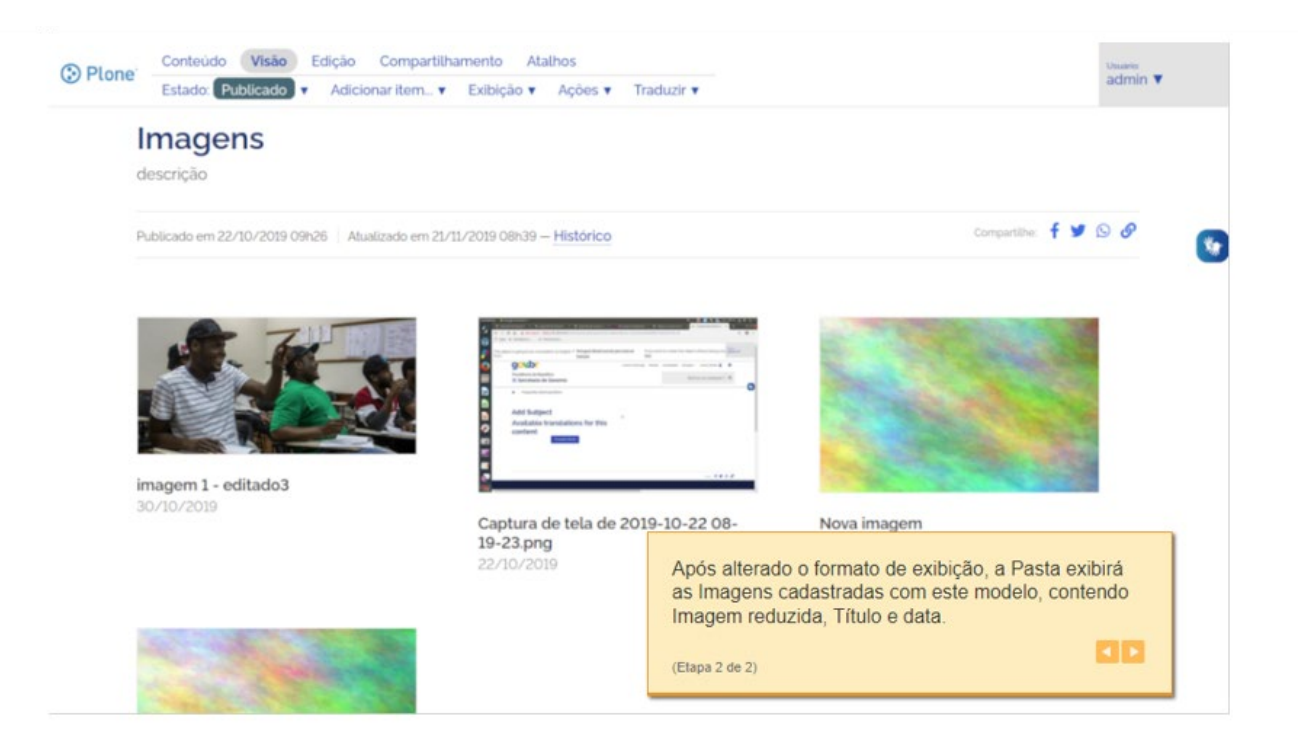

 $\overline{1}$ 

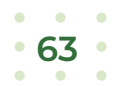

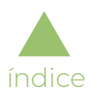

## Vídeos

Será apresentado pela aplicação um modelo de tela (*template*) para formatação das pastas criadas no site, exibindo os vídeos em formato especial, como demonstrado a seguir.

Para exibir a pasta no formato de vídeos, é necessário escolher o *template* desejado na lista exibida no menu suspenso "Exibição":

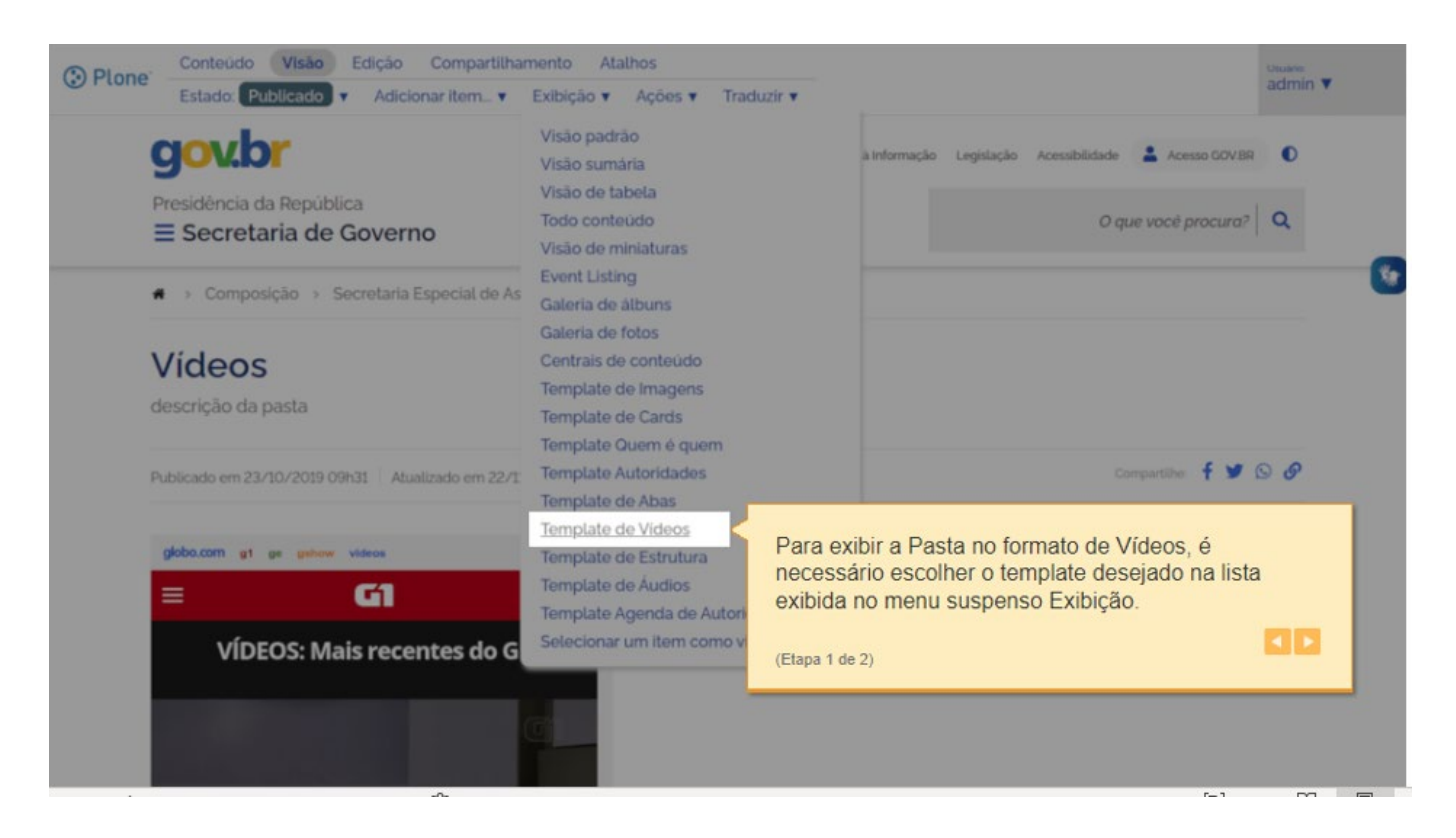

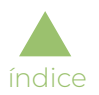

Após alterado o formato de exibição, a pasta exibirá os vídeos (tipo de conteúdo multimídia) cadastrados com este modelo, contendo Data de publicação, Título, Descrição, Tags e player para executar o vídeo:

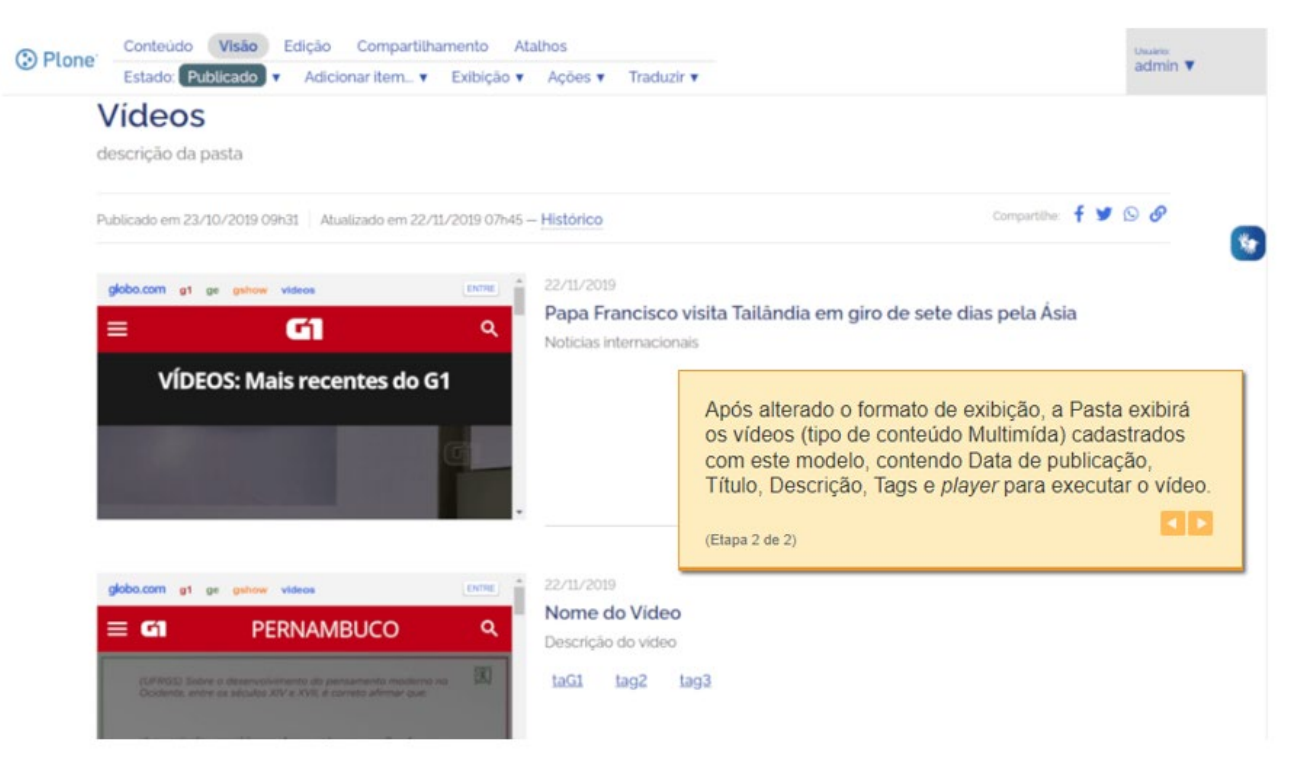

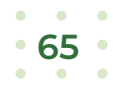

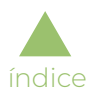

## Eventos

Será apresentado pela aplicação um modelo de tela (*template*) para formatação das pastas criadas no site, exibindo os eventos em formato especial, como demonstrado a seguir.

Para exibir a pasta no formato de eventos, é necessário escolher o *template* desejado na lista exibida no menu suspenso "Exibição":

Após alterado o formato de exibição, a pasta exibirá os eventos (tipo de conteúdo multimídia) cadastrados com este modelo,

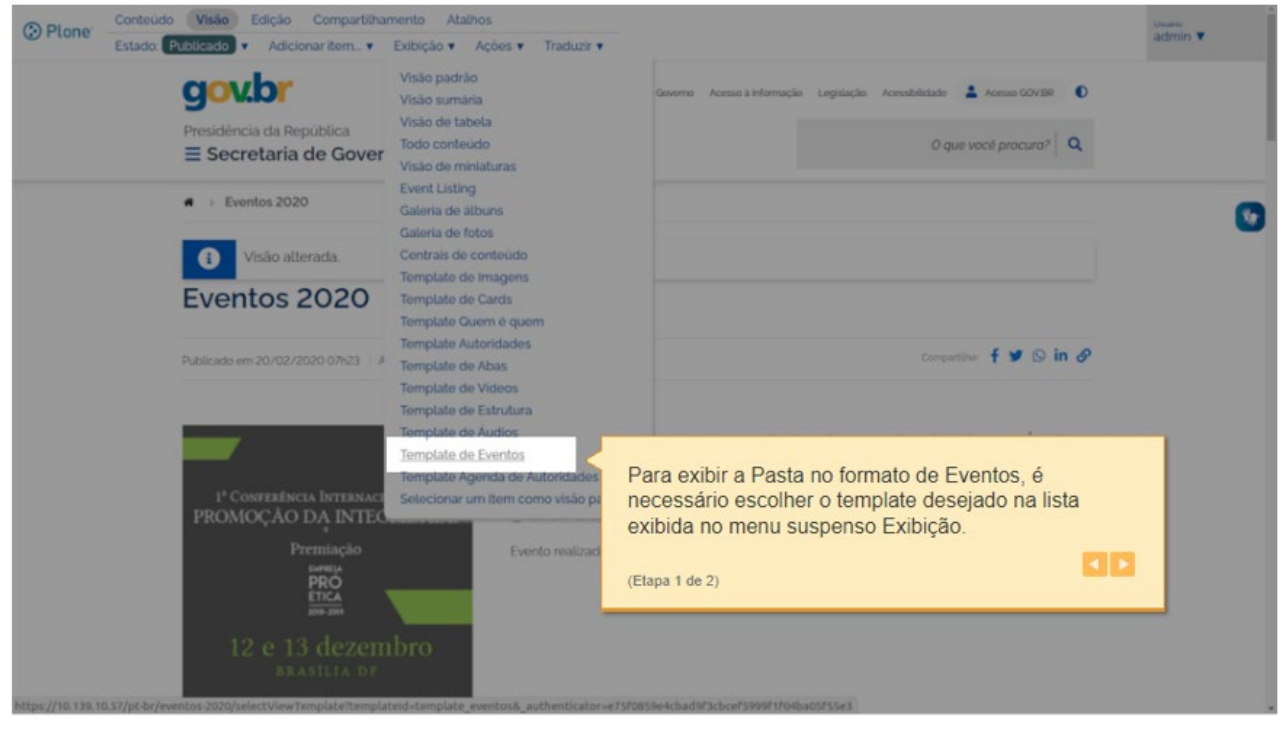

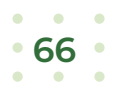

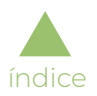

contendo imagem (se houver), título, descrição, período e local do evento:

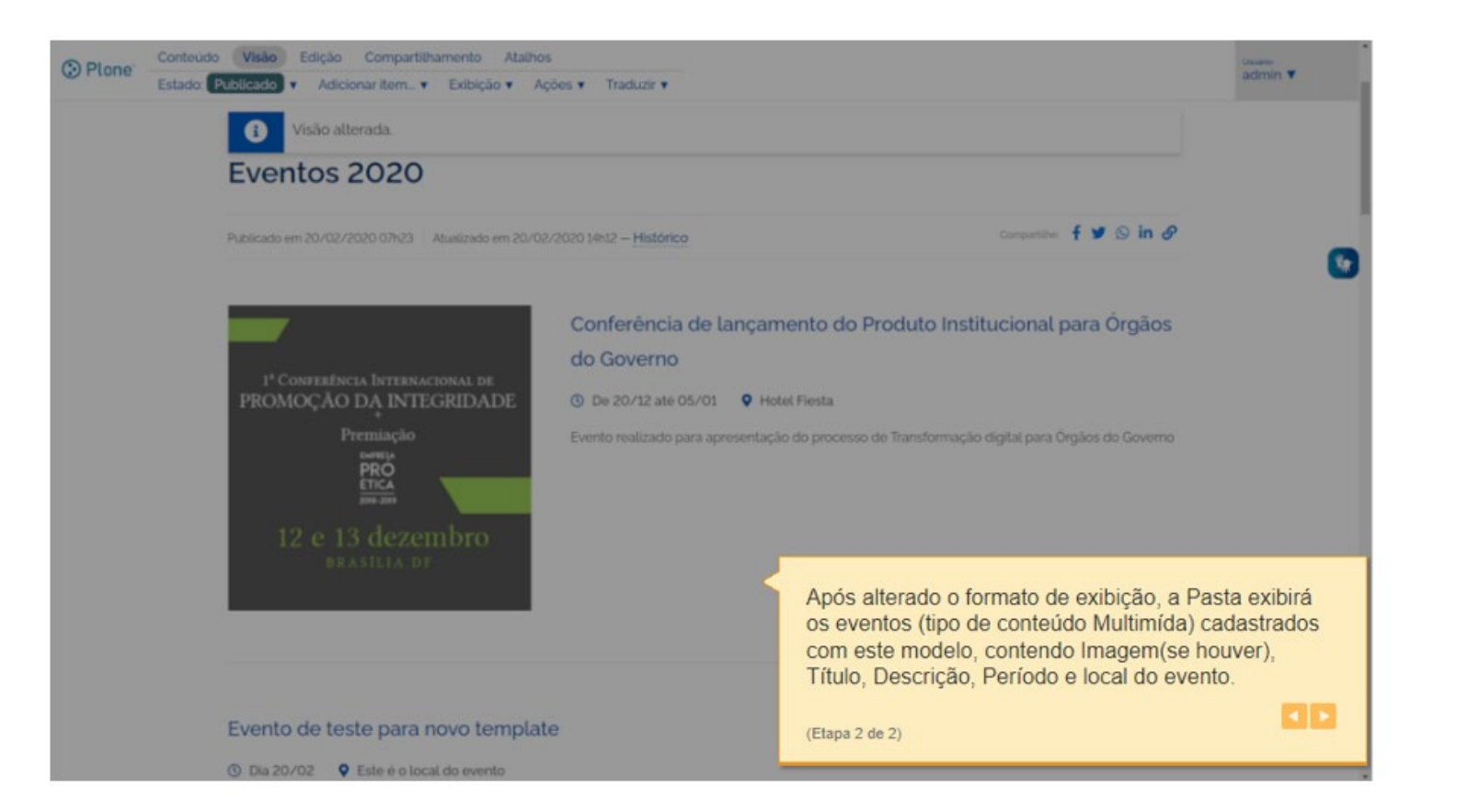

## CAPAS CUSTOMIZADAS

## Como criar capas

### Visão Geral

[índice](#page-1-0)

Capas são itens de conteúdo criados pelo administrador do site para configurar a forma de exibição da página inicial do site (ou de subsites internos), como mostrado a seguir.

É possível criar uma capa através desta opção no menu suspenso "Adicionar item":

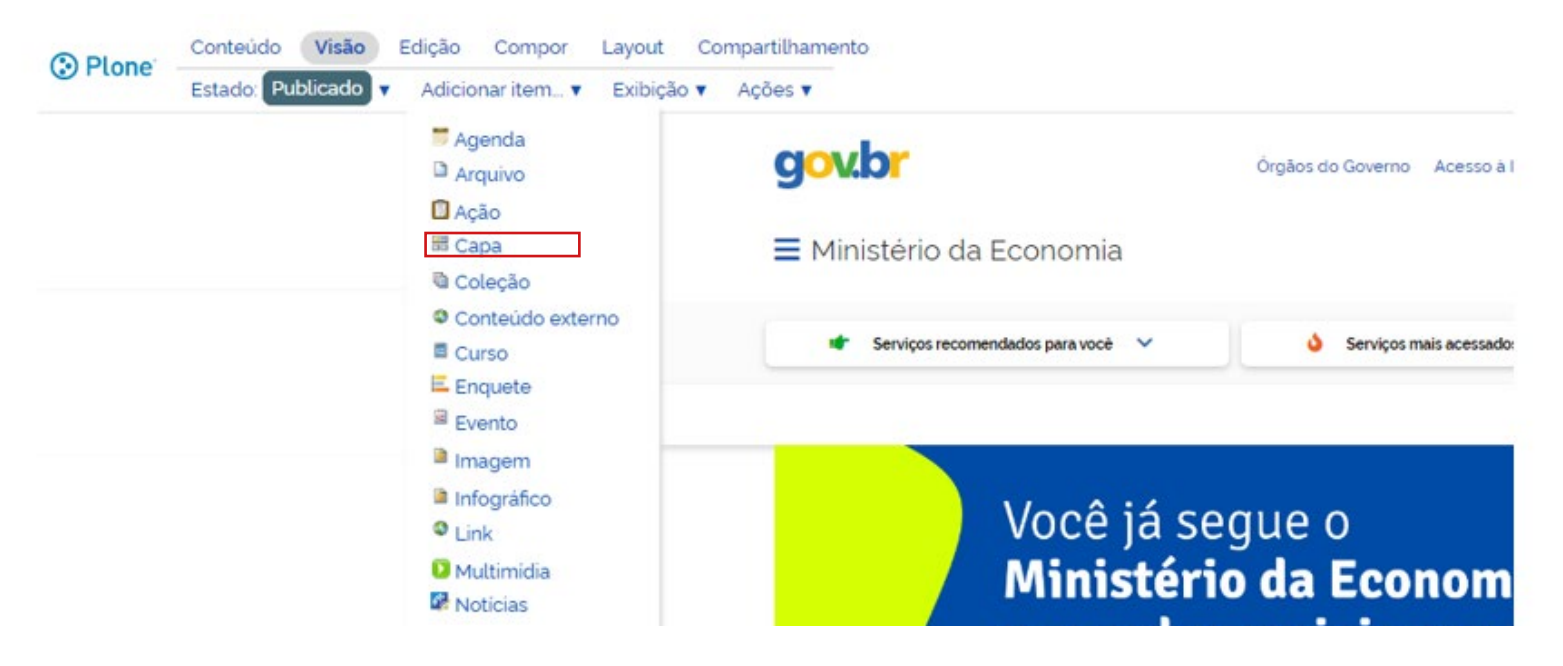

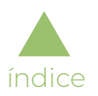

É necessário preencher os dados da capa na tela de edição:

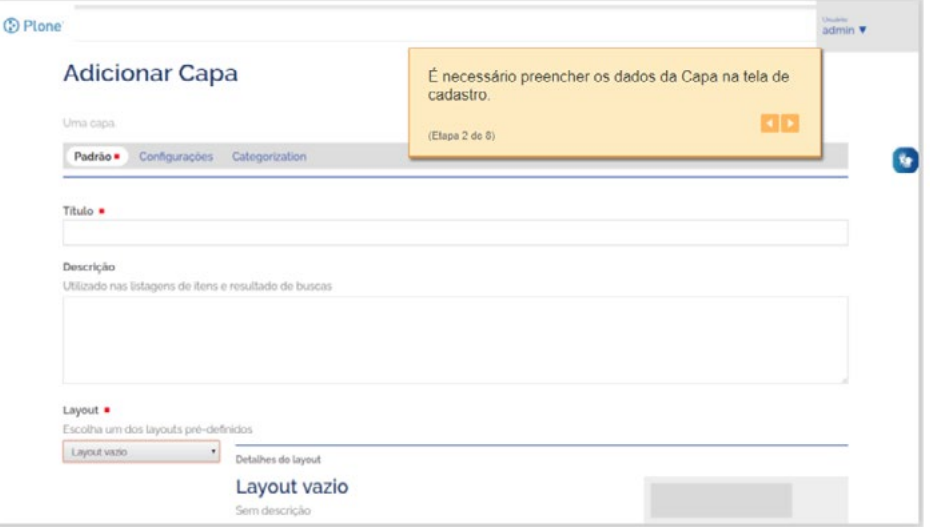

Para configuração da capa, seleciona-se a opção "Layout":

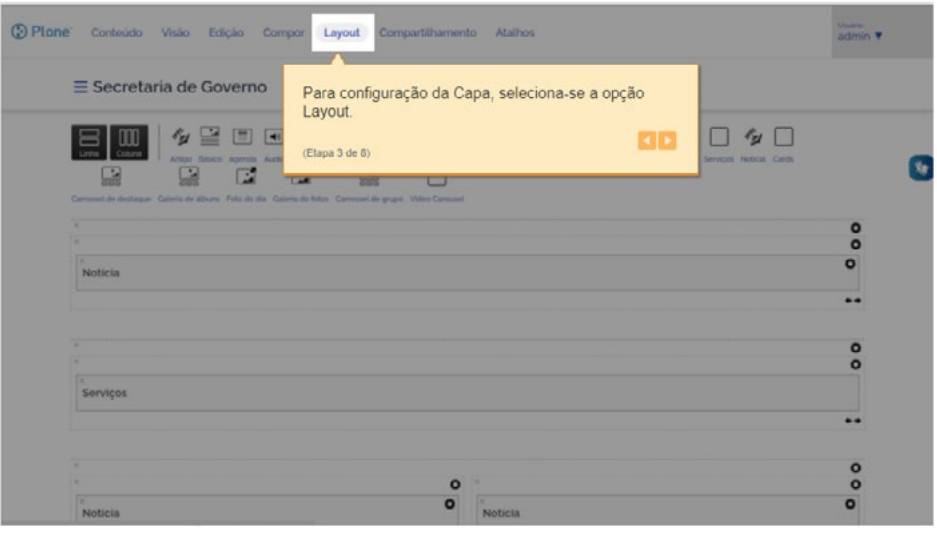

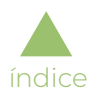

A capa é composta por seções ou áreas, divididas em linhas (obrigatórias) e colunas (opcionais), onde serão adicionadas as áreas de exibição de conteúdo:

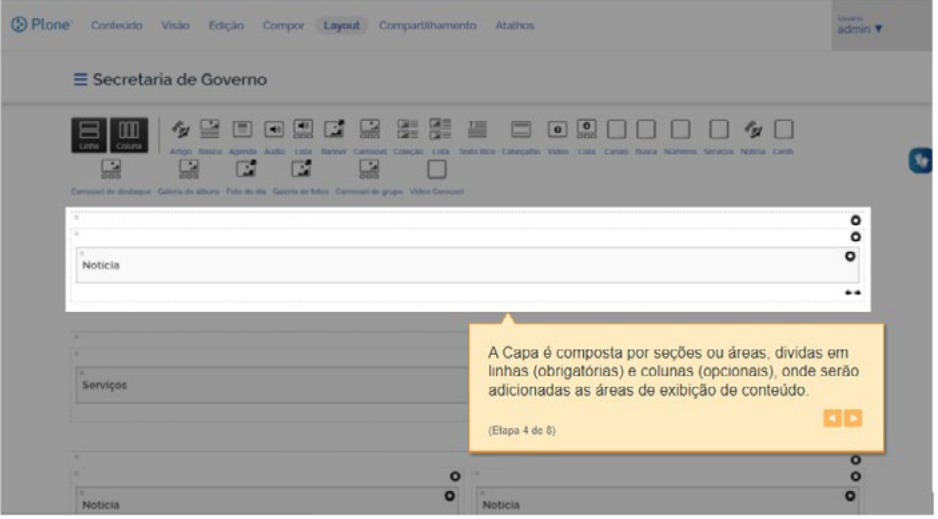

As linhas e colunas são componentes que podem ser selecionados e arrastados para a posição desejada:

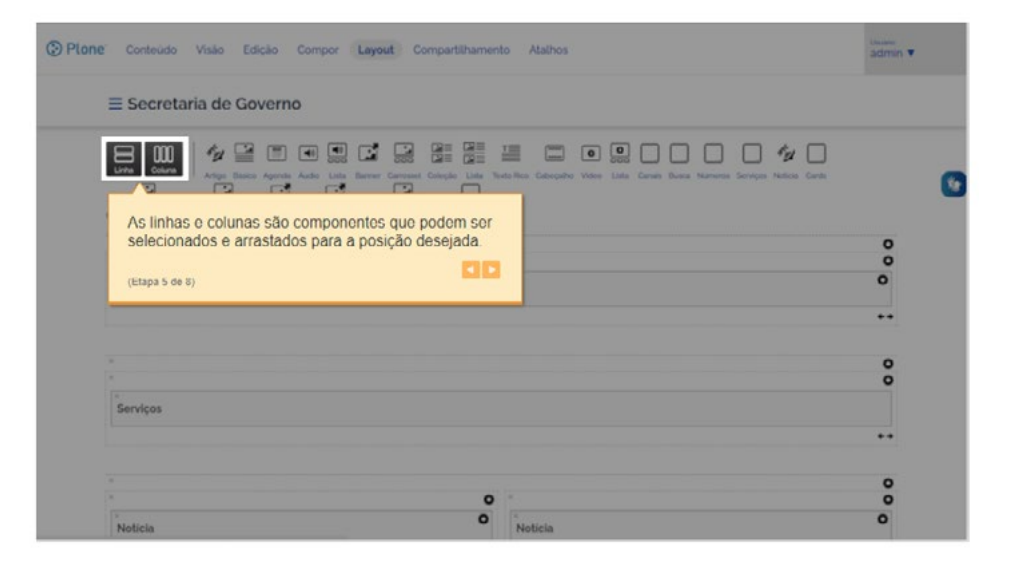

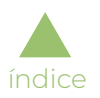

A nova linha pode ser criada em qualquer posição desejada:

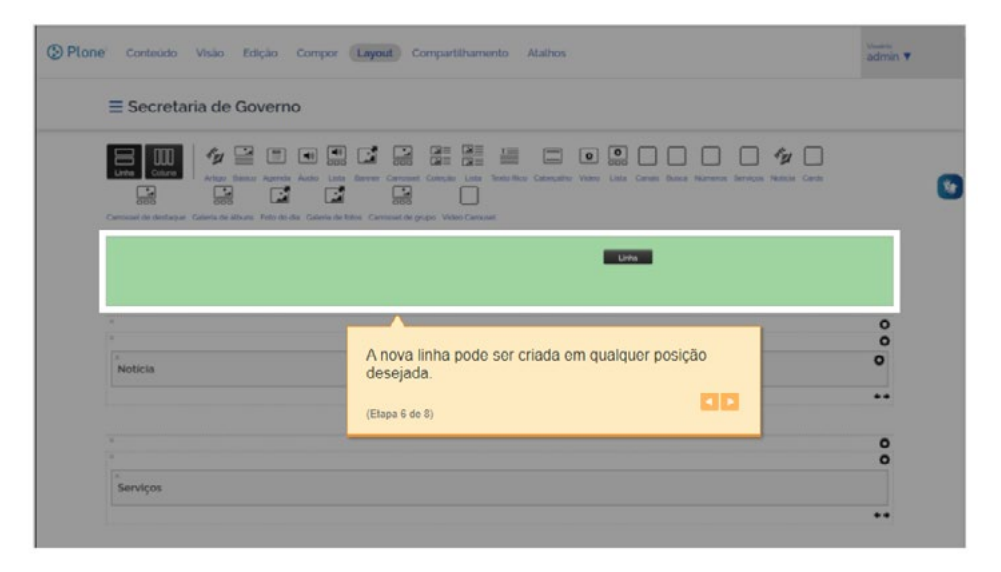

Este é o formato de exibição da linha recém-criada (inicialmente vazia, onde poderão ser adicionados os componentes disponíveis na aplicação):

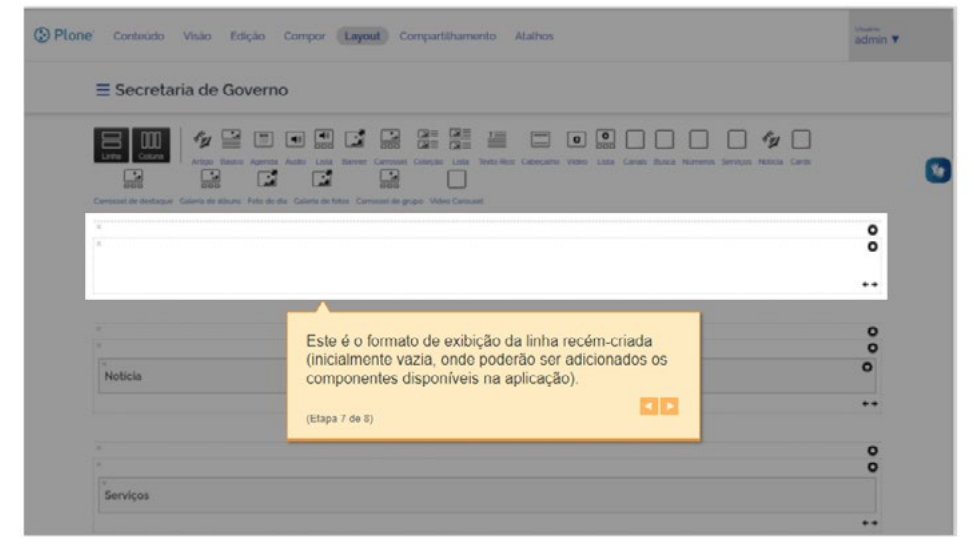

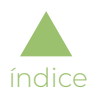

Esta é a paleta de componentes prontos que podem ser utilizados para compor as áreas de conteúdo da capa (mesmo funcionamento de arrastar e soltar):

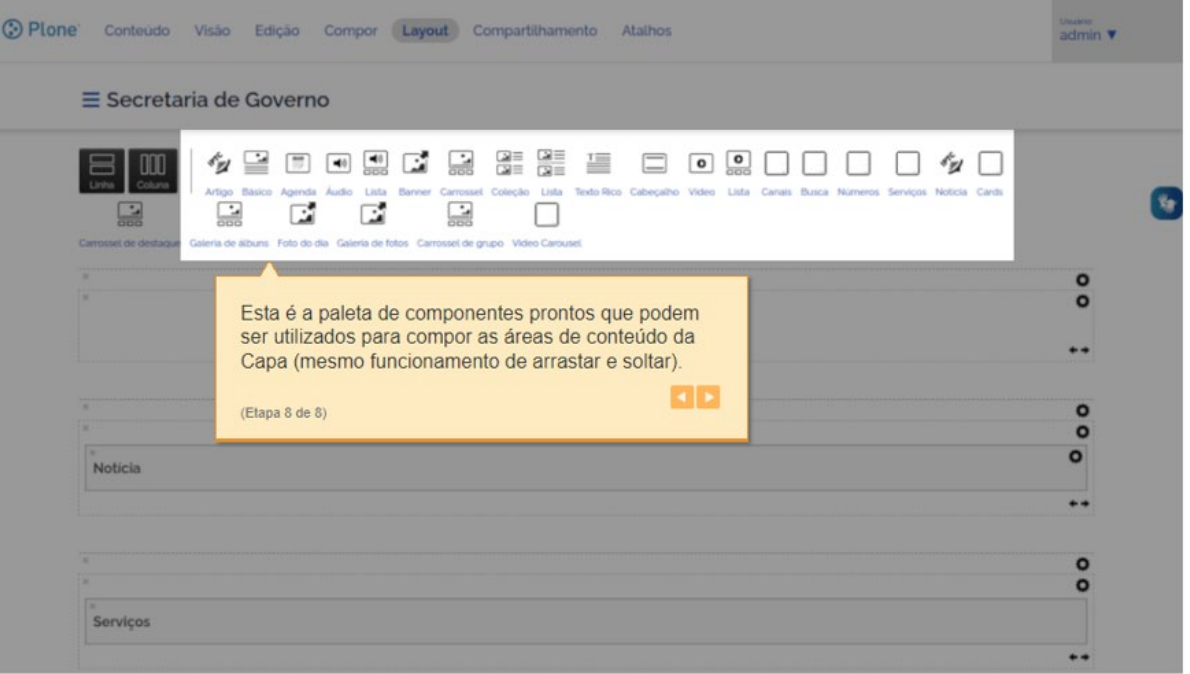
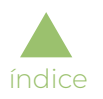

## Área de Números do Governo

### Adicionar área de números

Como todas as configurações de capa, para criar a área de números, deve-se acessar a aba "Layout", que permite a adição de linhas e colunas para montagem do desenho desejado, conforme mostrado a seguir.

A área de números da capa dos sites é adicionada através do componente "Números",contido na paleta de componentes:

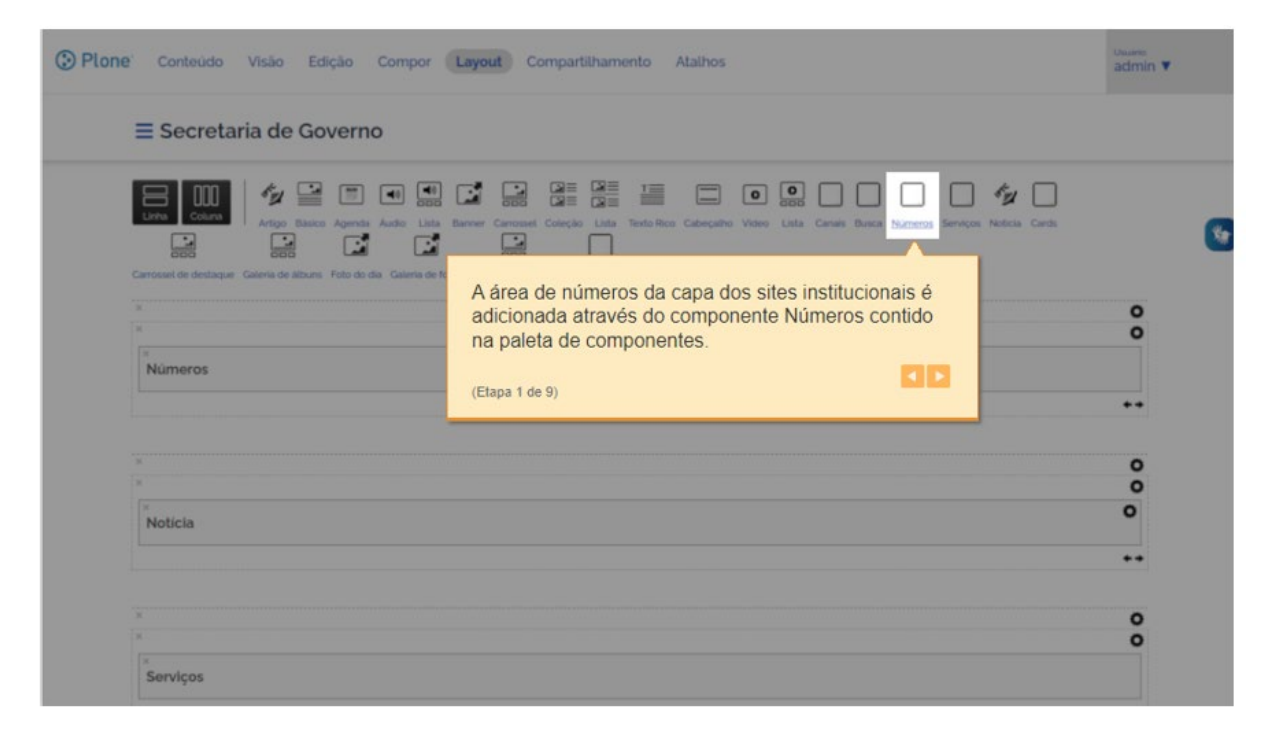

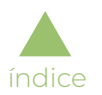

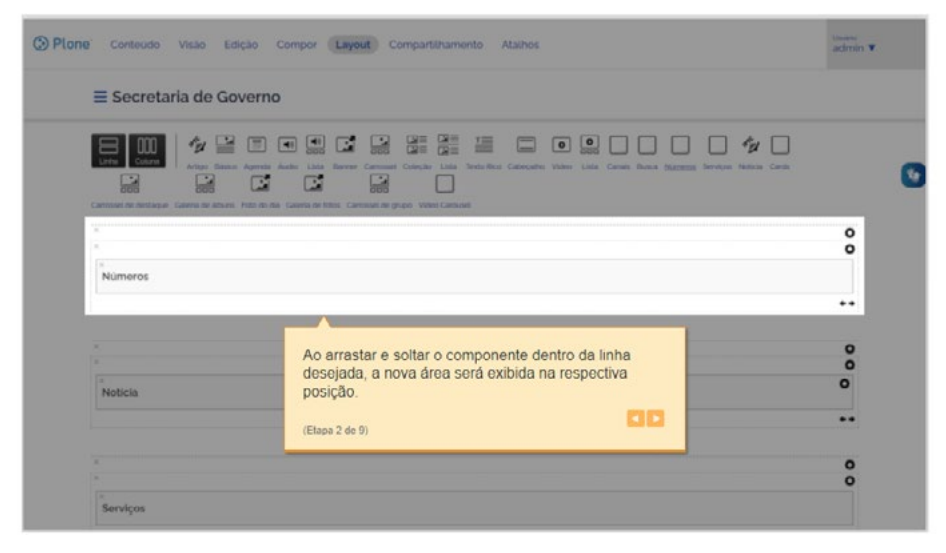

Ao arrastar e soltar o componente dentro da linha desejada, a nova área será exibida na respectiva posição:

Para que a área de números seja apresentada corretamente, é necessário clicar no primeiro ícone de engrenagem, que permite a configuração de estilos da linha:

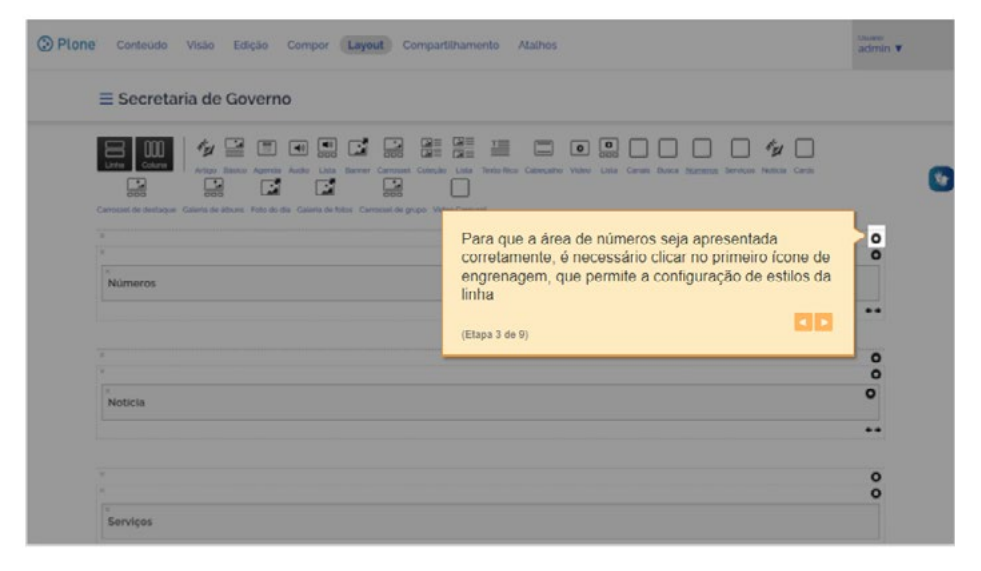

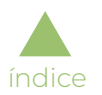

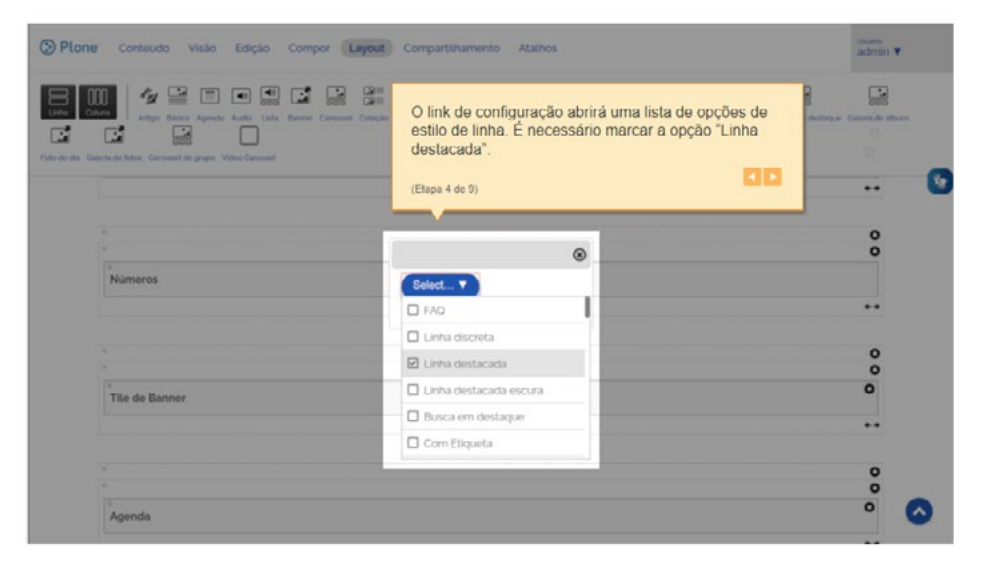

O *link* de configuração abrirá uma lista de opções de estilo de linha. É necessário marcar a opção "Linha destacada":

A configuração dos atributos de cada área é feita através da aba "Compor":

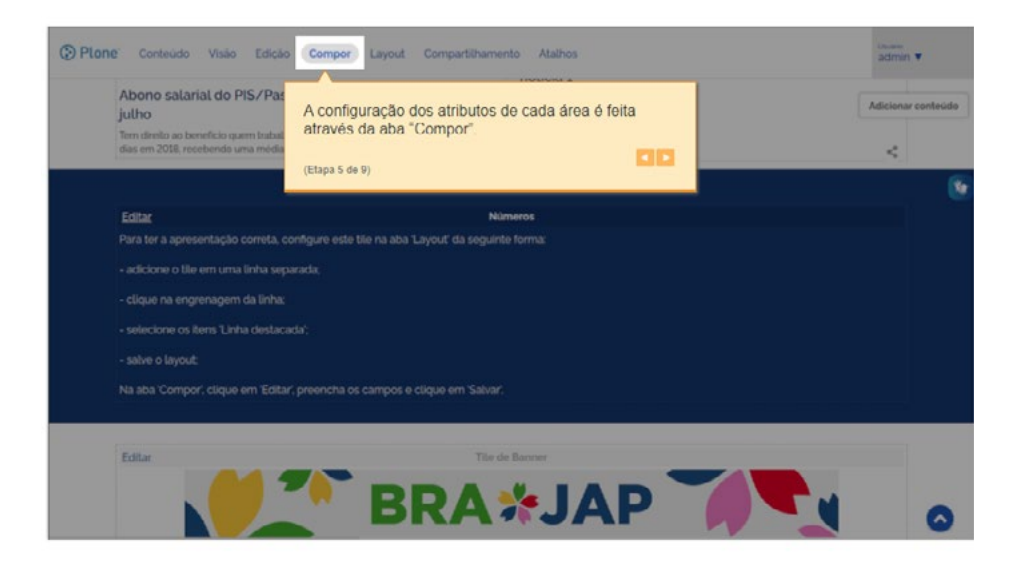

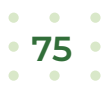

Para configurar os atributos da área, clique no *link* "Editar":

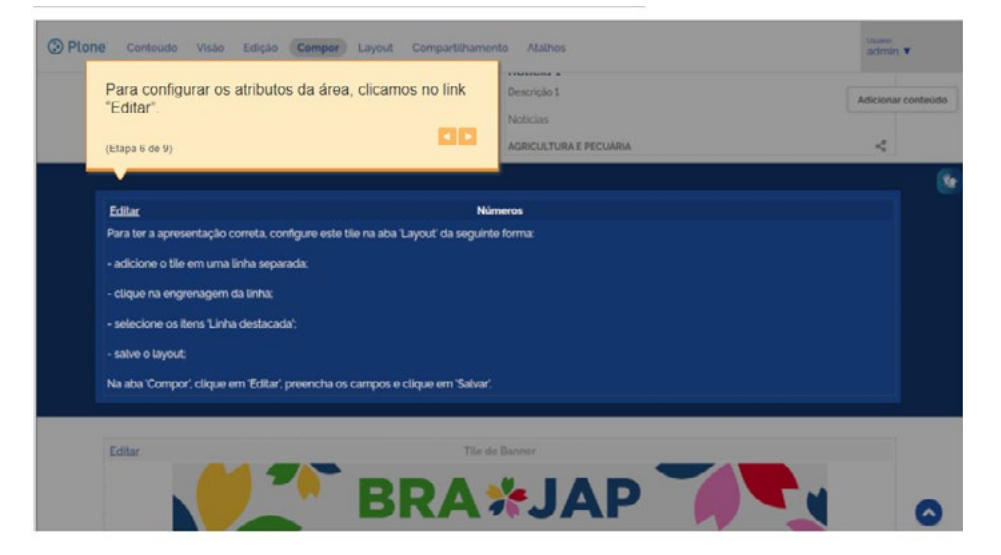

O *link* abre a janela "Editar Números", onde é possível alterar os dados dos campos que já vêm preenchidos com valores predefinidos e preencher os demais, caso desejado:

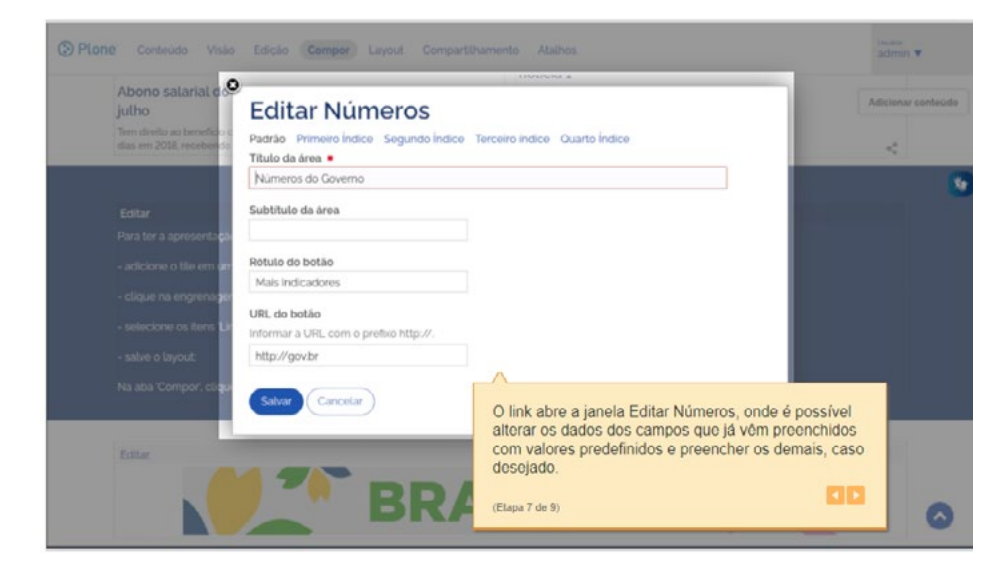

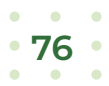

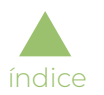

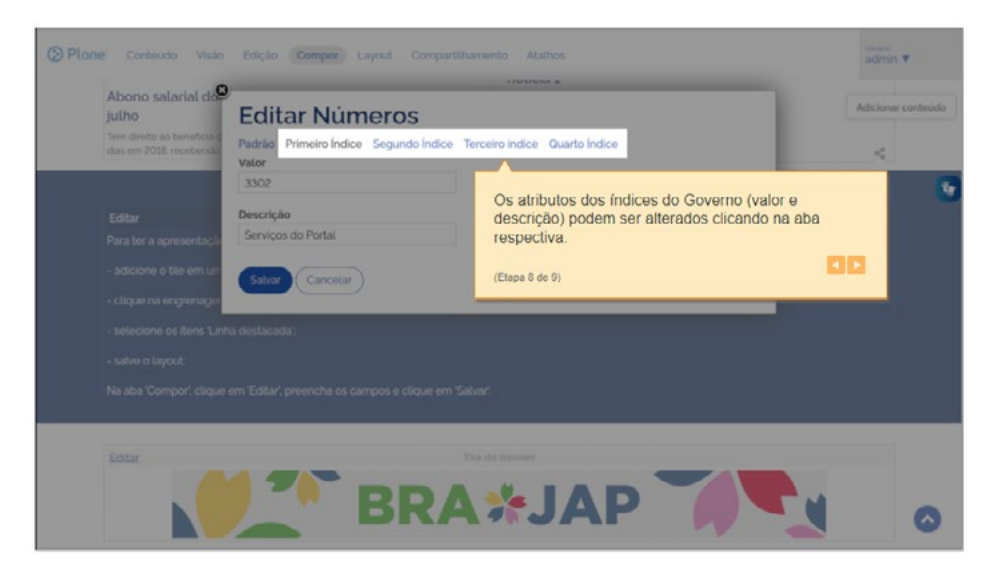

Os atributos dos índices (valor e descrição) podem ser alterados clicando nas abas respectivas:

Esta é a forma de apresentação da área de Números, um dos modelos pré-definidos de áreas de conteúdo para a capa:

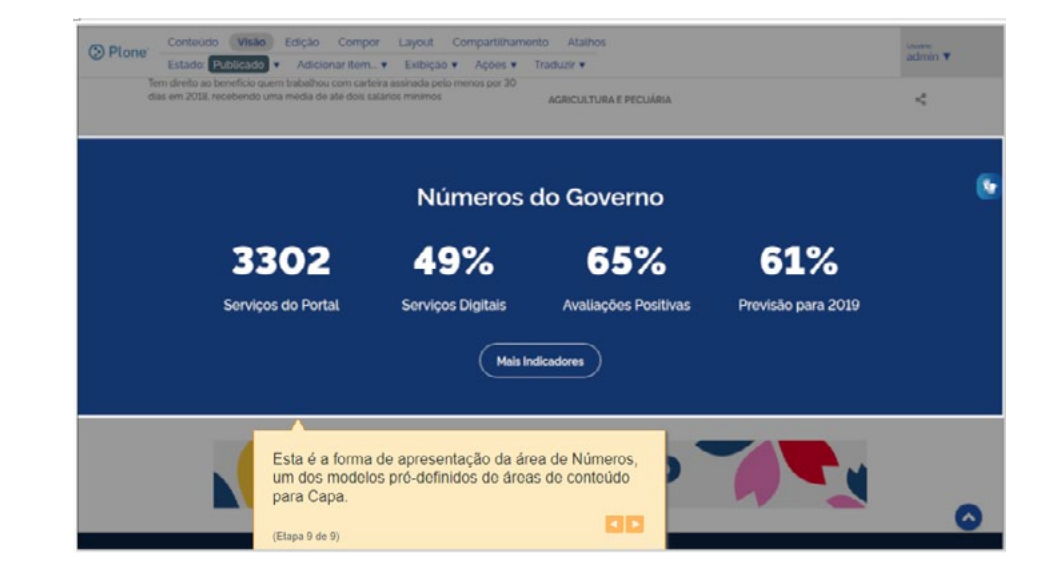

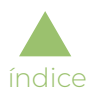

## Área de Serviços

## Adicionar área de serviços

Como todas as configurações de capa, para criar a área de Serviços, deve-se acessar a aba "Layout", que permite a adição de linhas e colunas para montagem do desenho desejado, conforme mostrado a seguir.

A área de serviços dos sites é adicionada através do componente "Serviços", contido na paleta de componentes:

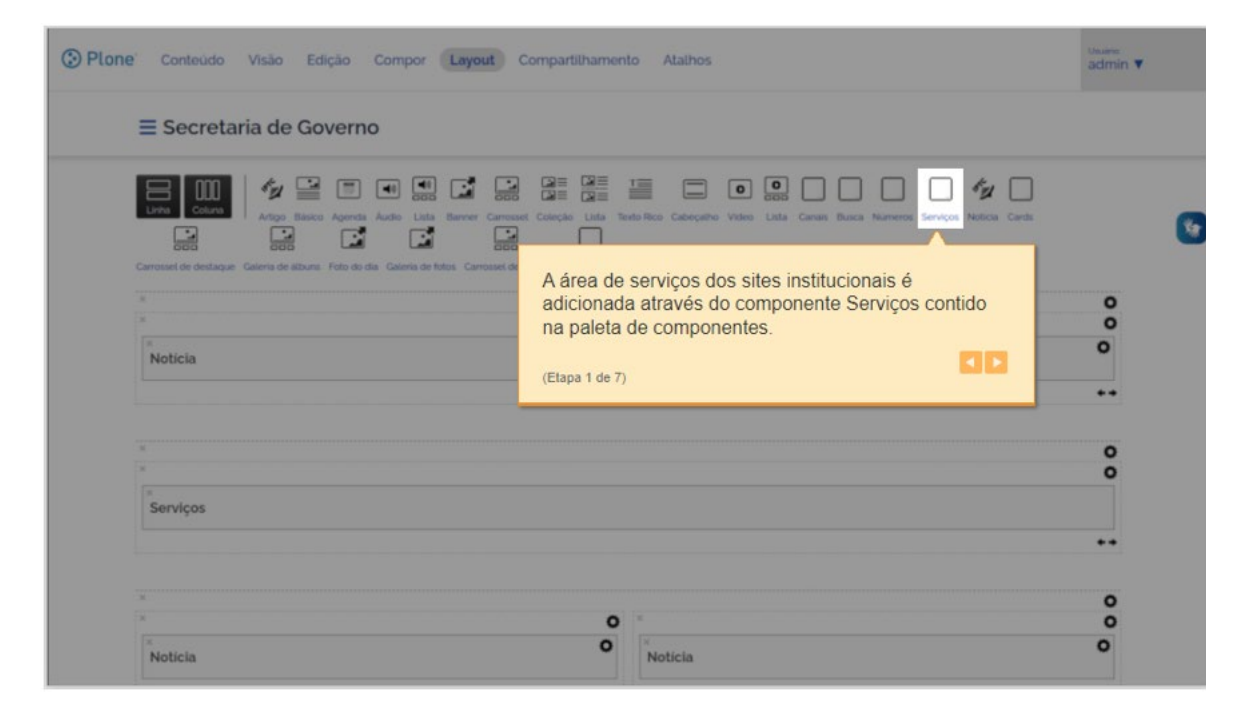

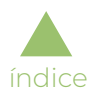

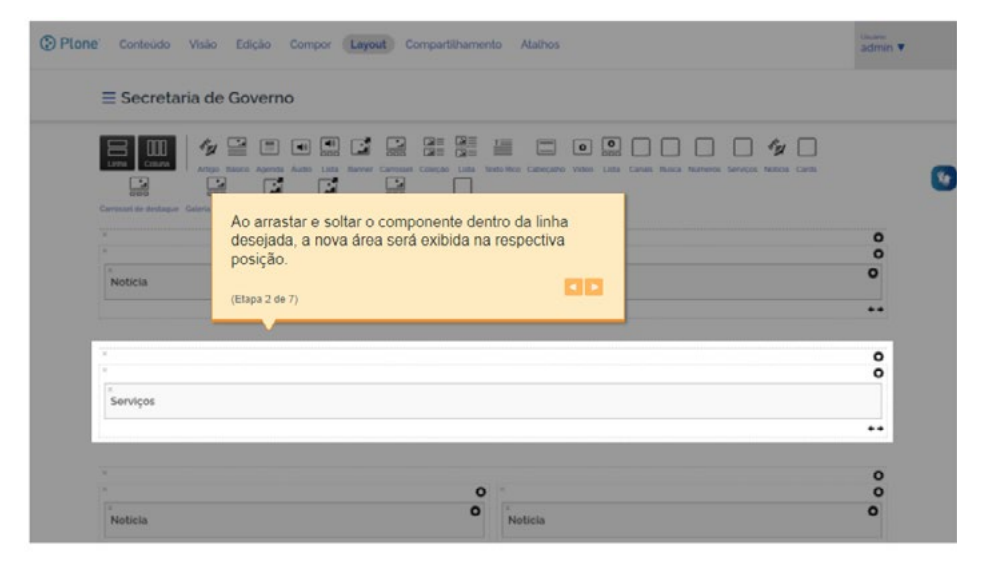

Ao arrastar e soltar o componente dentro da linha desejada, a nova área será exibida na respectiva posição:

A configuração dos atributos de cada área é feita através da aba "Compor":

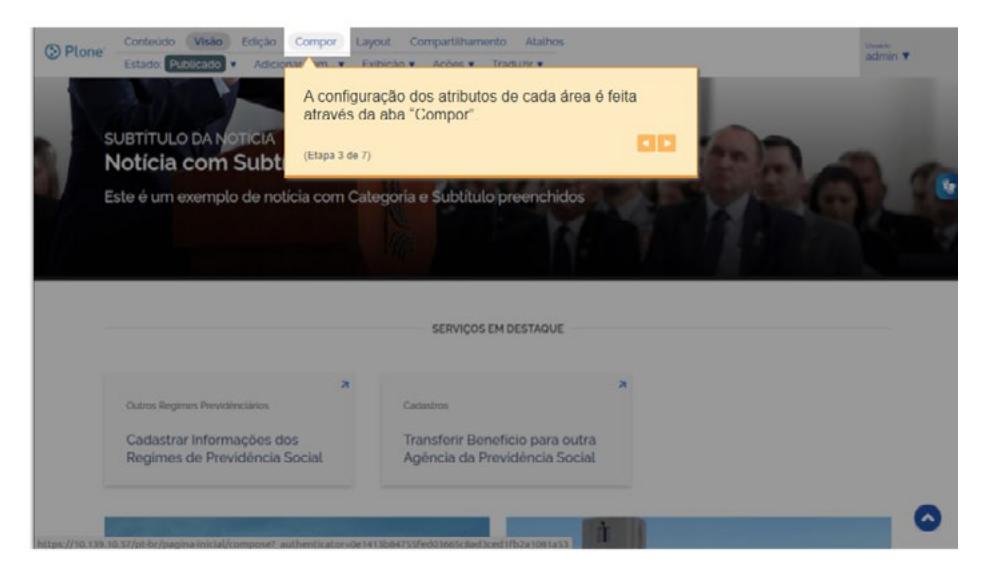

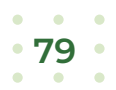

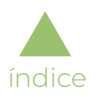

Para configurar os atributos da área, clique no *link* "Editar":

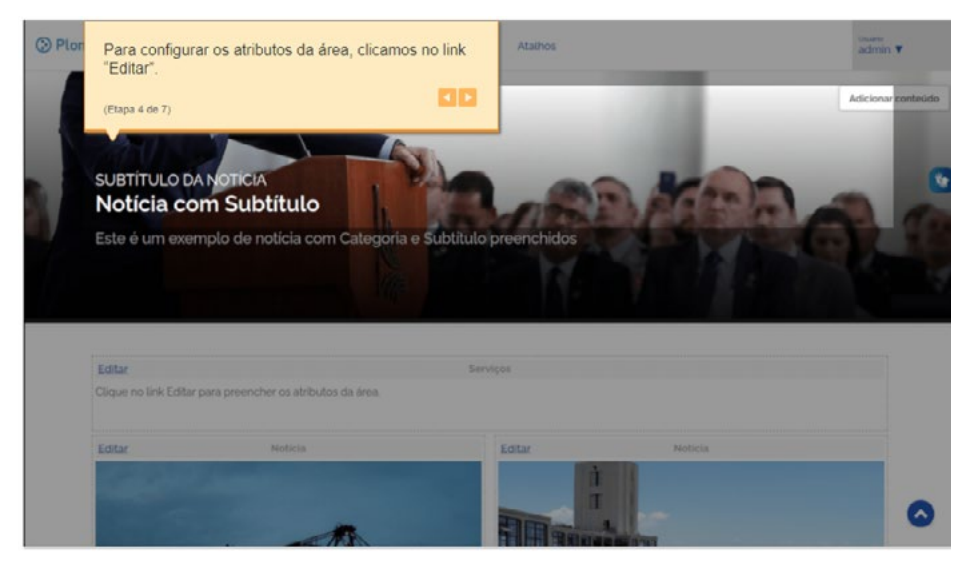

O *link* abre a janela "Editar Serviços", onde é possível alterar os dados dos campos que já vêm preenchidos com valores predefinidos e preencher os demais, caso desejado:

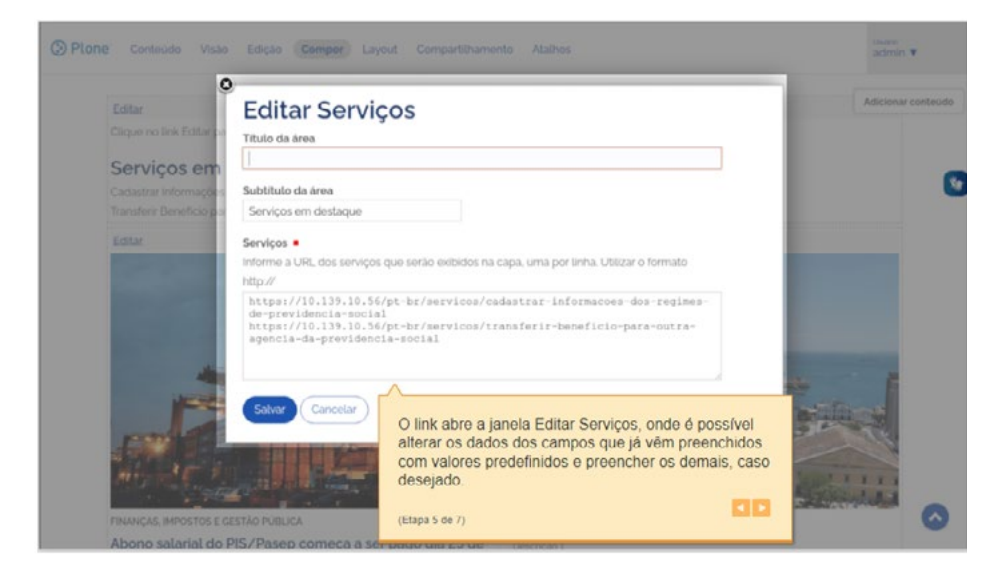

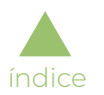

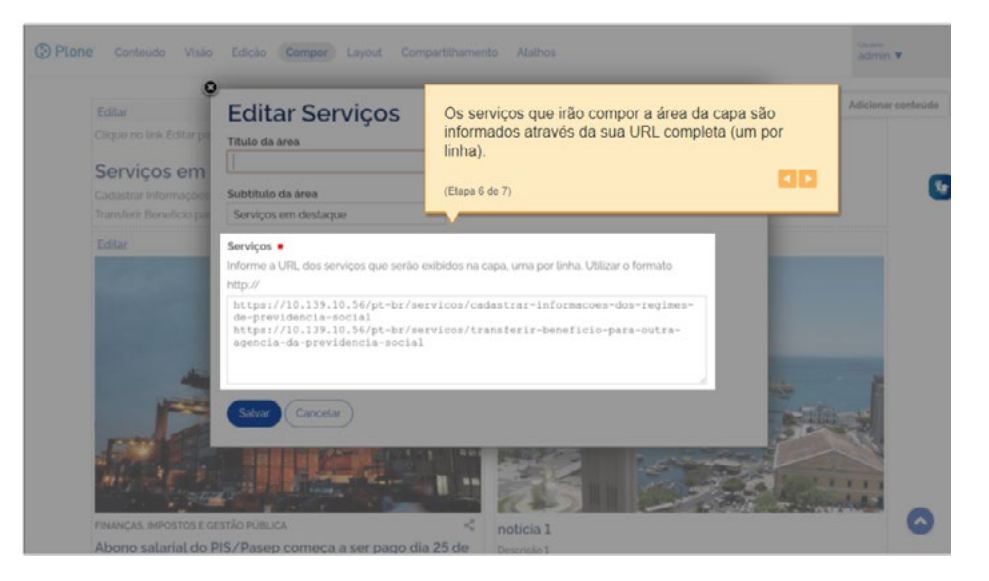

Os serviços que irão compor a área da capa são informados através da sua URL completa (um por linha):

Esta é a forma de apresentação da área de Serviços, um dos modelos pré-definidos de áreas de conteúdo para a capa:

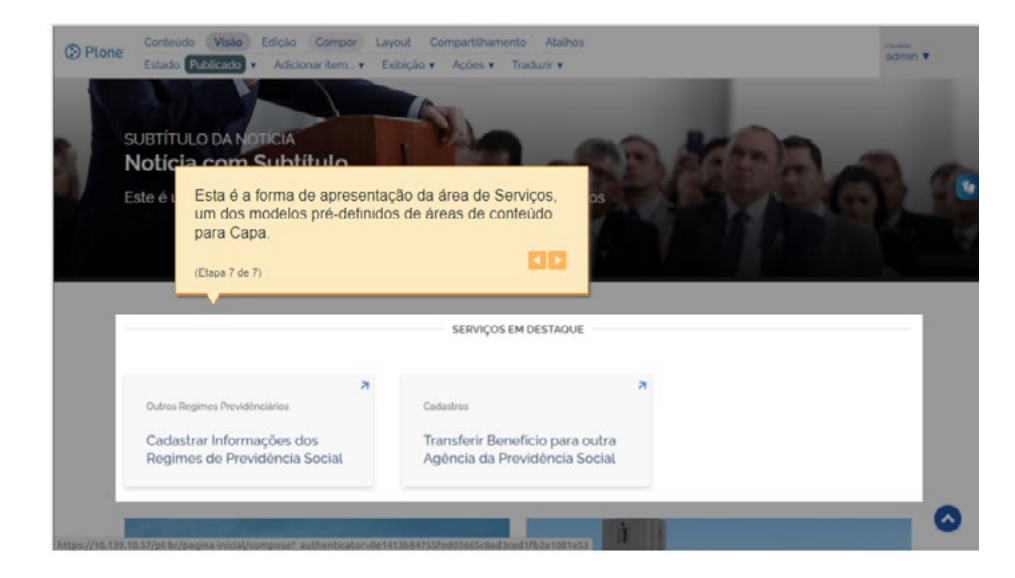

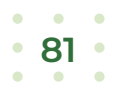

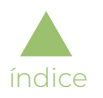

## Área de Card

### Adicionar área de *cards*

Como todas as configurações de capa, para criar a área de *Cards*, deve-se acessar a aba "Layout", que permite a adição de linhas e colunas para montagem do desenho desejado, conforme mostrado a seguir.

A área de *cards* da capa dos sites é adicionada através do componente "*Cards*", contido na paleta de componentes:

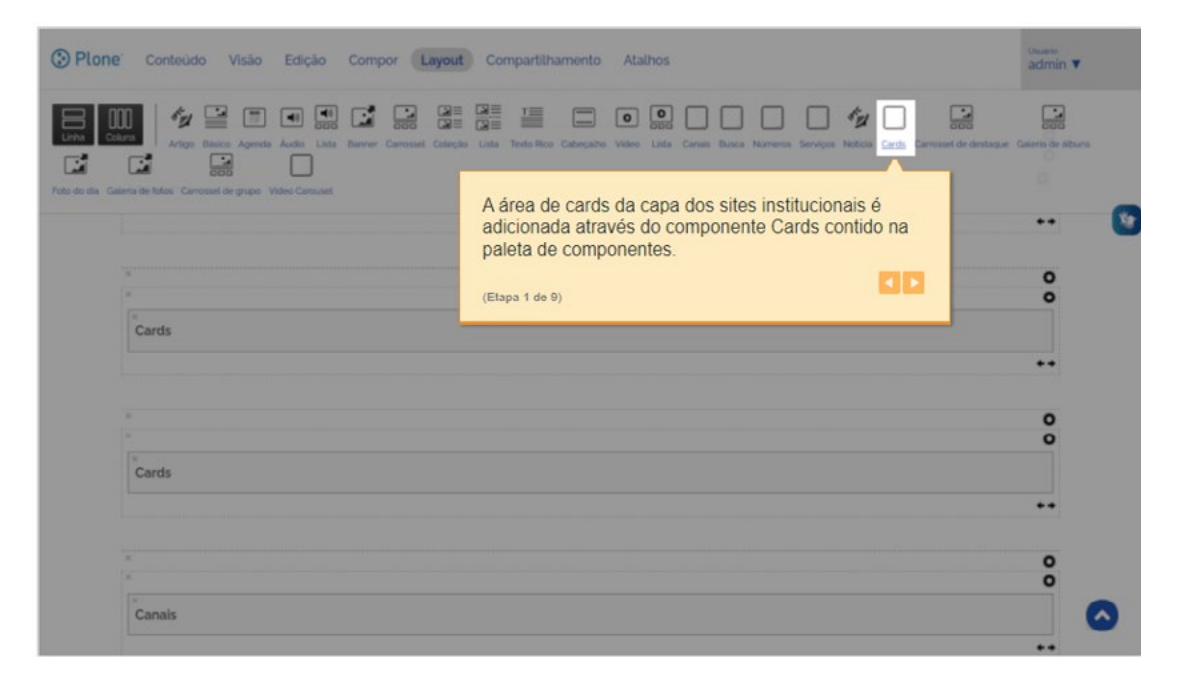

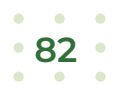

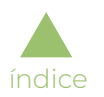

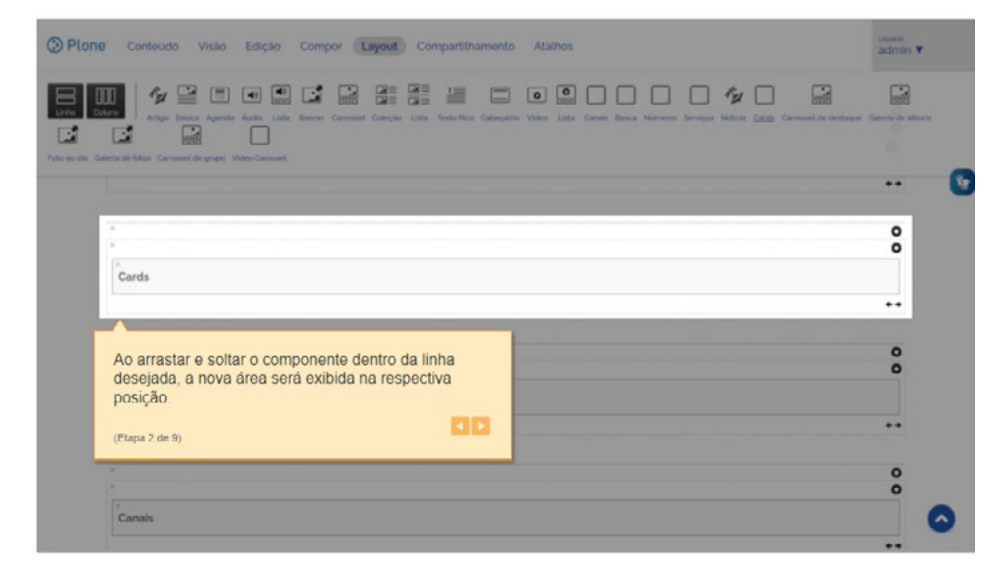

Ao arrastar e soltar o componente dentro da linha desejada, a nova área será exibida na respectiva posição:

A configuração dos atributos de cada área é feita através da aba "Compor":

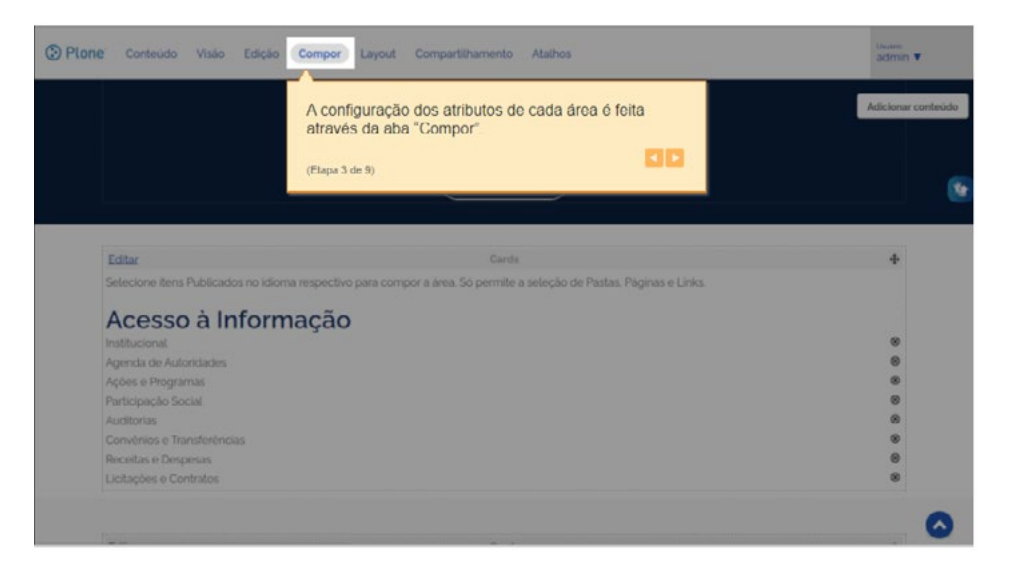

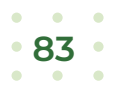

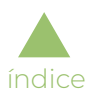

Para configurar os atributos da área, clique no *link* "Editar":

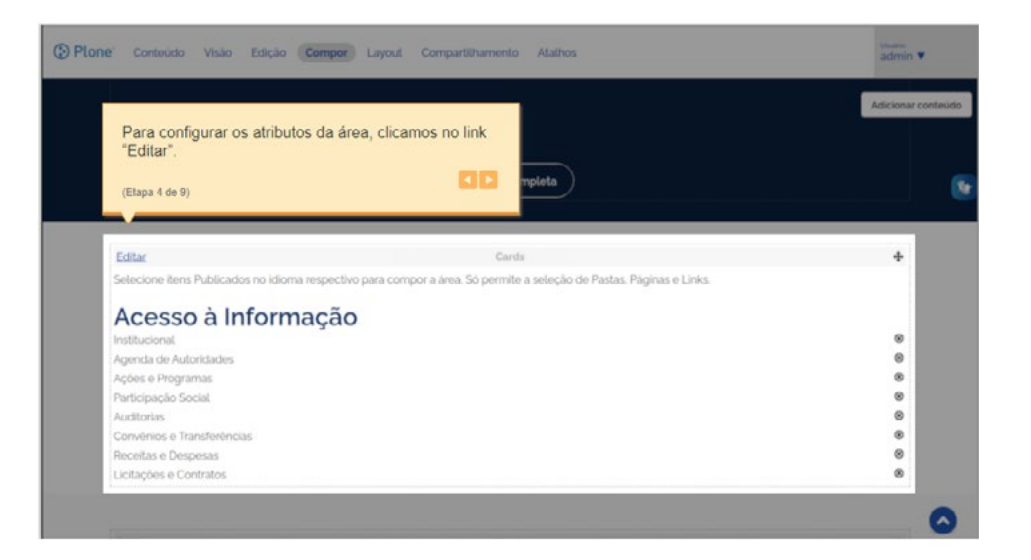

O *link* abre a janela "Editar *Cards*", onde é possível alterar os dados dos campos que já vêm preenchidos com valores predefinidos e preencher os demais, caso desejado:

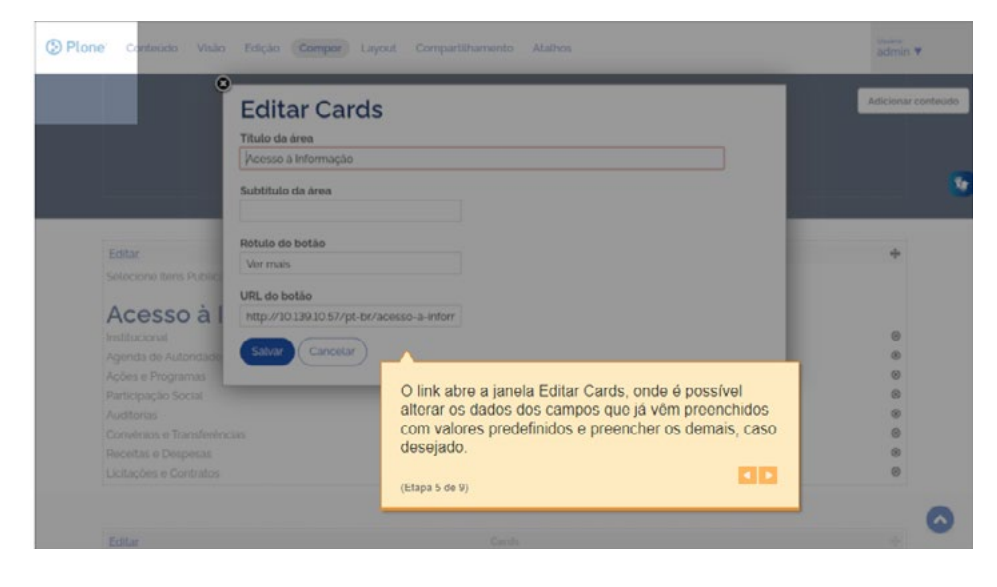

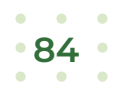

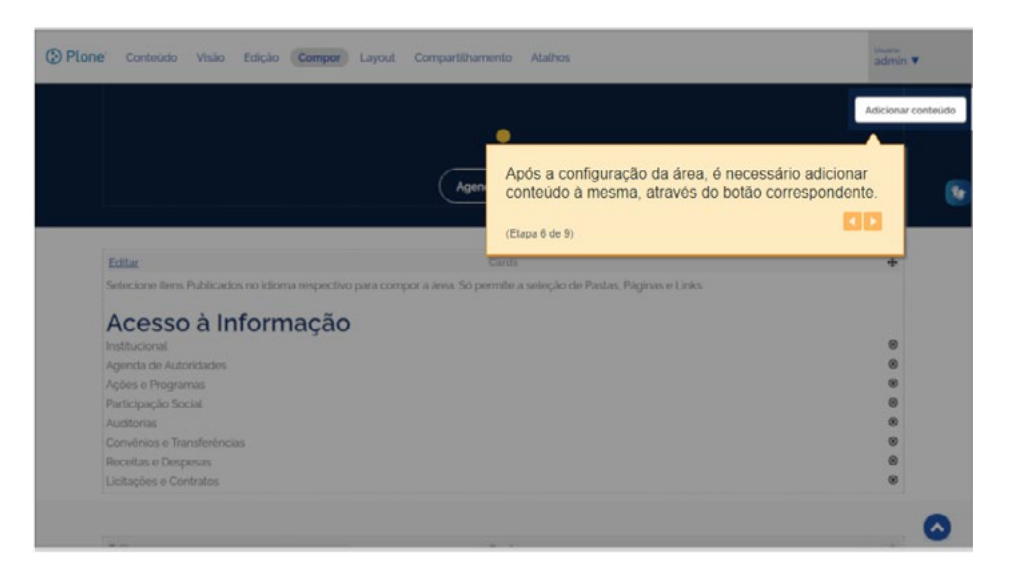

Após a configuração da área, é necessário adicionar conteúdo (canto superior direito) à mesma, através do botão correspondente:

O botão abre uma janela onde é possível navegar na estrutura do site para selecionar os itens de conteúdo que irão compor a área, apresentados do formato de *cards*:

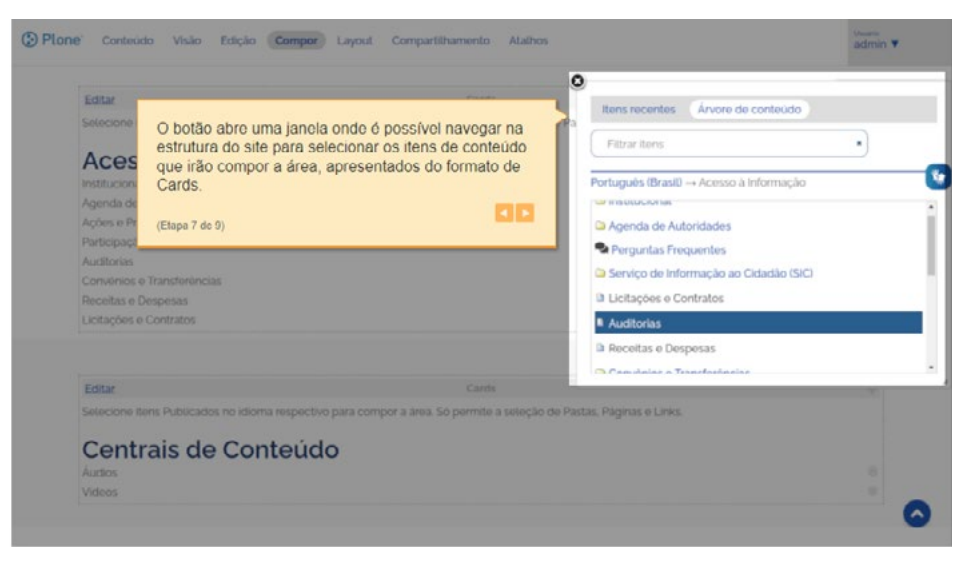

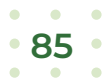

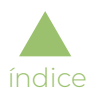

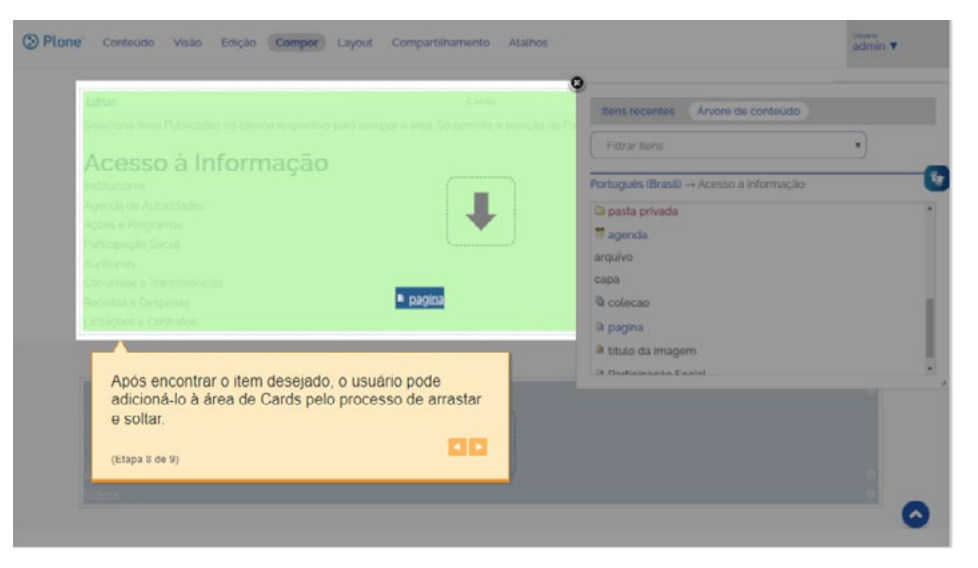

Após encontrar o item desejado, o usuário pode adicioná-lo à área de *Cards* pelo processo de arrastar e soltar:

Esta é a forma de apresentação da área de *Cards*, um dos modelos pré-definidos de áreas de conteúdo para a capa:

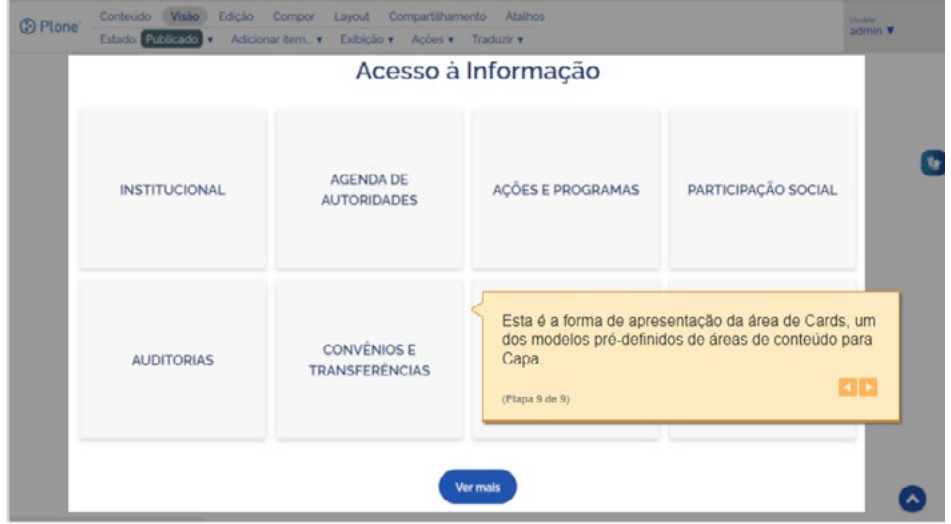

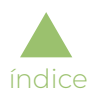

## Área de Canais de Atendimento

### Adicionar área de canais de atendimento

Como todas as configurações de capa, para criar a área de Canais de Atendimento, deve-se acessar a aba "Layout", que permite a adição de linhas e colunas para montagem do desenho desejado, conforme mostrado a seguir.

A área de canais de atendimento da capa dos sites é adicionada através do componente "Canais", contido na paleta de componentes:

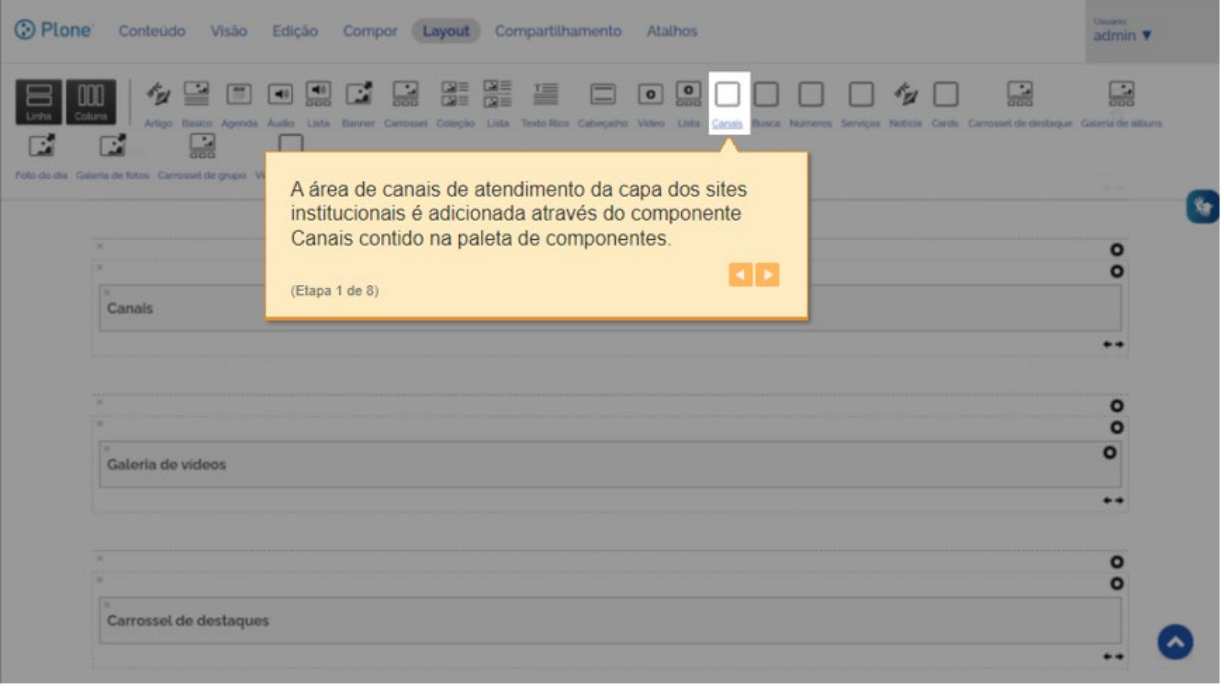

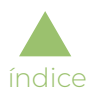

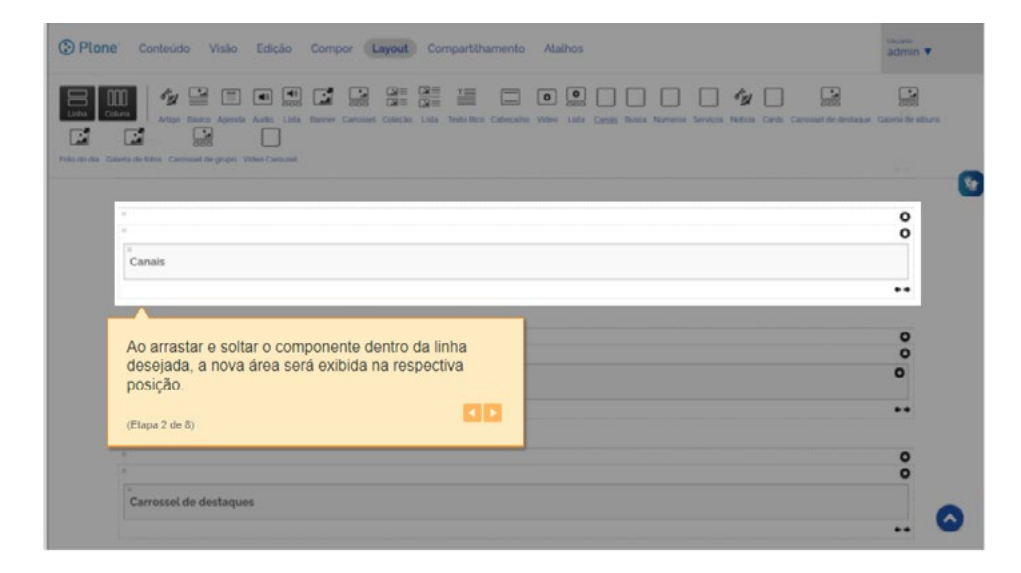

Ao arrastar e soltar o componente dentro da linha desejada, a nova área será exibida na respectiva posição:

A configuração dos atributos de cada área é feita através da aba "Compor":

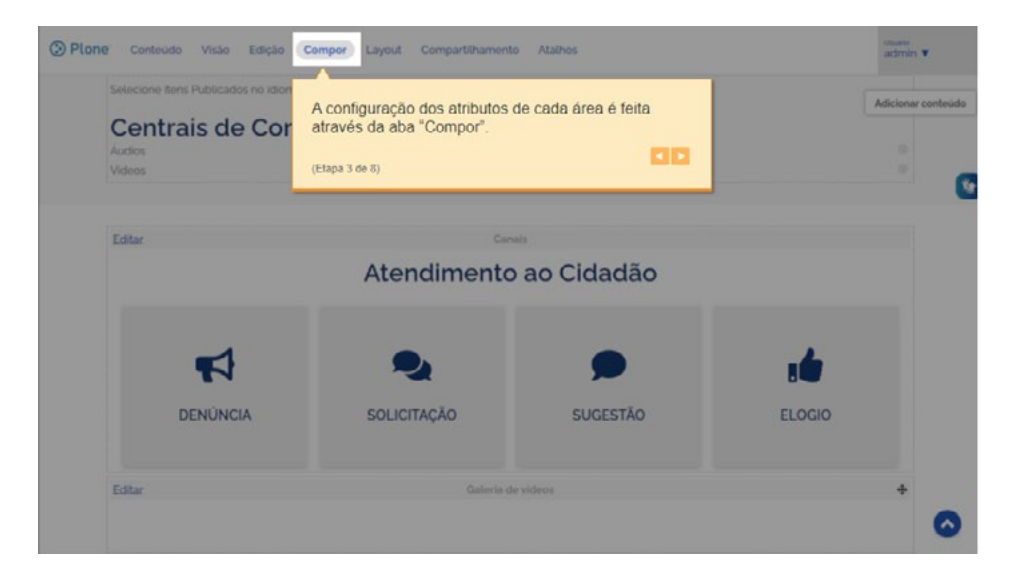

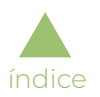

Para configurar os atributos da área, clique no *link* "Editar":

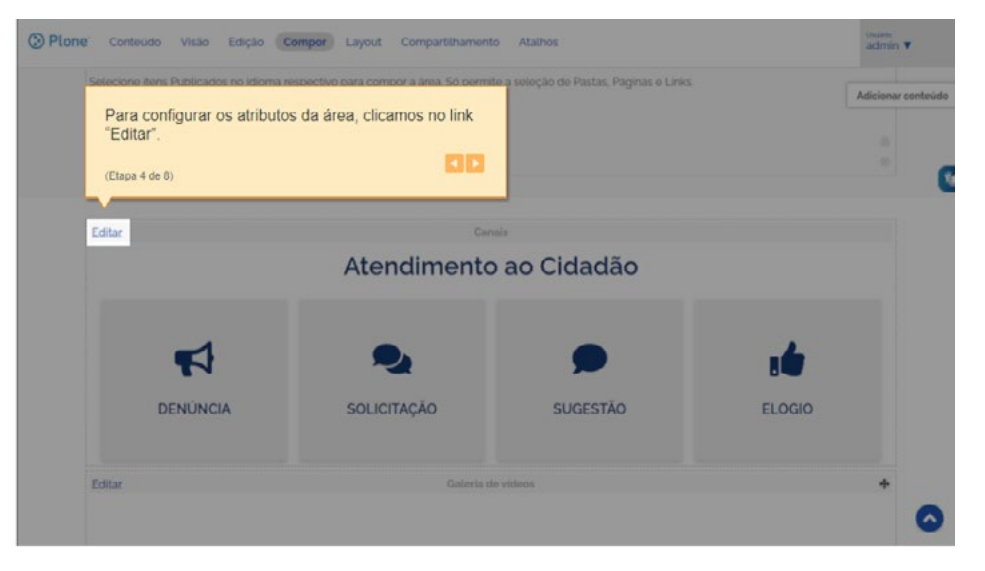

O *link* abre a janela "Editar Canais", onde é possível alterar os dados dos campos que já vêm preenchidos com valores predefinidos e preencher os demais, caso desejado:

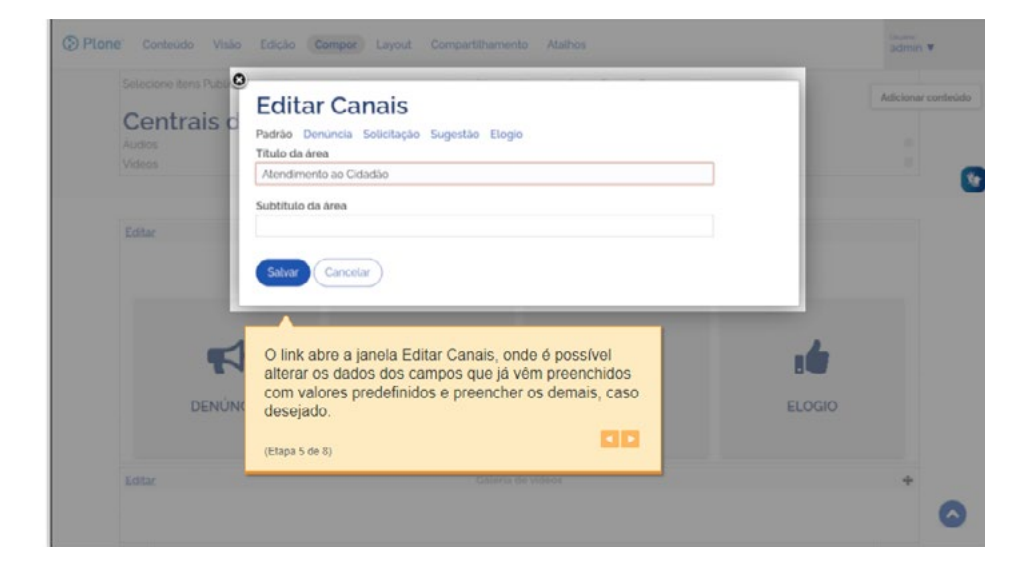

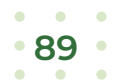

Além da aba "Padrão" (onde podem ser alterados os atributos principais), é possível informar os dados de cada canal de atendimento através das abas "Denúncia", "Solicitação", "Sugestão" e "Elogio":

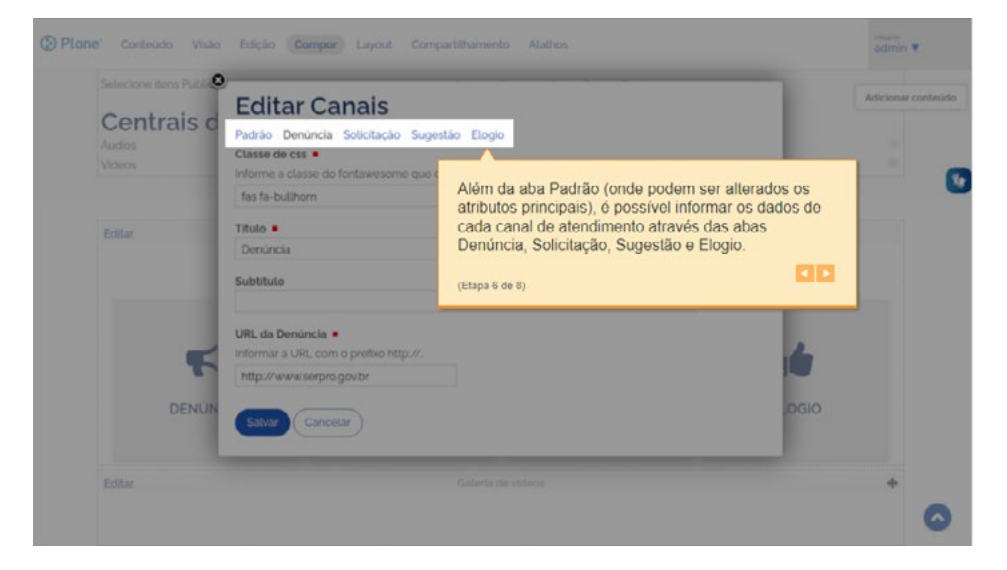

Para a exibição dos canais de atendimento, o usuário informa seus dados preenchendo os atributos "Classe de css (imagem)", "Título", "Subtítulo" (opcional) e "URL":

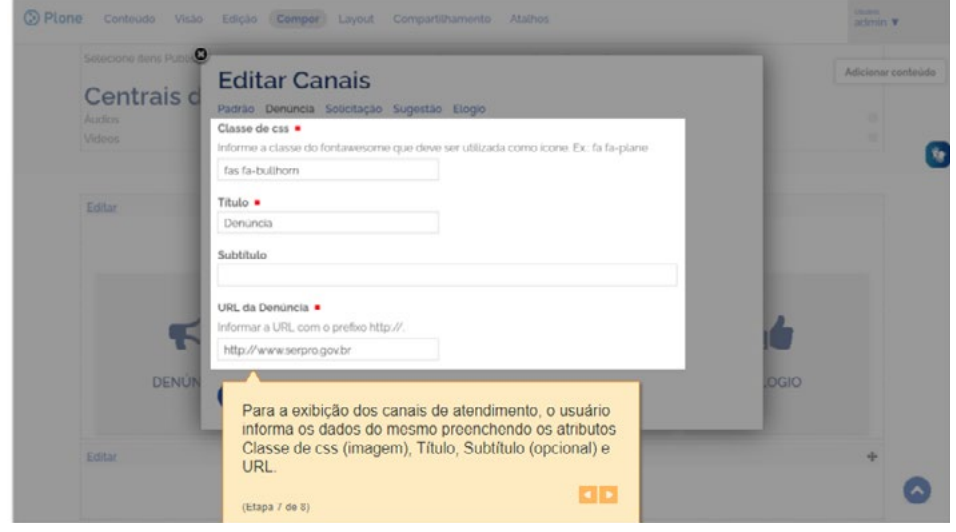

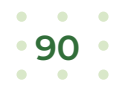

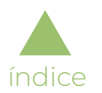

Esta é a forma de apresentação da área de Canais de Atendimento, um dos modelos pré-definidos de áreas de conteúdo para a capa:

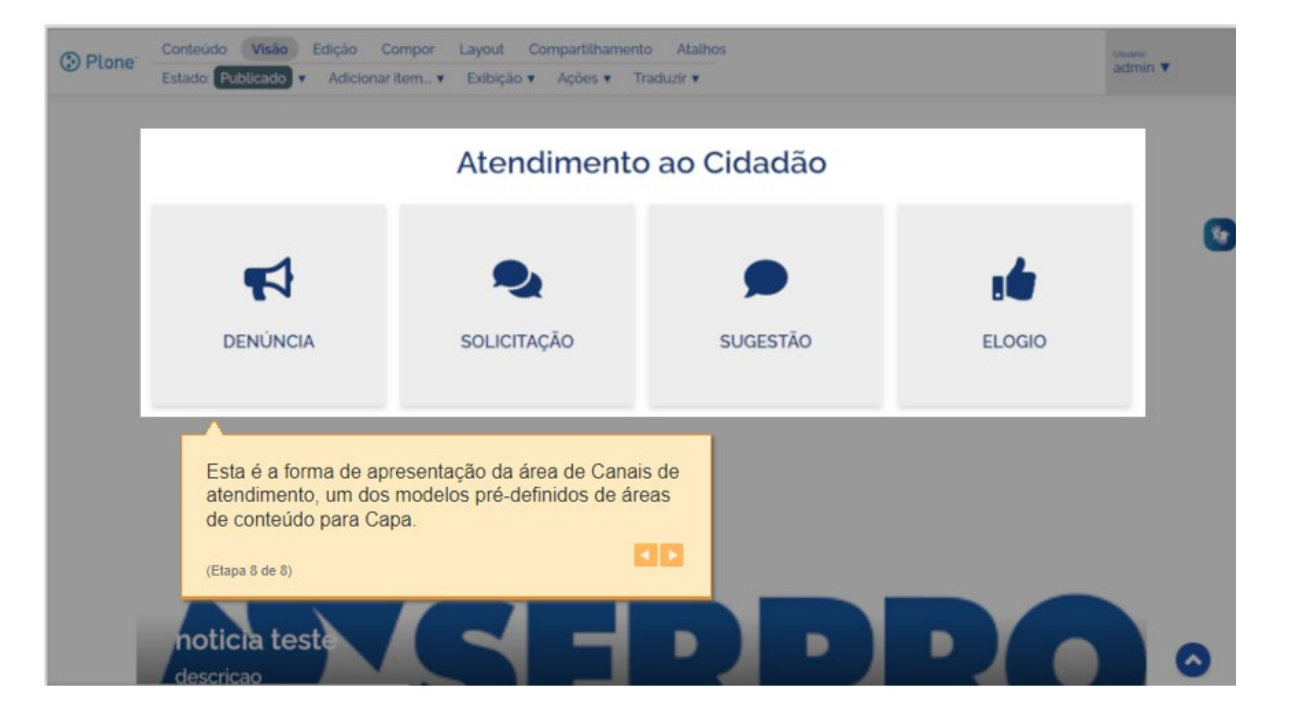

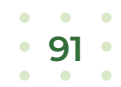

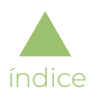

## Área de Notícia

### Adicionar área de notícias

Como todas as configurações de capa, para criar a área de Notícias, deve-se acessar a aba "*Layout*", que permite a adição de linhas e colunas para montagem do desenho desejado, conforme mostrado a seguir.

A área de números da capa dos sites é adicionada através do componente "Notícias", contido na paleta de componentes:

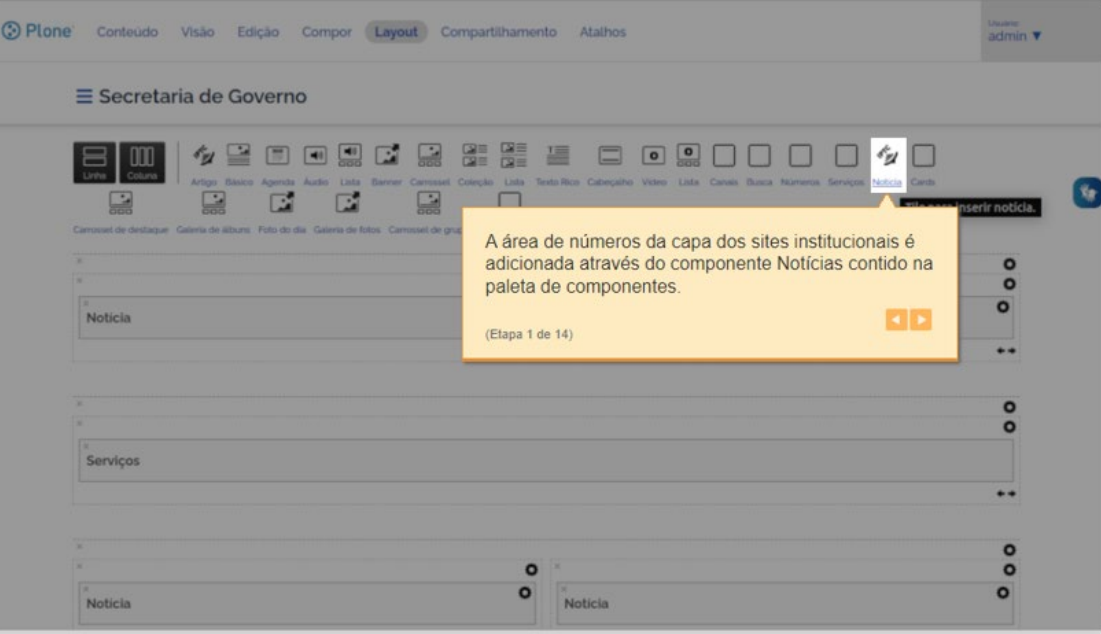

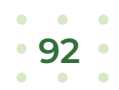

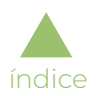

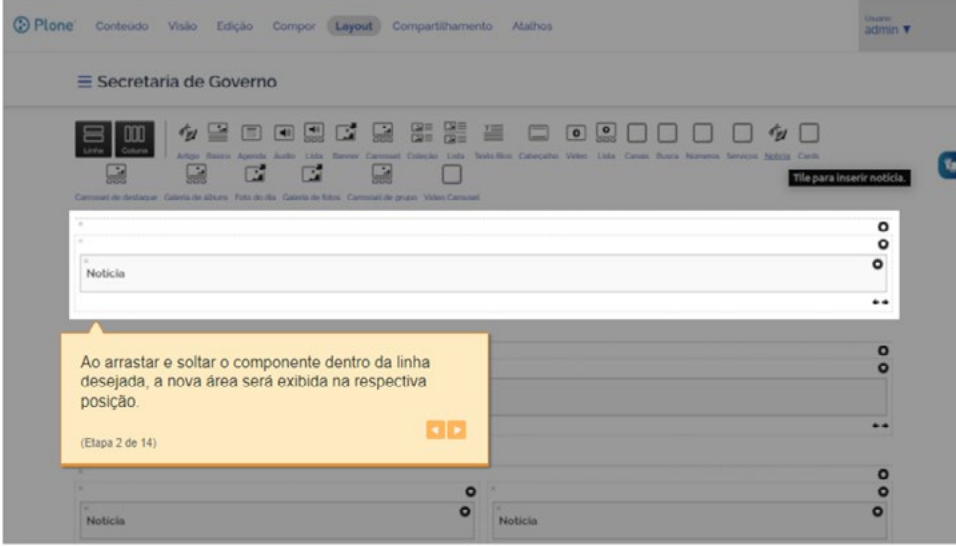

Ao arrastar e soltar o componente dentro da linha desejada, a nova área será exibida na respectiva posição:

A configuração dos atributos de cada área é feita através da aba "Compor":

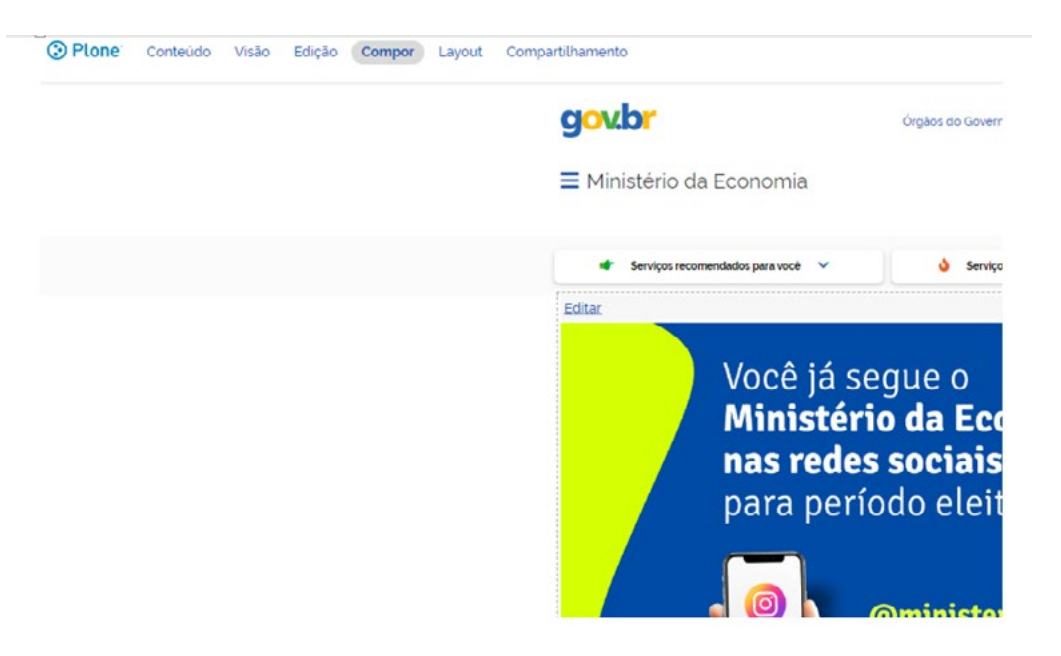

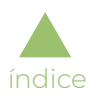

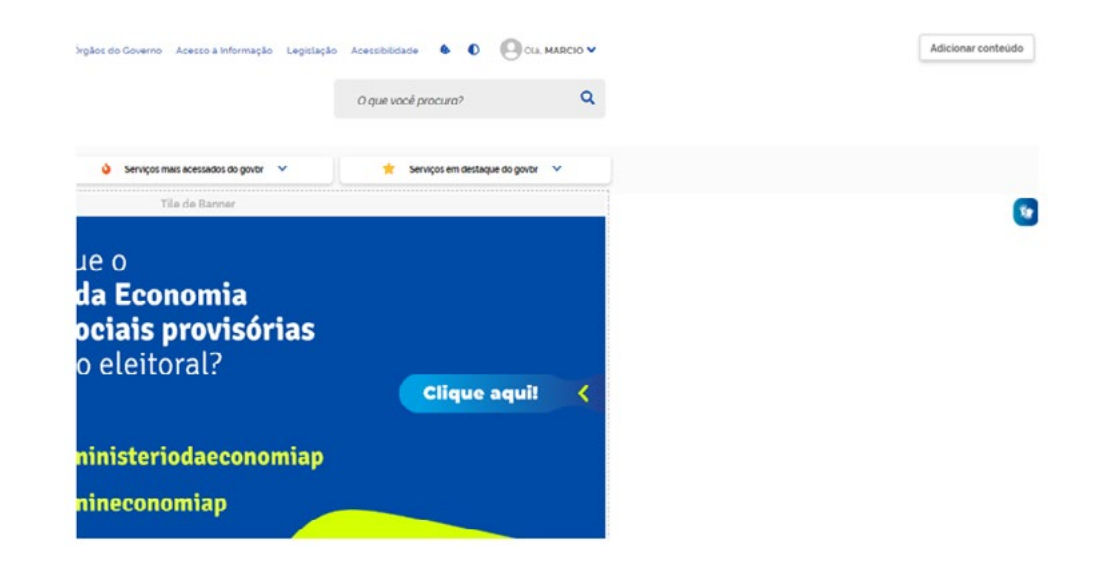

É necessário adicionar conteúdo (canto superior direito) à área, através do botão correspondente:

O botão abre uma janela onde é possível navegar na estrutura do site para selecionar a notícia que irá compor a área:

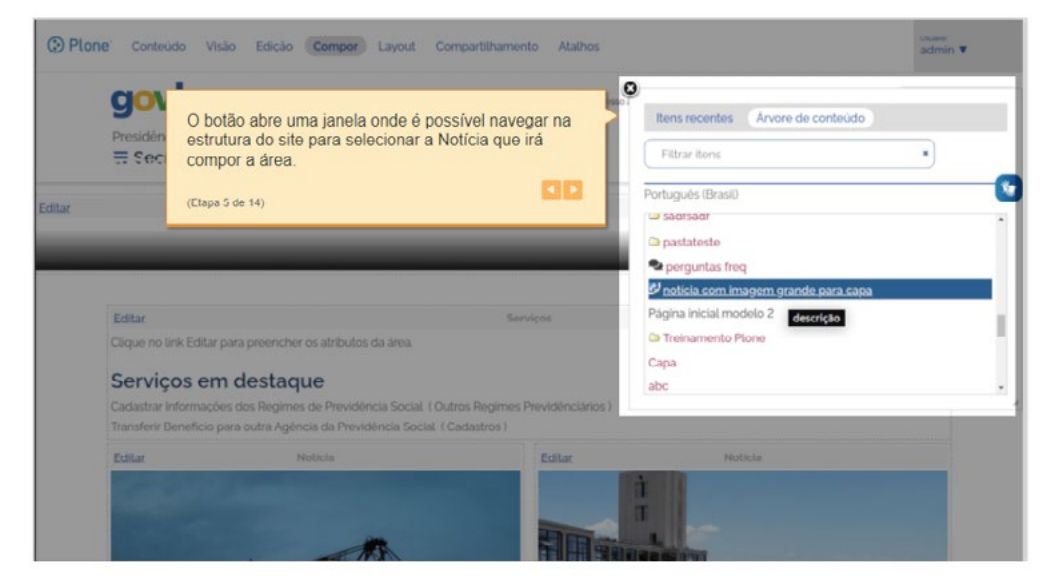

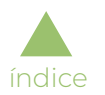

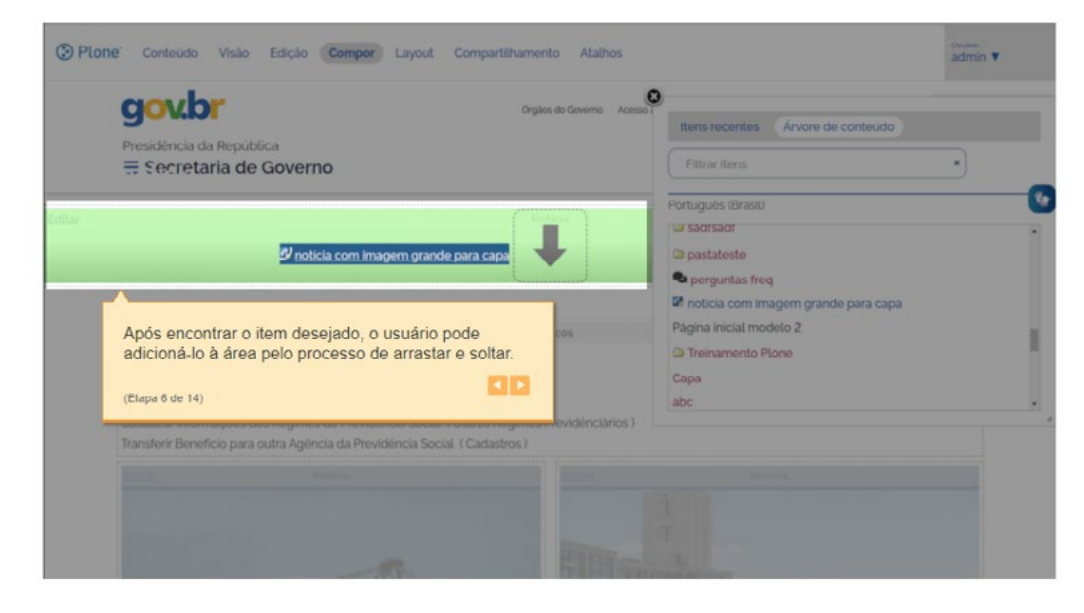

Após encontrar o item desejado, o usuário pode adicioná-lo à área pelo processo de arrastar e soltar:

Para configurar os atributos da área, clique no *link* "Editar":

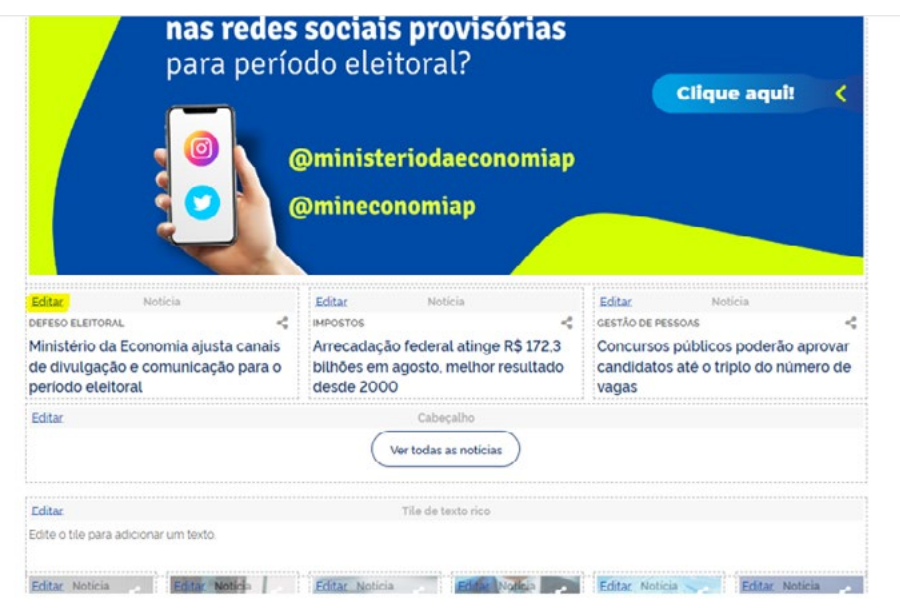

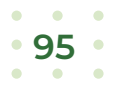

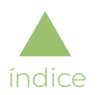

A tela "Editar Notícia" permite a alteração de seus atributos para apresentação na área de Notícias da capa, se assim o usuário desejar:  $E = \text{Contenide}$ 

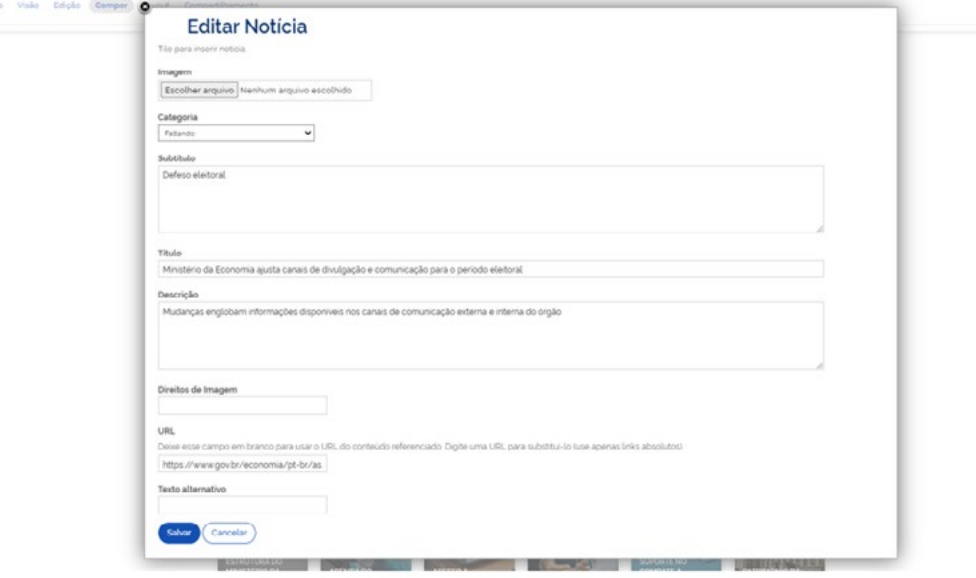

Mais campos podem ser editados para exibição na capa do site:

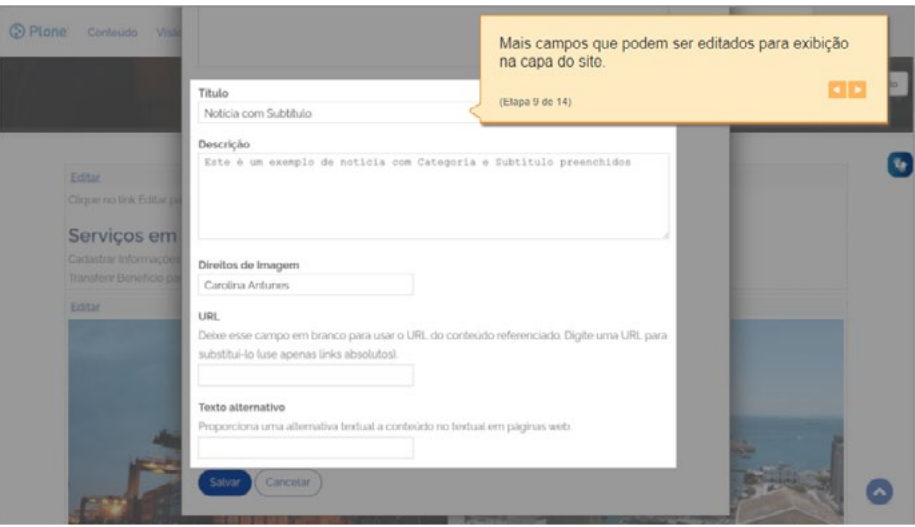

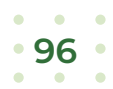

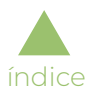

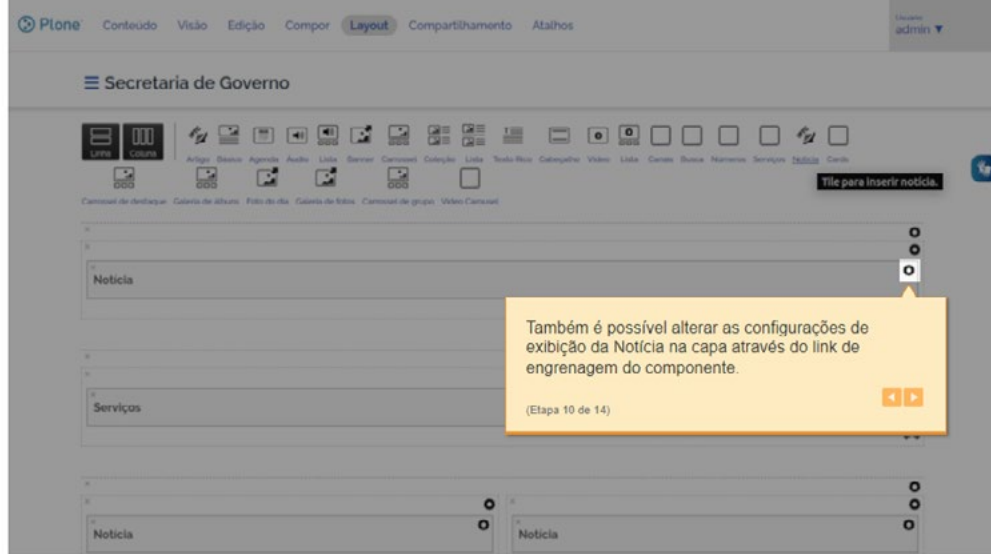

Também é possível alterar as configurações de exibição da notícia na capa através do *link* de engrenagem do componente:

O *link* abre a tela "Configurar Notícia", onde é possível formatar a exibição de alguns campos ou ocultá-los da exibição na área de Notícias na capa:

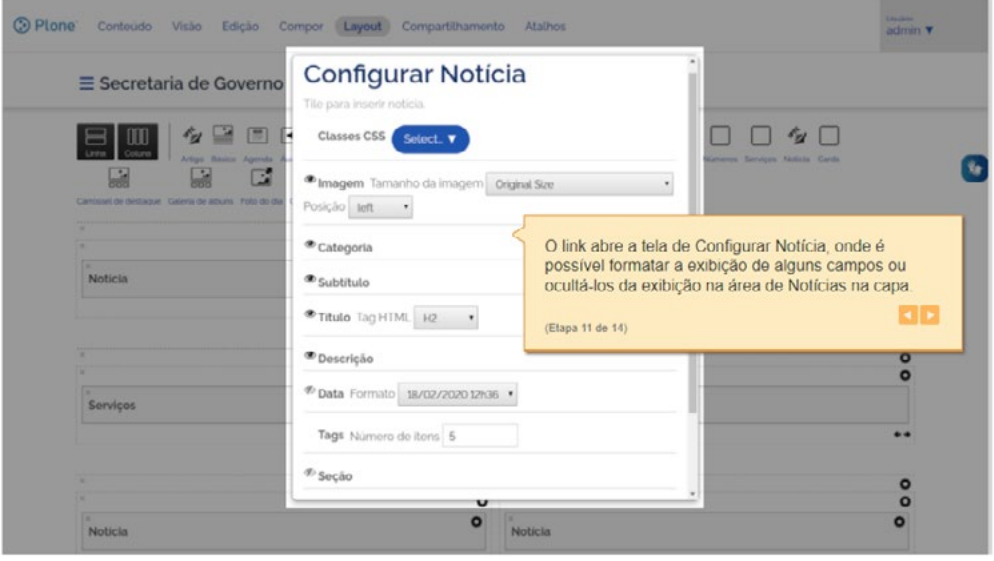

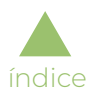

#### MANUAL DE INTERNET E MÍDIAS DIGITAIS

Segue um exemplo de exibição de uma área de Notícias configurada. Ela contém Imagem, Título e Descrição:

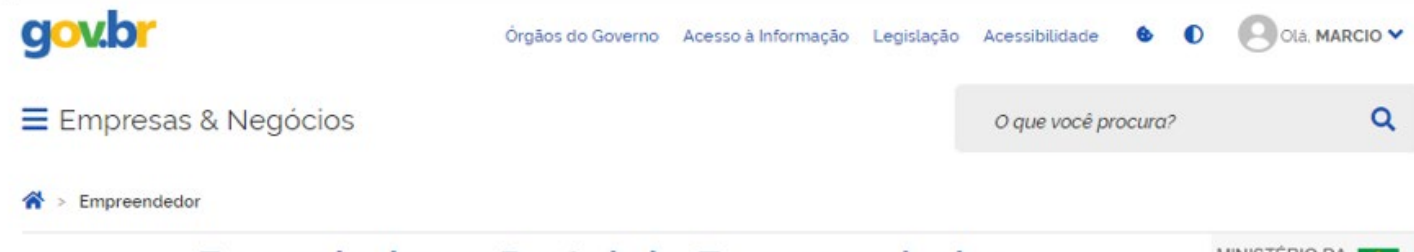

## Bem-vindo ao Portal do Empreendedor

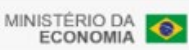

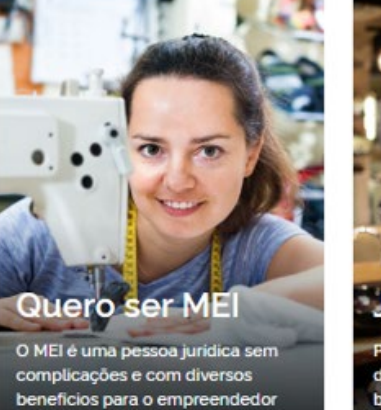

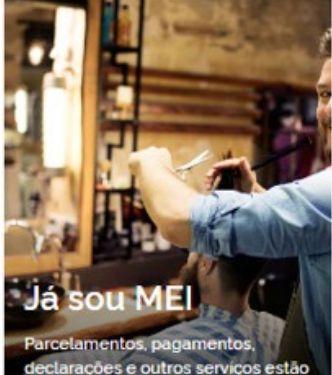

declarações e outros serviços estão bem aqui, à disposição do MEI

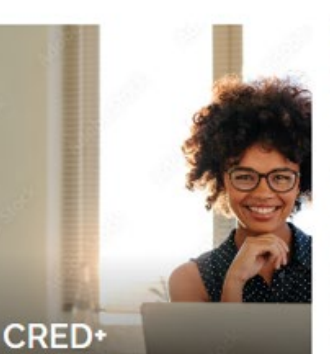

Acesso digital a produtos e serviços financeiros, com diversas soluções que ajudam sua empresa a crescer

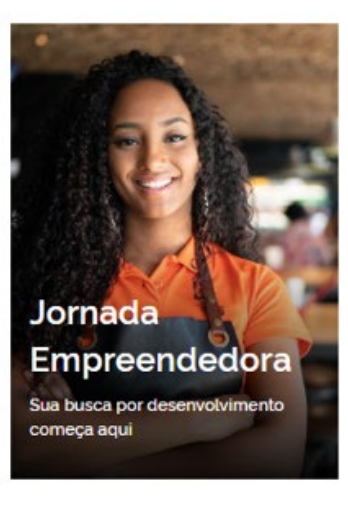

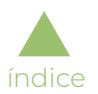

Mais um exemplo de configuração da área de Notícias na capa:

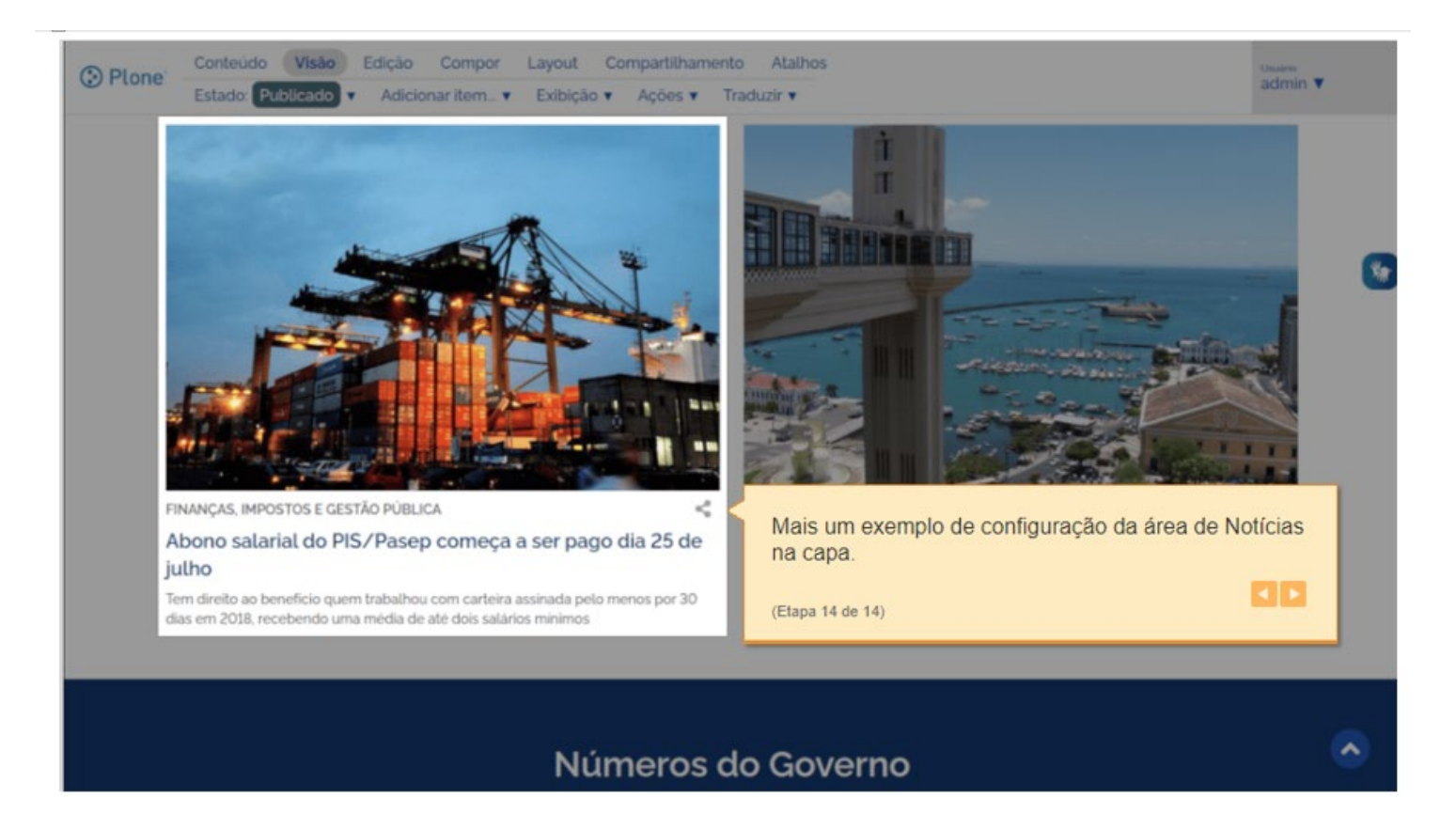

## COMO FAÇO PARA

#### ▶ Habilitar um novo gestor de conteúdo?

- ▷ Para habilitar um novo gestor de conteúdo para os portais:
- ▷ gov.br/economia
- ▷ gov.br/servidor

[índice](#page-1-0)

- ▷ gov.br/empresas-e-negocios
- ▷ gov.br/produtividade-e-comercio-exterior
- ▷ gov.br/plataformamaisbrasil
- ▷ gov.br/governodigital
- ▷ gov.br/siscomex
- ▷ gov.br/fazenda

Preencha o [formulário de habilitação.](https://www.gov.br/economia/pt-br/internet/divulgacao/gestores)

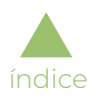

#### ▶ Me capacitar em gestão de conteúdo no Plone?

Existe uma página dedicada ao gestor de conteúdo com cursos, videoaulas, manuais e outros materiais complementares. [Acesse]( https://www.gov.br/gestaodeconteudo/pt-br) [aqui.]( https://www.gov.br/gestaodeconteudo/pt-br)

#### ▶ Criar novo endereço (nova seção) no portal do ME?

Se você quer criar uma nova seção no portal do ME, entre em contato pelo e-mail [internet@economia.gov.br.](mailto:internet@economia.gov.br)

## ▶ Criar um atalho (link curto) para a minha seção no site?

Para criação de um atalho do tipo gov.br/economia/[atalho], entre em contato pelo e-mail [internet@economia.gov.br](mailto:internet@economia.gov.br) Para criação de um atalho do tipo gov.br/[atalho], acesse o serviço [Registrar endereço de sítio eletrônico GOV.BR](https://www.gov.br/pt-br/servicos/registrar-endereco-de-sitio-eletronico-gov.br)

#### ▶ Solicitar elaboração de novo layout para a minha área no portal?

Se você quer dar uma cara nova para uma seção no portal do ME, entre em contato pelo e-mail [internet@economia.gov.br](mailto:internet@economia.gov.br) ou realize sua **capacitação** e faça você mesmo.

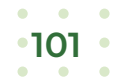

# GESTÃO DE USUÁRIO

A atualização do site é feita por meio do painel de ferramentas do GOV.BR, a partir de login, com usuário e senha cadastrados. Por isso, é importante que o gestor de conteúdo tenha domínio de como adicionar e gerenciar usuário. Para criar ou alterar permissões, é preciso possuir o perfil de Administrador do Site.

Cada usuário, quando cadastrado, tem permissões atribuídas a ele. Para isso, na hora do cadastramento, basta escolher entre os perfis disponíveis abaixo:

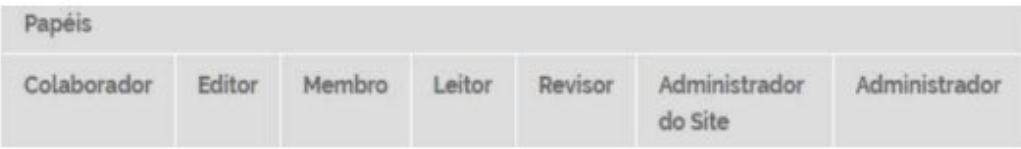

- Colaborador: permite incluir conteúdos e enviá-los para publicação.
- ▶ Editor: permite editar todos os conteúdos já existentes.
- ▶ Membro: permite logar no sistema e possui uma área pessoal com informações básicas editáveis.
- ▶ Leitor: permite visualizar conteúdo.

[índice](#page-1-0)

- ▶ Revisor: permite aprovar e publicar conteúdos.
- Administrador do Site: tem acesso completo a todas as funções relativas ao conteúdo do site.
- ▶ Administrador: além de ter acesso completo a todas as funções relativas ao conteúdo do site, este papel permite realizar operações de configuração do site.

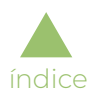

## Adicionar novo usuário

Para adicionar um novo usuário, siga os seguintes passos:

Para acessar o cadastro do usuário deve ser selecionada a opção "Configuração do Site" no menu administrativo:

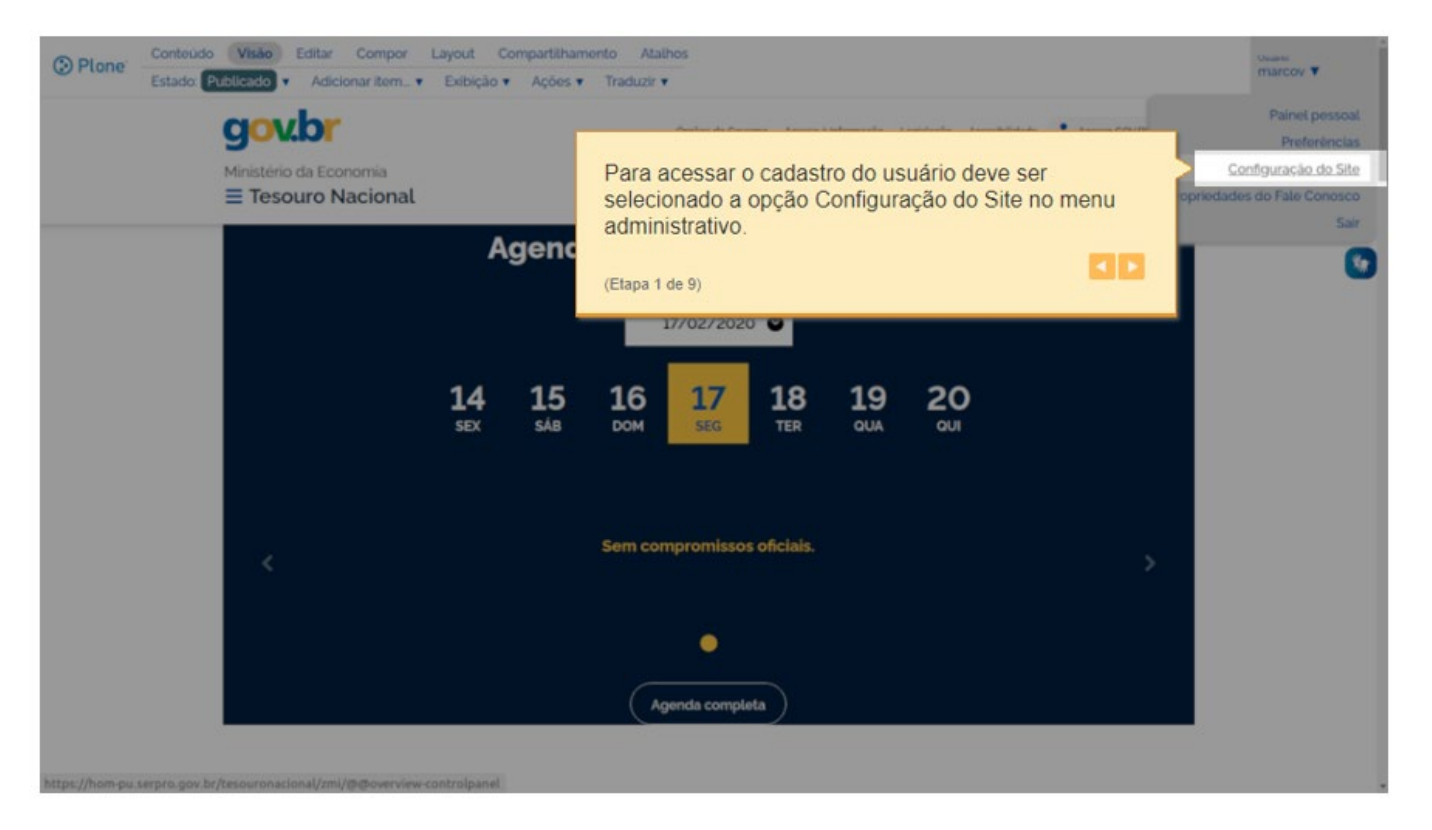

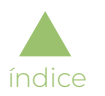

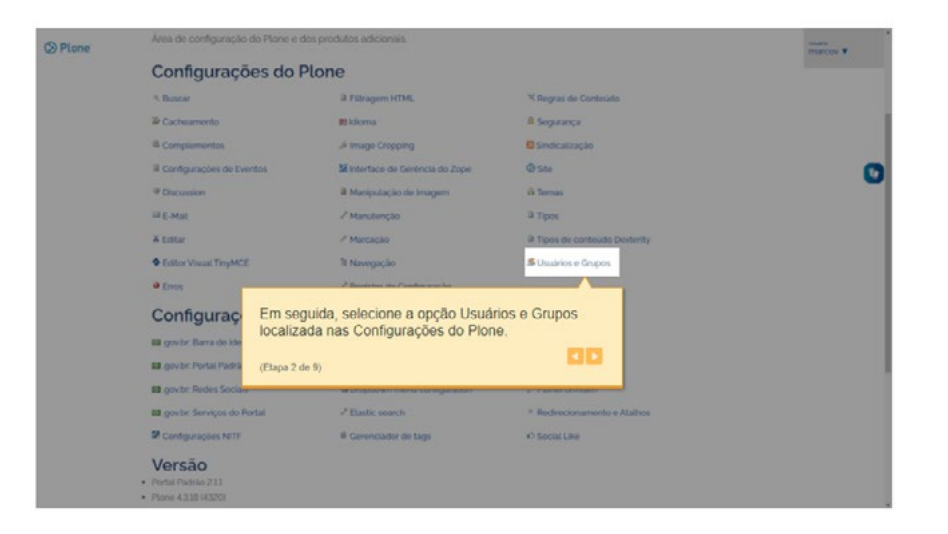

Em seguida, selecione a opção "Usuários e Grupos", localizada nas configurações do Plone:

Clique em "Adicionar Novo Usuário", o que levará a uma tela para preencher o cadastro:

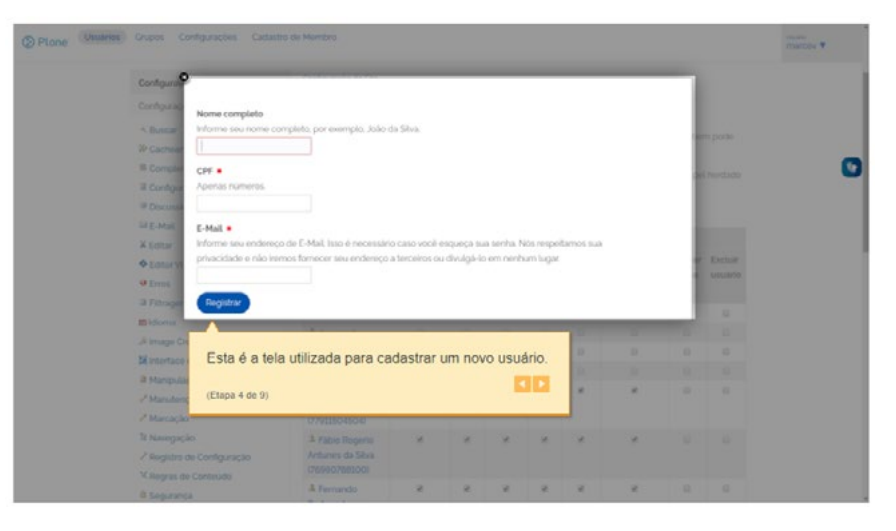

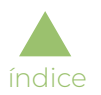

Após esse preenchimento de cadastro, a aplicação enviará um e-mail ao novo usuário contendo um *link* para cadastrar sua senha:

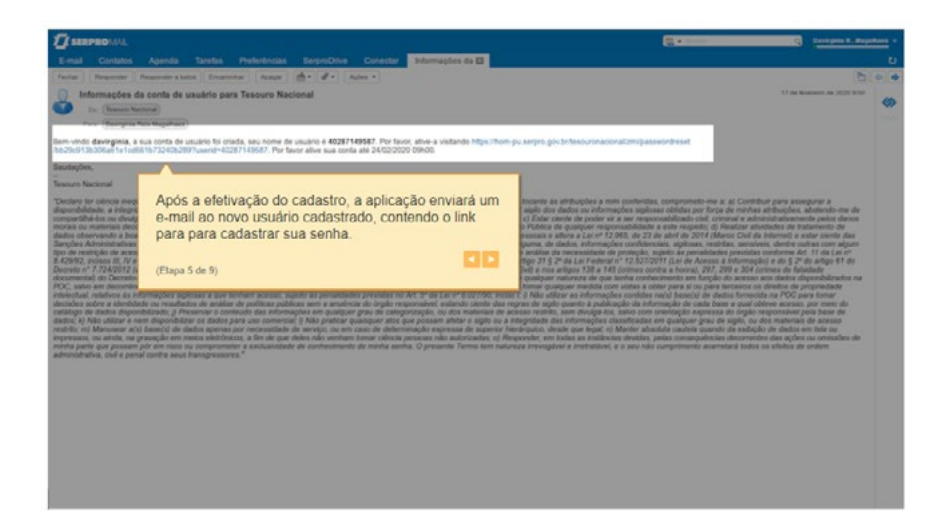

Ao clicar no *link*, o usuário acessará a tela de definição de senha:

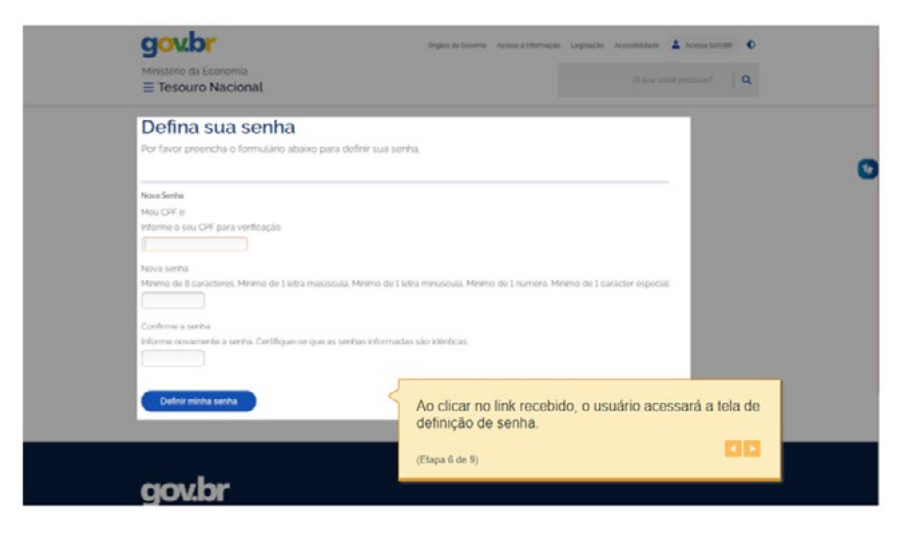

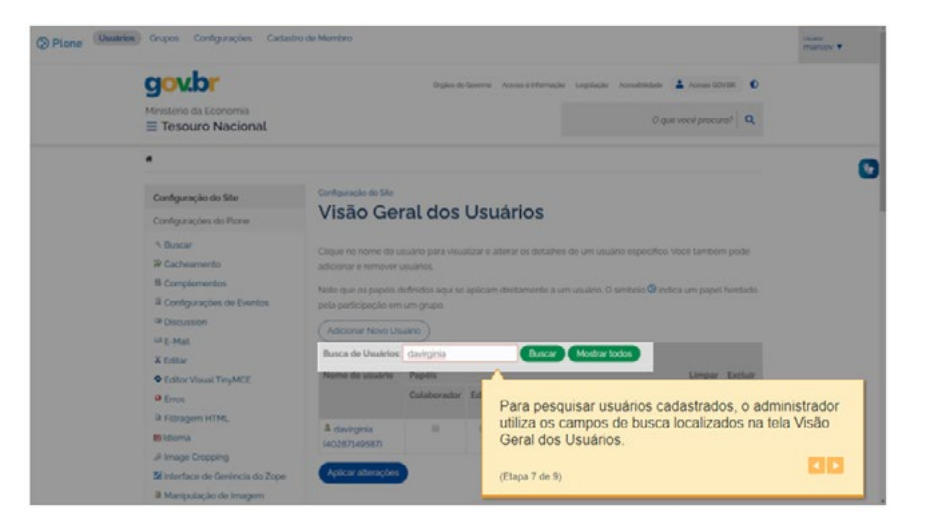

Para pesquisar usuários cadastrados, o administrador utiliza os campos de busca localizados na tela "Visão Geral dos Usuários": O

administrador pode gerenciar os usuários, selecionando seus papéis, entre outras ações:

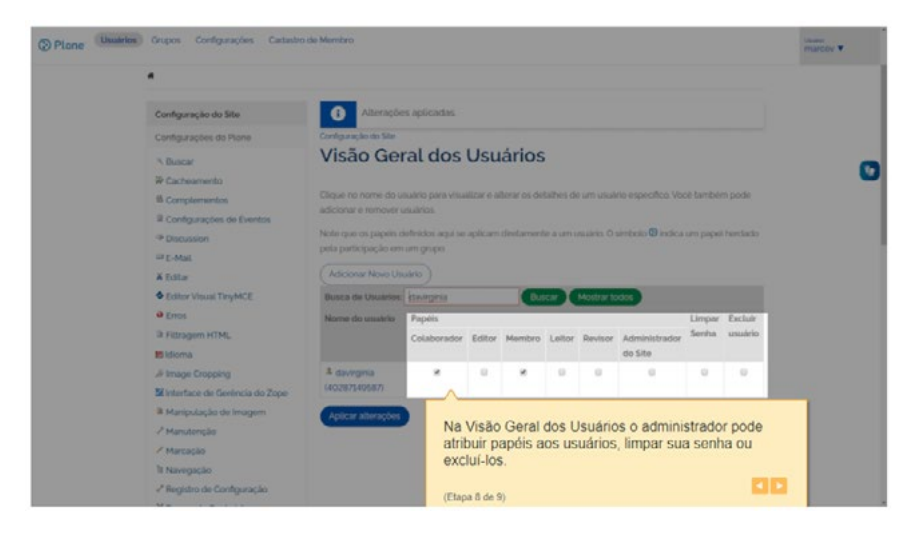

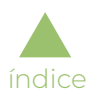

Abaixo, as informações possíveis para o perfil de cada usuário cadastrado:

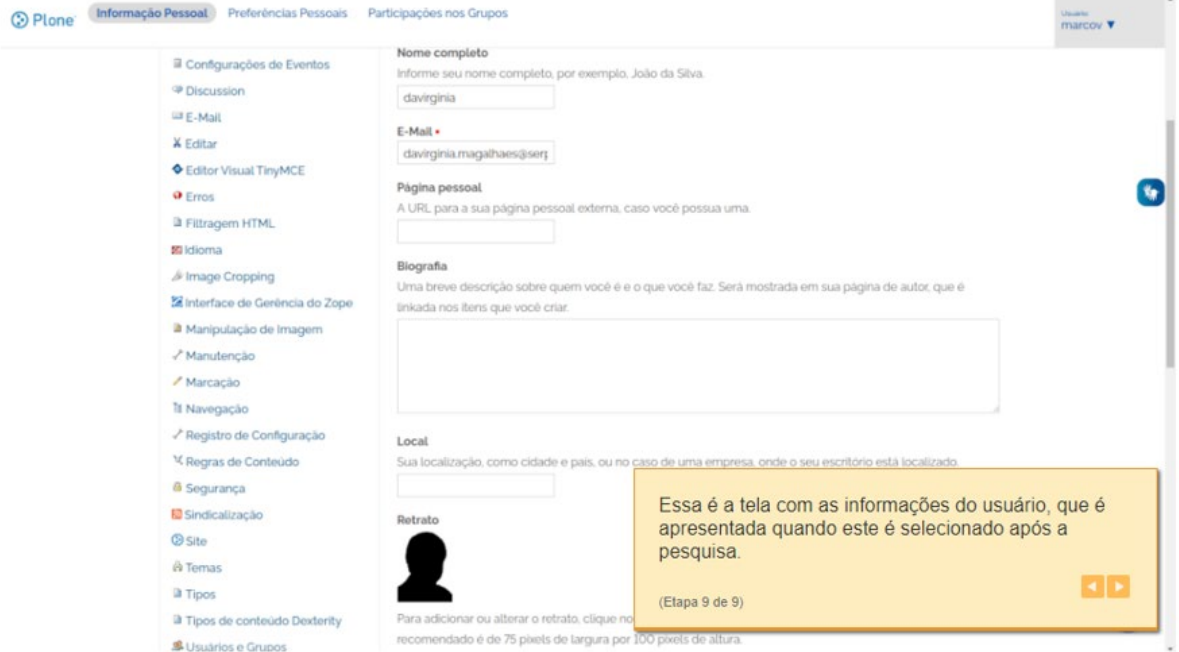

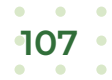

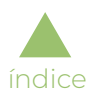

## Adicionar grupo de usuário

O cadastro de grupos poderá ser realizado por usuário logado e com perfil de Administrador do *Site*. A manutenção de grupos permite ao Administrador do *Site* associar os grupos ao usuário e realizar alterações sobre o mesmo.

Para acessar o cadastro de grupos de usuário, deve ser selecionada a opção "Configuração do *Site*" no menu administrativo:

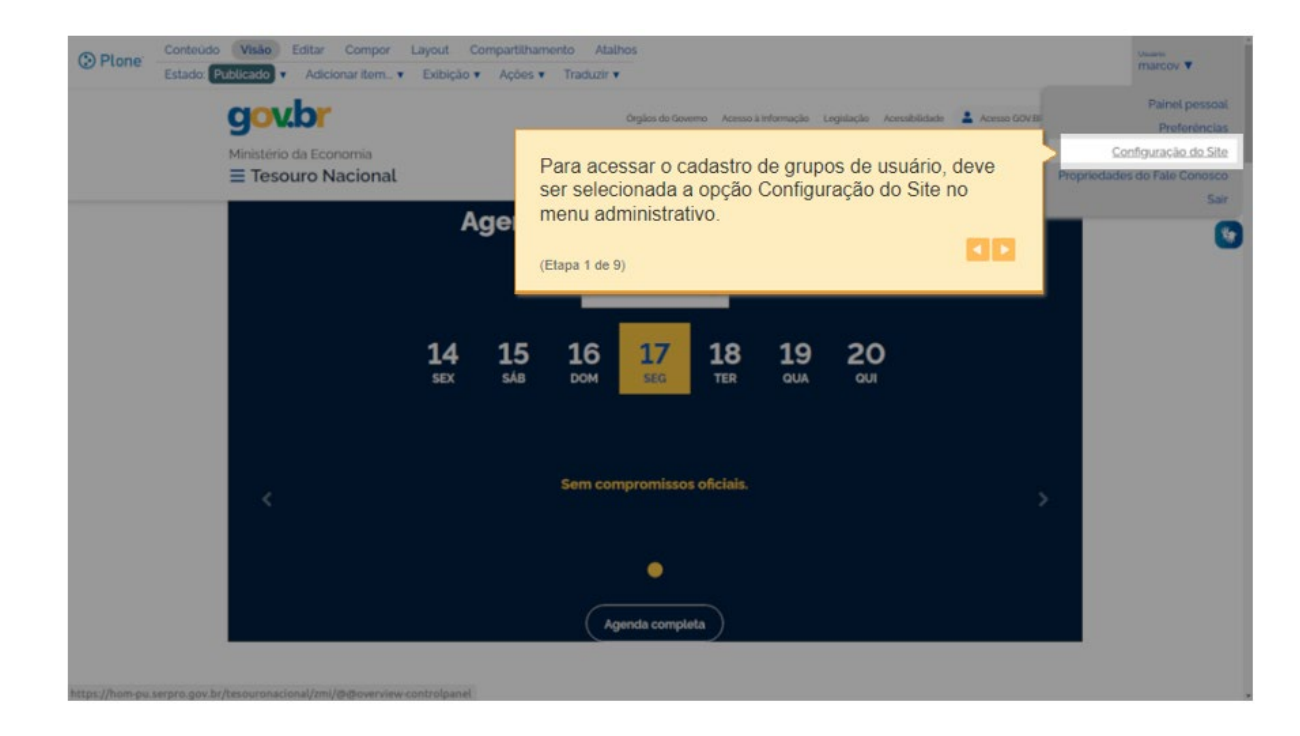
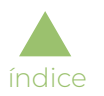

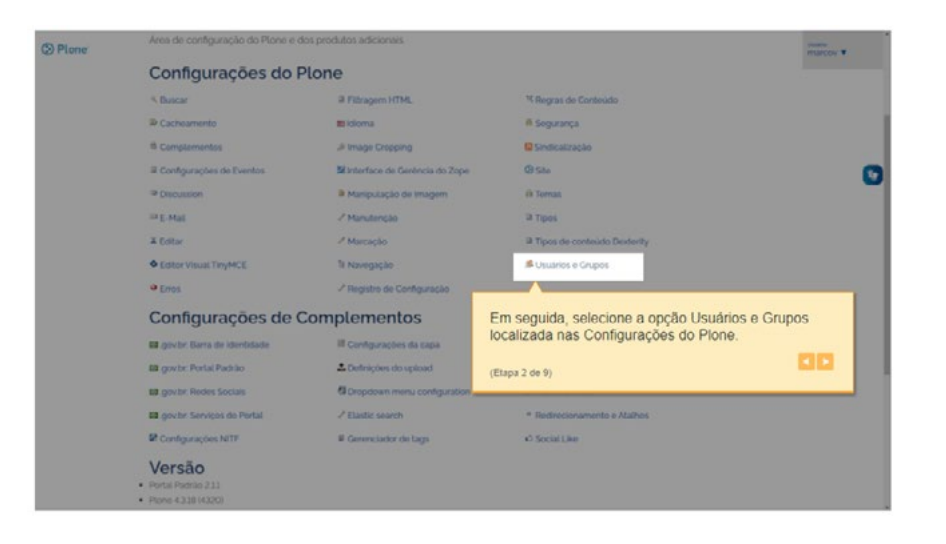

Em seguida, selecione a opção "Usuários e Grupos", localizada nas configurações do Plone:

No menu em abas, localizado na parte superior da tela, selecione a opção "Grupos":

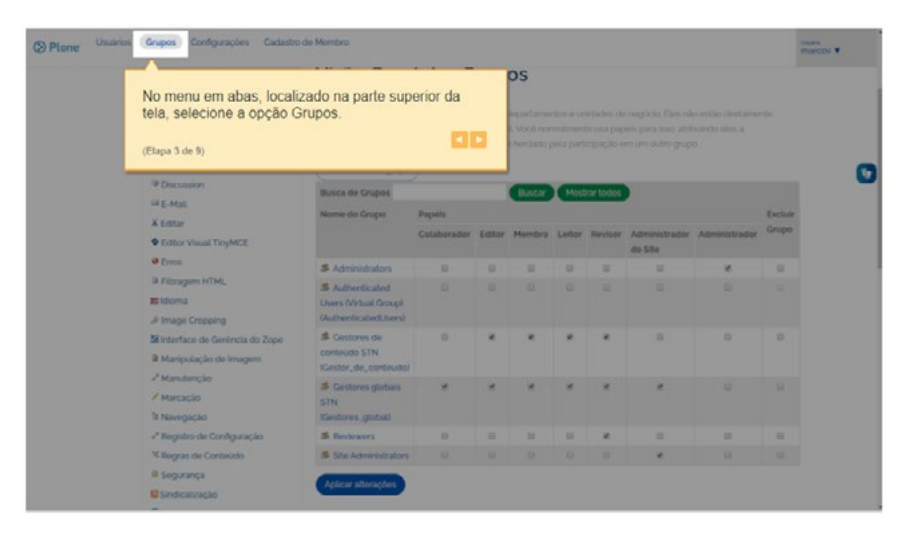

Essa é a tela de visão geral dos grupos de usuário cadastrados:

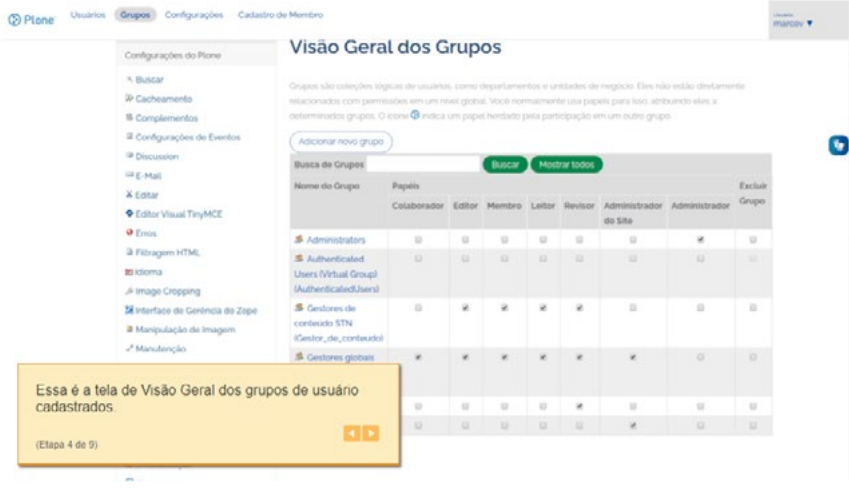

Para adicionar um novo grupo, selecione a opção "Adicionar novo grupo":

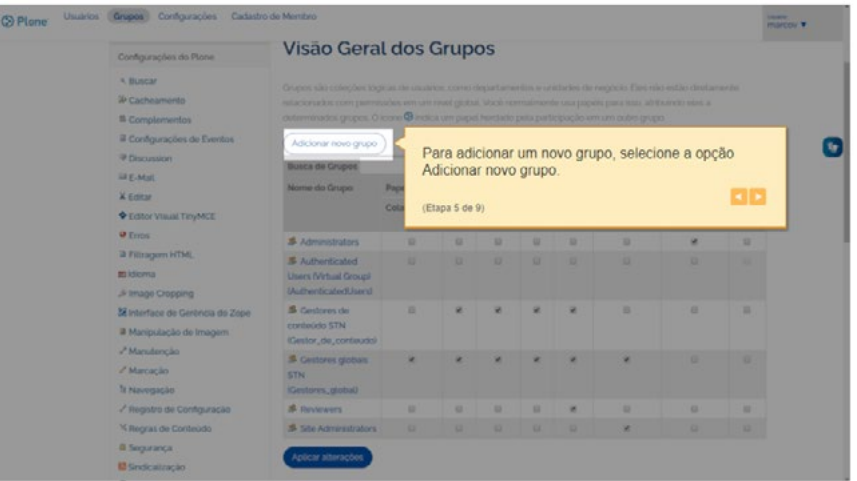

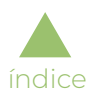

Essa é a tela utilizada para criar um novo grupo:

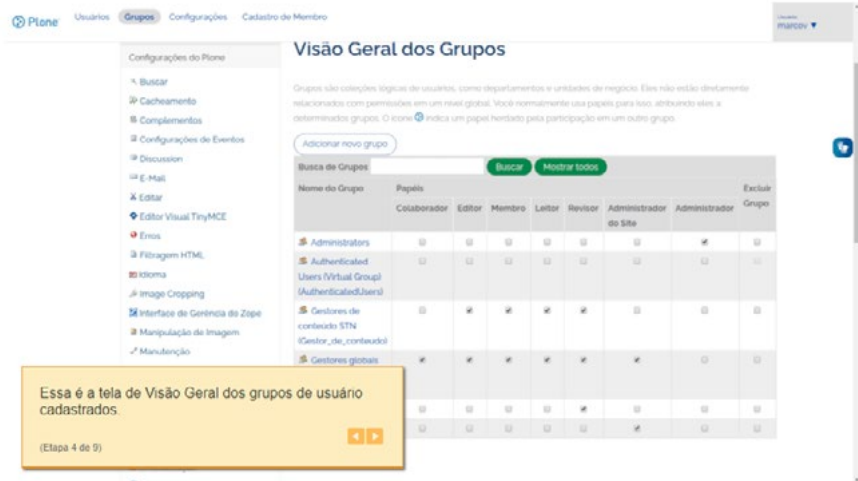

Para associar um usuário a um grupo cadastrado, depois de escolher o usuário na tela de pesquisa, selecione no menu superior a opção "Participações nos Grupos":

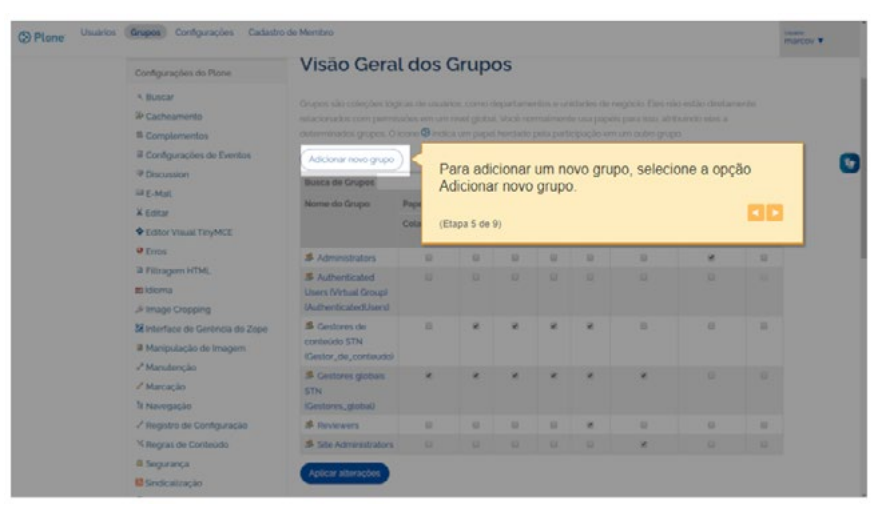

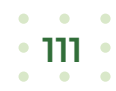

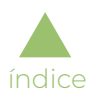

Essa é a tela utilizada para criar um novo grupo:

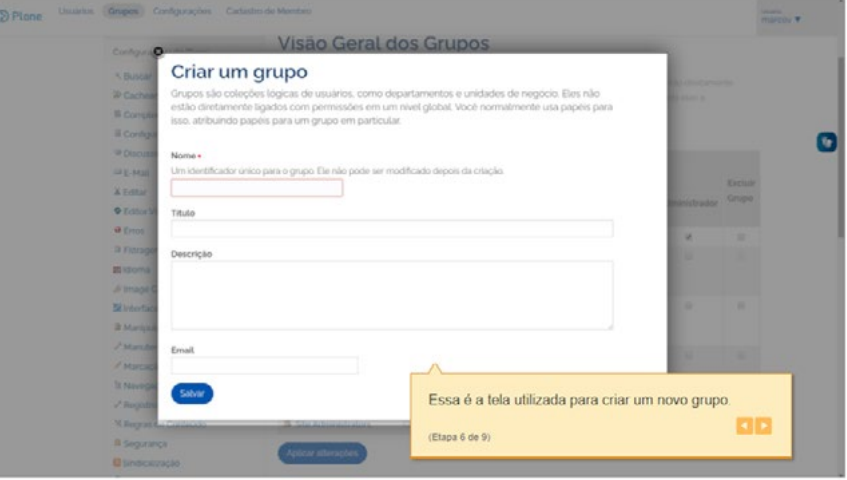

Para associar um usuário a um grupo cadastrado, depois de escolher o usuário na tela de pesquisa, selecione no menu superior a opção "Participações nos Grupos":

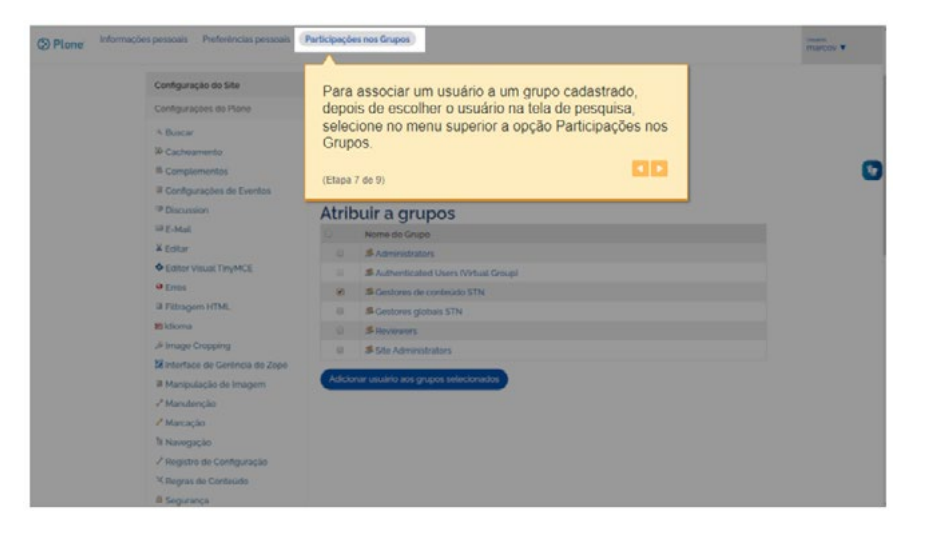

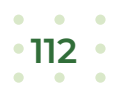

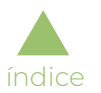

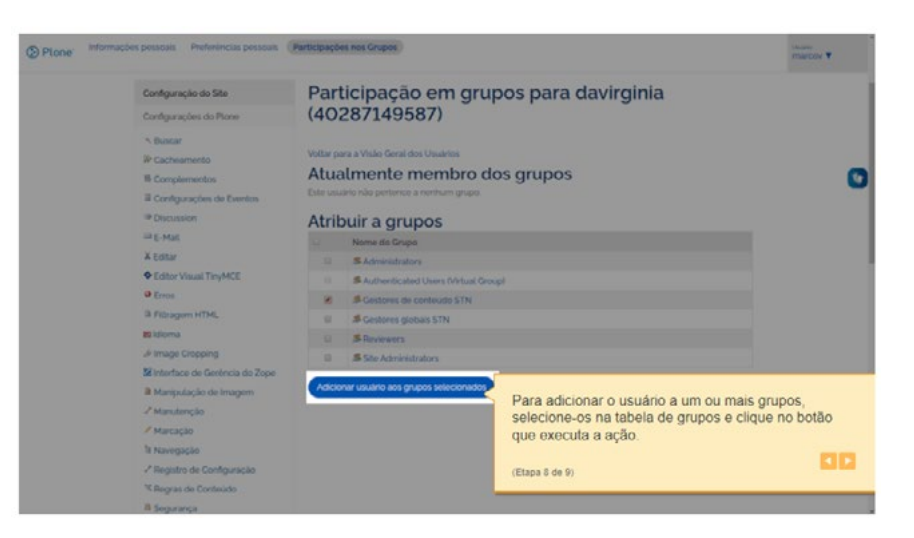

Para adicionar o usuário a um ou mais grupos, selecione-os na tabela de grupos e clique no botão que executa a ação:

Na tela de visão geral dos grupos é permitido atribuir os papéis ao grupo (de forma análoga ao que se faz com usuário) ou excluir o grupo:

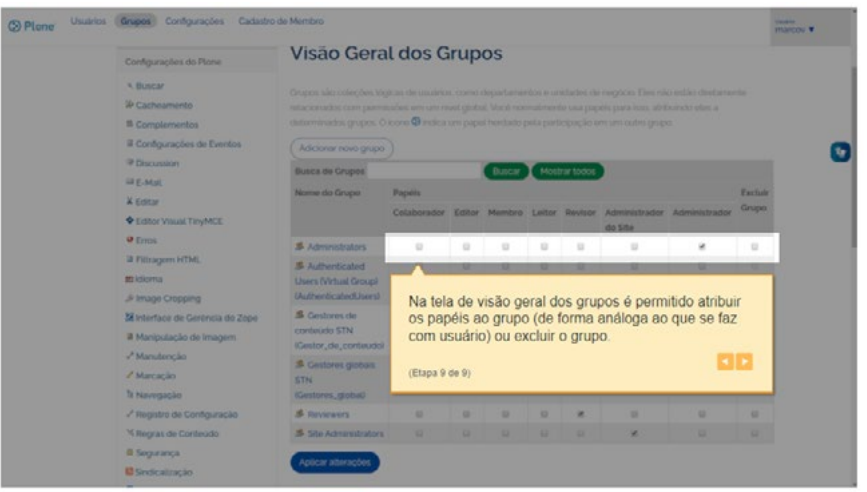

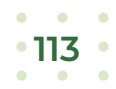

# BOAS PRÁTICAS

Como fonte de boas práticas e recomendações para a produção de conteúdos para os portais do ME, destacam-se:

- ▶ Garantir identificação
- ▶ Levar à decisão

[índice](#page-1-0)

- ▶ Chamar atenção
- ▶ Efetivar a ação
- ▶ Suscitar interesse
- ▶ Suscitar expectativa
- ▶ Manter a satisfação pós-ação
- ▶ Gerar disseminação
- ▶ Proporcionar conhecimento

Com base nos pilares da comunicação de governo que são: informar, monitorar, ouvir, contribuir e evoluir, apresenta-se a proposta de tom de voz e linguagem e recomendações para construção de textos de agenda, notícias e serviços.

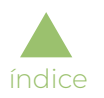

# Tom de voz e linguagem

Para criar proximidade com o público e facilitar o entendimento da mensagem, a publicação (agenda, notícia ou serviço) deve seguir uma mesma forma de se comunicar em todos os portais do ME, e que esteja alinhada com a personalidade que se quer transmitir.

A forma que o governo dialoga no digital demonstra sua atitude e personalidade. A seguir, foram elencados os aprendizados que darão as boas práticas de tom de voz e linguagem.

# Linguagem

#### Como dialogar com pessoas?

O Ministério da Economia conversa com uma infinidade de públicos, o que exige uma comunicação fluida e que tenha a capacidade de dialogar com todo tipo de pessoa. Desta forma, é necessária uma linguagem que cria mais proximidade e autenticidade com o público.

Independentemente de quem vier até os canais do ME, deve-se notar que, embora a postura seja diferente em cada canal (*sites* exigem presença mais institucional, enquanto as redes sociais comportam uma postura mais informal, por exemplo), o tom de voz e linguagem têm os mesmos traços e devem conter: títulos esclarecidos, texto objetivo e fluido e palavras de fácil compreensão, contendo explicações para termos complexos.

# Notícias

#### Categorias de publicação dentro do GOV.BR

O tom de voz e a linguagem devem-se aplicar à toda a comunicação, em especial às notícias.

#### Proposta para modelo de publicação

As notícias devem ter títulos que já evidenciam o contexto do que será noticiado, devem ser resumidas com termos utilizados no texto, de forma a dar mais dinâmica à leitura das publicações, e com subtítulos explicativos para ajudar a guiar a leitura.

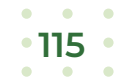

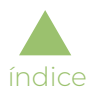

# Serviços

Os serviços são autoexplicativos e orientam o usuário sobre cada programa e ação: o que é, como funciona, condições e benefícios, entre outros. Essa divisão de temas já simplifica o entendimento do leitor, e a linguagem fluida e simples também ajuda a alcançar todo tipo de público.

#### Proposta para modelo de publicação

Manter a atual conjuntura e linguagem utilizadas.

# Agenda

Apresenta de forma simples os compromissos das autoridades da Pasta.

#### Proposta para modelo de publicação

Deve ser direta e simplificada; o título do compromisso deve ser autoexplicativo; o conteúdo deve ser acessível e esclarecedor; o nome da autoridade deve estar junto a seu respectivo cargo, dando mais transparência sobre seus feitos.

# GLOSSÁRIO

#### **Acessibilidade**

Possibilidade e condição de alcance para utilização, com segurança e autonomia, de espaços, mobiliários, equipamentos urbanos, edificações, transportes, informações e comunicação, inclusive seus sistemas e tecnologias, bem como de outros serviços e instalações abertos ao público, de uso público ou privados de uso coletivo, tanto na zona urbana como na rural, por pessoa com deficiência ou com mobilidade reduzida. Significa, ainda, criar ou tornar as ferramentas e páginas *web* acessíveis a um maior número de usuários, inclusive pessoas com deficiências.

#### ▶ Dado

[índice](#page-1-0)

Sequência de símbolos ou valores, representados em algum meio, produzidos como resultado de um processo natural ou artificial.

#### ▶ Dados Abertos

Dados acessíveis ao público, representados em meio digital, estruturados em formato aberto, processáveis por máquina, referenciados na internet e disponíveis sob licença aberta que permita sua livre utilização, consumo ou cruzamento, limitando-se a creditar a autoria ou a fonte.

#### ▶ Dados Estruturados

São aqueles que estão organizados (dispostos) de forma coerente, com relações estruturais entre seus valores, e em um formato definido de modo que os aplicativos possam acessá-los e recuperá-los com eficiência.

#### ▶ Domínio

Nome atribuído a um determinado endereço no Sistema de Nomes de Domínios (DNS), registrado diretamente sob um dos Domínios de Primeiro Nível (DPN), definidos pelo Comitê Gestor da Internet no Brasil (CGI.br).

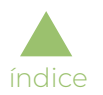

#### ▶ Formato Aberto

Formato de arquivo não proprietário, cuja especificação esteja documentada publicamente e seja de livre conhecimento e implementação, livre de patentes ou qualquer outra restrição legal quanto à sua utilização.

#### ▶ Informação

É definida no art. 3° da Lei nº 12.527/2011 da seguinte forma: "Dados, processados ou não, que podem ser utilizados para produção e transmissão de conhecimento, contidos em qualquer meio, suporte ou formato".

#### ▶ Linguagem Cidadã

Na comunicação da Administração com o cidadão, a linguagem deve ser clara e objetiva. A meta é garantir a leitura fácil de informações e dados. Neste sentido, termos técnicos devem ser traduzidos para o vocabulário do dia a dia. Nomes de programas e ações governamentais, bem como códigos e nomenclaturas de uso da gestão na prestação de contas só serão acessíveis se o público puder compreendê-los. Um exemplo: Transferência de renda diretamente às famílias em condição de pobreza e extrema pobreza significa, em linguagem cidadã, Bolsa Família ou Auxílio Brasil.

#### **Página**

Conteúdo acessado por intermédio de um Localizador de Recursos Unificado (URL) disponível na internet.

#### **Secão**

Conjunto de páginas sobre um assunto no mesmo sítio, geralmente referenciada por um rótulo no menu de navegação. Ex: Seção "Acesso à Informação".

#### ▶ Transparência Ativa

Divulgação de informações pela Administração Pública por determinação legal, independentemente de solicitação da sociedade.

# REFERÊNCIAS

▶ Guias e Boas Práticas – Manuais Orientadores

*https://www.gov.br/ds/downloads/manuais-orientadore[s](https://www.gov.br/ds/downloads/manuais-orientadores)*

#### ▶ Tutorial Demonstrativo Online

[índice](#page-1-0)

*[https://demonstra.serpro.gov.br/tutoriais/demo\\_institucional\\_govbr\\_v1/html/index.html?mod=2](https://demonstra.serpro.gov.br/tutoriais/demo_institucional_govbr_v1/html/index.html?mod=2 )*

#### ▶ Videoaulas - Capacitação em Plone IDG 2.0 *[https://www.gov.br/economia/pt-br/centrais-de-conteudo/videos/capacitacao-para-gestao-de-conteudo-do-portal-gov.br](https://www.gov.br/economia/pt-br/centrais-de-conteudo/videos/capacitacao-para-gestao-de-conteudo-do-portal-gov.br )*

▶ Curso Portal Gov.Br *[https://www.escolavirtual.gov.br/curso/247](https://www.escolavirtual.gov.br/curso/247 )*

# **EXPEDIENTE**

# Ministério da Economia

Ministro de Estado - Paulo Guedes

Secretário-Executivo - Marcelo Guaranys

Chefe da Assessoria Especial de Comunicação Social - Luisa Medeiros

Chefe-Adjunto da Assessoria Especial de Comunicação Social - Ederson Marques

Coordenador-Geral de Internet e Mídias Digitais - Tiago Marques

#### Edição:

[índice](#page-1-0)

Adrian Bezerra, Davi Matias, Felipe Danziato, Heliton Júnior, Márcio Sena e Tiago Marques

#### Revisão:

Janaina Cordeiro

#### Design gráfico e Diagramação:

Caio Cestari e Gabriela Pires

#### Informações:

Esplanada dos Ministérios Bloco "P", 5° andar CEP: 70.048-900 E-mail: internet@economia.gov.br Tel.: +55 61 3412-2545, +55 61 3412-2547

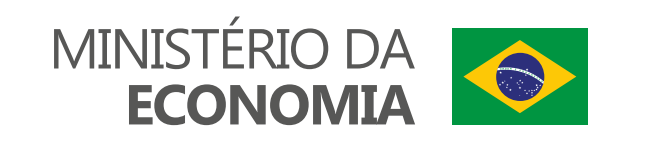